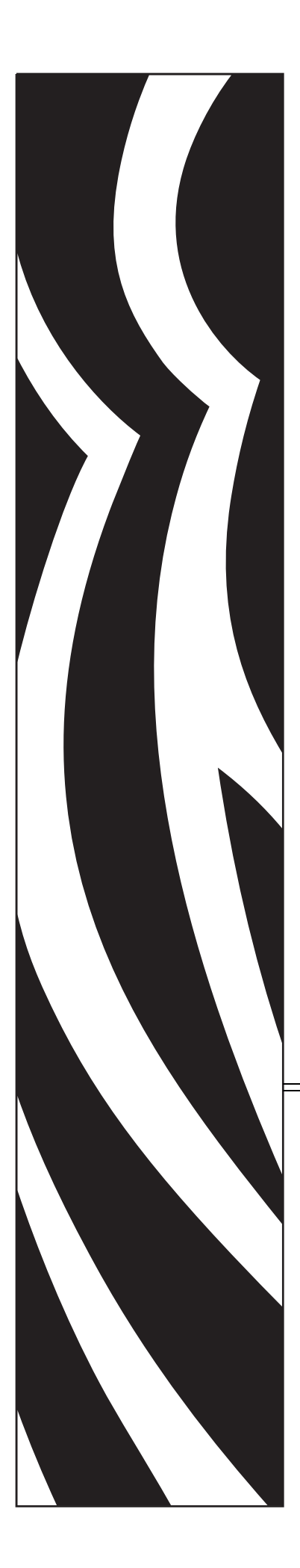

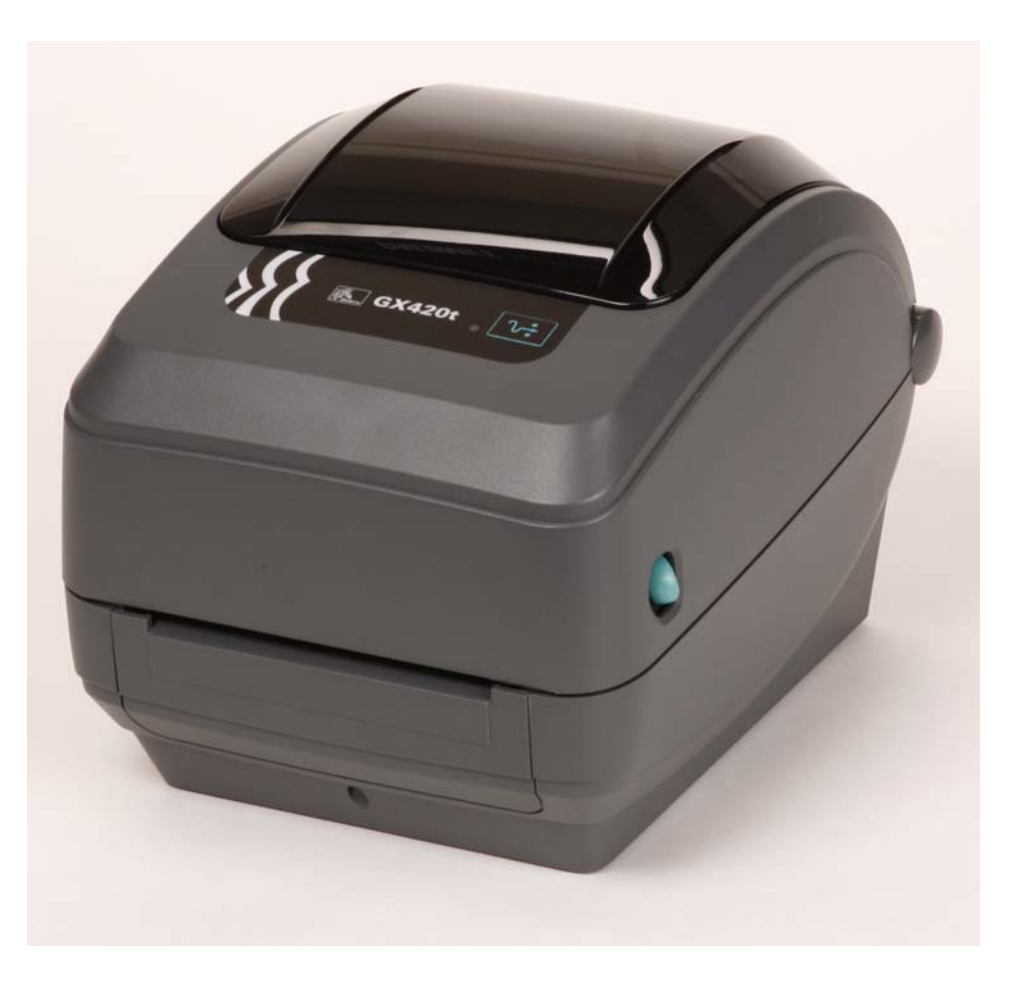

# **Zebra GX420t / GX430t**

Stacjonarna drukarka termiczna

# **Podręcznik użytkownika**

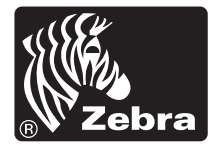

©2008 ZIH Corp. Prawa autorskie do niniejszego podręcznika oraz oprogramowania i/lub oprogramowania sprzętowego zainstalowanego w drukarce naklejek opisanej w niniejszym podręczniku należą do ZIH Corp. Nieautoryzowane kopiowanie niniejszego podręcznika, oprogramowania i/lub oprogramowania sprzętowego zainstalowanego w drukarce naklejek grozi karą pozbawienia wolności do jednego roku lub karą pieniężną do wysokości 10 000 USD (17 U.S.C.506). Osoby naruszające prawa autorskie mogą także podlegać odpowiedzialności cywilnej. Wszelkie znaki towarowe oraz zastrzeżone znaki towarowe są własnością odpowiednich właścicieli. Wszelkie prawa zastrzeżone.

Niniejszy produkt może zawierać programy ZPL®, ZPL II® oraz ZebraLink™, technologię Element Energy Equalizer™, E*3*® oraz czcionki Monotype Imaging. Oprogramowanie ©ZIH corp. Wszelkie prawa zastrzeżone na całym świecie.

ZebraLink oraz wszystkie nazwy i numery produktów stanowią znaki towarowe, a Zebra, logo Zebra, ZPL, ZPL II, technologia Element Energy Equalizer oraz E3 to zastrzeżone znaki towarowe ZIH Corp. Wszelkie prawa zastrzeżone na całym świecie. Monotype®, Intellifont<sup>®</sup> oraz UFST<sup>®</sup> to znaki towarowe firmy Monotype Imaging, Inc. zarejestrowane w Urzędzie Patentów i Znaków Towarowych USA, które mogą być zastrzeżone w niektórych jurysdykcjach.

CG Triumvirate to znak towarowy Monotype Imaging, Inc. i jako taki może być zastrzeżony w niektórych jurysdykcjach.

TrueType® to znak towarowy firmy Apple Computer, Inc. zarejestrowany w Urzędzie Patentów i Znaków Towarowych USA, który może być zastrzeżony w niektórych jurysdykcjach.

#### **Oświadczenie o poufności**

Niniejszy podręcznik zawiera poufne informacje stanowiące własność firmy Zebra Technologies Corporation oraz jej spółek zależnych ("Zebra Technologies"). Ten dokument jest przeznaczony wyłącznie do informacji i użytku przez strony obsługujące i konserwujące opisane w nim urządzenie. Takich poufnych informacji nie można wykorzystywać, reprodukować ani ujawniać innym stronom do dowolnych celów, bez wcześniejszego uzyskania wyraźnej pisemnej zgody firmy Zebra Technologies.

#### **Ulepszenia produktu**

Strategia firmy Zebra Technologies kładzie nacisk na ciągłe ulepszenia oferowanych produktów. Z tego też powodu wszystkie specyfikacje i konstrukcje mogą ulec zmianie bez powiadomienia.

#### **Wyłączenie odpowiedzialności**

Firma Zebra Technologies podejmuje wszelkie wysiłki w celu zapewnienia poprawności opublikowanych specyfikacji inżynieryjnych i podręczników. Takie wysiłki nie wykluczają jednak możliwości wystąpienia błędów. Firma Zebra Technologies zastrzega sobie prawo do poprawiania takich błędów oraz zrzeka się odpowiedzialności wynikającej z ich wystąpienia.

#### **Ograniczenie odpowiedzialności**

W żadnym razie firma Zebra Technologies lub dowolna strona związana z tworzeniem, wytwarzaniem czy dostawą załączonego produktu (w tym sprzętu i oprogramowania) nie będzie ponosić odpowiedzialności z tytułu wszelkich szkód (w tym, bez ograniczeń, szkód wynikowych, włączając utratę zysków, przerwę w działalności czy utratę informacji handlowych) wynikających z użytkowania, rezultatów użytkowania lub niemożliwości użytkowania takiego produktu, nawet w przypadku, gdy firma Zebra Technologies została

powiadomiona o możliwości wystąpienia takich szkód. W niektórych jurysdykcjach wyłączenie lub ograniczenie odpowiedzialności z tytułu szkód ubocznych lub wynikowych nie jest dozwolone, co oznacza, że powyższe ograniczenie lub wyłączenie odpowiedzialności może nie dotyczyć danego przypadku.

#### **Oświadczenie o zgodności z wymogami kanadyjskiego DOC**

Niniejsze urządzenie cyfrowe klasy B spełnia wymagania kanadyjskiej normy ICES-003. Cet appareil numérique de la classe B est conforme ŕ la norme NMB-003 du Canada.

#### **Oświadczenie o zgodności z wymogami FCC**

Niniejsze urządzenie spełnia wymagania przedstawione w rozdziale 15. przepisów FCC. Używanie urządzenia jest dozwolone pod dwoma warunkami:

- **1.** Urządzenie nie może powodować szkodliwych zakłóceń, oraz
- **2.** Urządzenie musi przyjmować odbierane zakłócenia, w tym zakłócenia, które mogą powodować jego nieprawidłowe działanie

Urządzenie zostało sprawdzone i uznane za zgodne z wymaganiami dotyczącymi urządzeń cyfrowych klasy B, określonymi w rozdziale 15. przepisów FCC. Wymagania zostały opracowane w celu zapewnienia należytej ochrony przed szkodliwym wpływem urządzeń stosowanych w warunkach domowych. Niniejsze urządzenie wytwarza, używa i może emitować energię o częstotliwości radiowej. Jego instalacja i użytkowanie niezgodne z zaleceniami producenta może spowodować szkodliwe zakłócenia sygnałów radiowych. Nie można jednak zagwarantować, że w przypadku konkretnej instalacji zakłócenia nie wystąpią. Jeśli niniejsze urządzenie wywołuje zakłócenia w odbiorze radiowym lub telewizyjnym, użytkownik powinien podjąć próbę usunięcia zakłóceń poprzez wykonanie jednej lub więcej czynności z następującej listy:

- Zmienić ustawienie lub położenie anteny odbiorczej.
- Zwiększyć odstęp pomiędzy urządzeniem a odbiornikiem.
- Podłączyć urządzenie do innego gniazda elektrycznego, tak aby było ono zasilane z obwodu innego niż odbiornik.
- Skonsultować się ze sprzedawcą lub doświadczonym technikiem RTV w celu uzyskania pomocy.

Wszelkie zmiany czy modyfikacje urządzeń, które nie zostały wyraźnie zatwierdzone przez Zebra Technologies, mogą skutkować utratą praw użytkownika do obsługi urządzenia. Dla zapewnienia zgodności z powyższymi wymogami, do podłączenia drukarki należy używać jedynie kabli ekranowanych.

#### **Drukarki G Series**

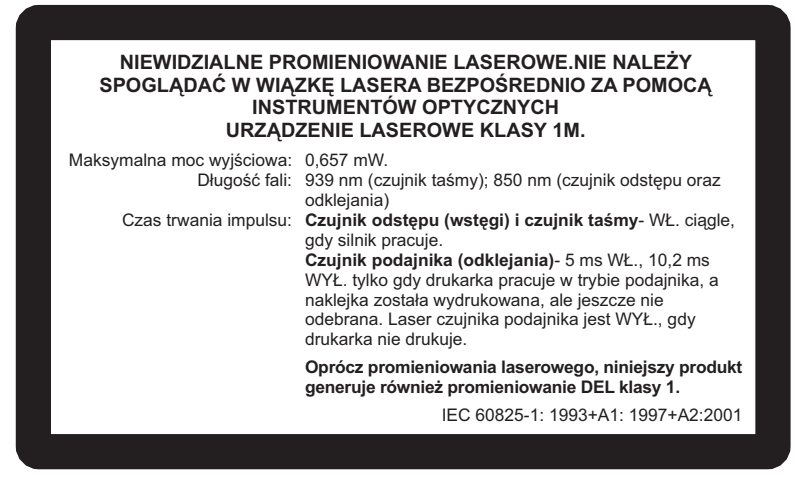

**Ostrzeżenie •** URZĄDZENIE LASEROWE KLASY 1M

- Spoglądanie w wiązkę lasera przez niektóre przyrządy optyczne (takie jak lupy zegarmistrzowskie, zwykłe lupy czy mikroskopy) znajdujące się w odległości mniejszej niż 100 mm powoduje ryzyko uszkodzenia wzroku.
- Korzystanie z elementów sterowania, regulacji czy wykonywanie procedur nieopisanych w niniejszym podręczniku może powodować wystawienie na działanie szkodliwego promieniowania .
- Nie należy podejmować samodzielnych prób naprawy czujników znajdujących się wewnątrz urządzenia ani nimi manipulować. Czujniki wewnętrzne nie nadają się do samodzielnego serwisu.
- Nie należy spoglądać w czujniki odstępu (wstęgi) lub podajnika (odklejanie). Unikać wystawienia na działanie szkodliwego promieniowania laserowego.

#### **Ekologiczna utylizacja urządzenia**

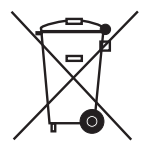

Nie należy wyrzucać urządzenia razem z niesegregowanymi odpadami komunalnymi. Produkt nadaje się do recyklingu, przy czym taki recykling zależy od obowiązujących przepisów lokalnych.

Dodatkowe informacje można uzyskać w witrynie pod adresem:

**Adres internetowy:** [www.zebra.com/environment](http://www.zebra.com/environment)

# 

Niniejszy rozdział zawiera informacje kontaktowe, informacje o strukturze i organizacji dokumentu oraz odniesienie do dodatkowej dokumentacji.

<span id="page-4-0"></span>**Informacje o podręczniku**

#### **Treść**

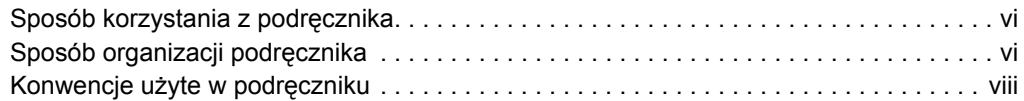

# <span id="page-5-0"></span>**Sposób korzystania z podręcznika**

Niniejszy Podręcznik użytkownika może być wykorzystywany przez każdą osobę, która zajmuje się obsługą lub wykrywaniem i usuwaniem problemów dotyczących drukarki.

# <span id="page-5-1"></span>**Sposób organizacji podręcznika**

Podręcznik użytkownika został podzielony na następujące rozdziały:

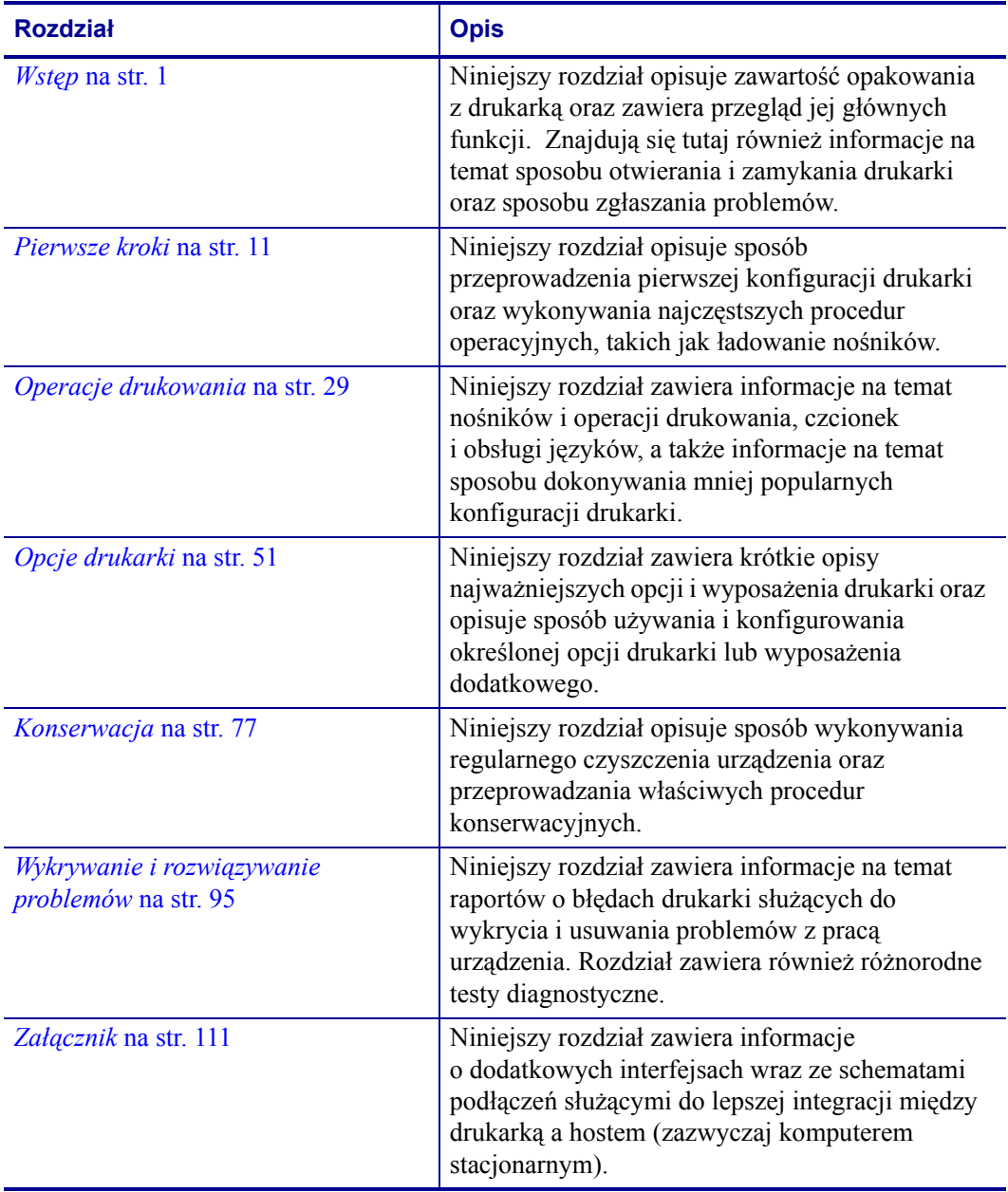

# <span id="page-6-0"></span>**Kontakty**

#### <span id="page-6-1"></span>**Witryna internetowa**

## **Zapraszamy do odwiedzenia poniższej witryny internetowej:**

[http://www.zebra.com](www.zebra.com)

Wsparcie techniczne online jest dostępne 24 godziny na dobę, 365 dni w roku. Dostępne pod adresem: [http://www.zebra.com/support.](http://www.zebra.com/support)

## <span id="page-6-2"></span>**[Ameryka Pó](http://www.tycoelectronics.com/cust.stm)łnocna i Południowa**

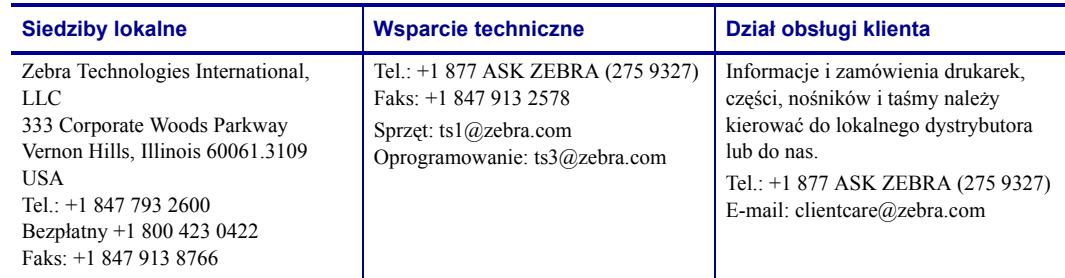

## <span id="page-6-3"></span>**Europa, Afryka, Bliski Wschód oraz Indie**

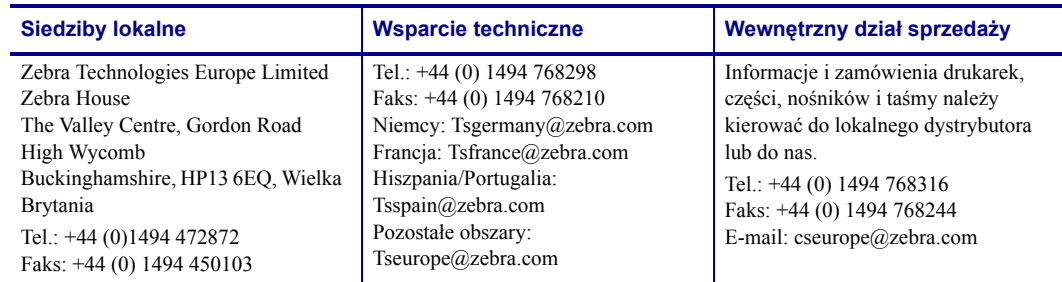

# <span id="page-6-4"></span>**Azja i Pacyfik**

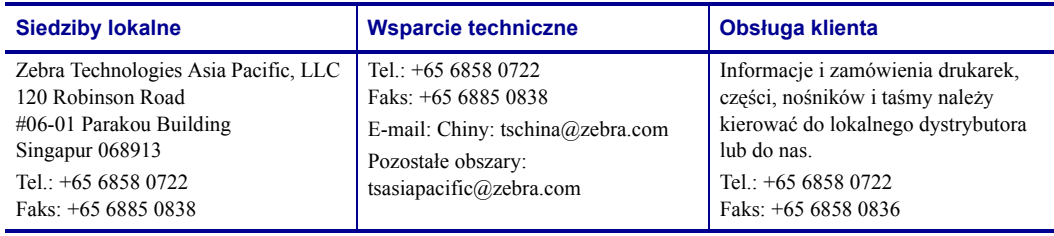

# <span id="page-7-0"></span>**Konwencje użyte w podręczniku**

W niniejszym podręczniku użyto opisanych poniżej konwencji do przekazania następujących informacji.

**Inny kolor** (tylko online) Odniesienia zawierają łącza prowadzące do innych części tego podręcznika. W przypadku czytania tego podręcznika w formacie **.pdf** (tryb online), kliknięcie takiego odniesienia (tekst niebieski) umożliwia bezpośrednie przejście do źródła żądanych informacji.

**Przykłady wiersza poleceń** Przykłady wiersza poleceń wyróżniono przy użyciu czcionki Courier New. Na przykład: wpisz ZTools, aby przejść do skryptów poinstalacyjnych w katalogu bin.

**Pliki i katalogi** Nazwy plików i katalogów wyróżniono przy użyciu czcionki Courier New. Na przykład: plik Zebra<numer wersji>.tar oraz katalog /root.

#### **Użyte ikony**

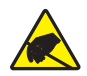

**Ostrzeżenie •** Przestrzega o niebezpieczeństwie wyładowania elektrostatycznego.

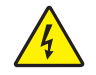

**Ostrzeżenie •** Przestrzega o niebezpieczeństwie porażenia prądem.

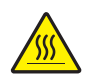

**Ostrzeżenie •** Przestrzega o niebezpieczeństwie poparzenia ciała poprzez kontakt z wysoką temperaturą.

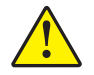

**Ostrzeżenie •** Ostrzega, że niewykonanie lub zaniedbanie wykonania określonej czynności może spowodować uszkodzenie ciała.

**Ostrzeżenie •** (Bez ikony) Ostrzega, że niewykonanie lub zaniedbanie wykonania określonej czynności może spowodować uszkodzenie sprzętu.

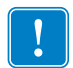

**Ważne •** Sygnalizuje informacje niezbędne do wykonania danej czynności.

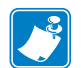

**Uwaga •** Sygnalizuje dodatkowe informacje o neutralnym lub pozytywnym wpływie na obsługę urządzenia, które podkreślają lub uzupełniają podstawową zawartość podręcznika.

**Przykład •** Sygnalizuje przykład, najczęściej sytuacyjny, który służy do lepszego zobrazowania danej części tekstu.

# **Spis treści**

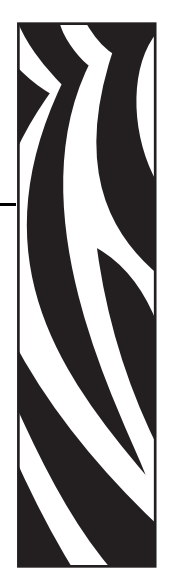

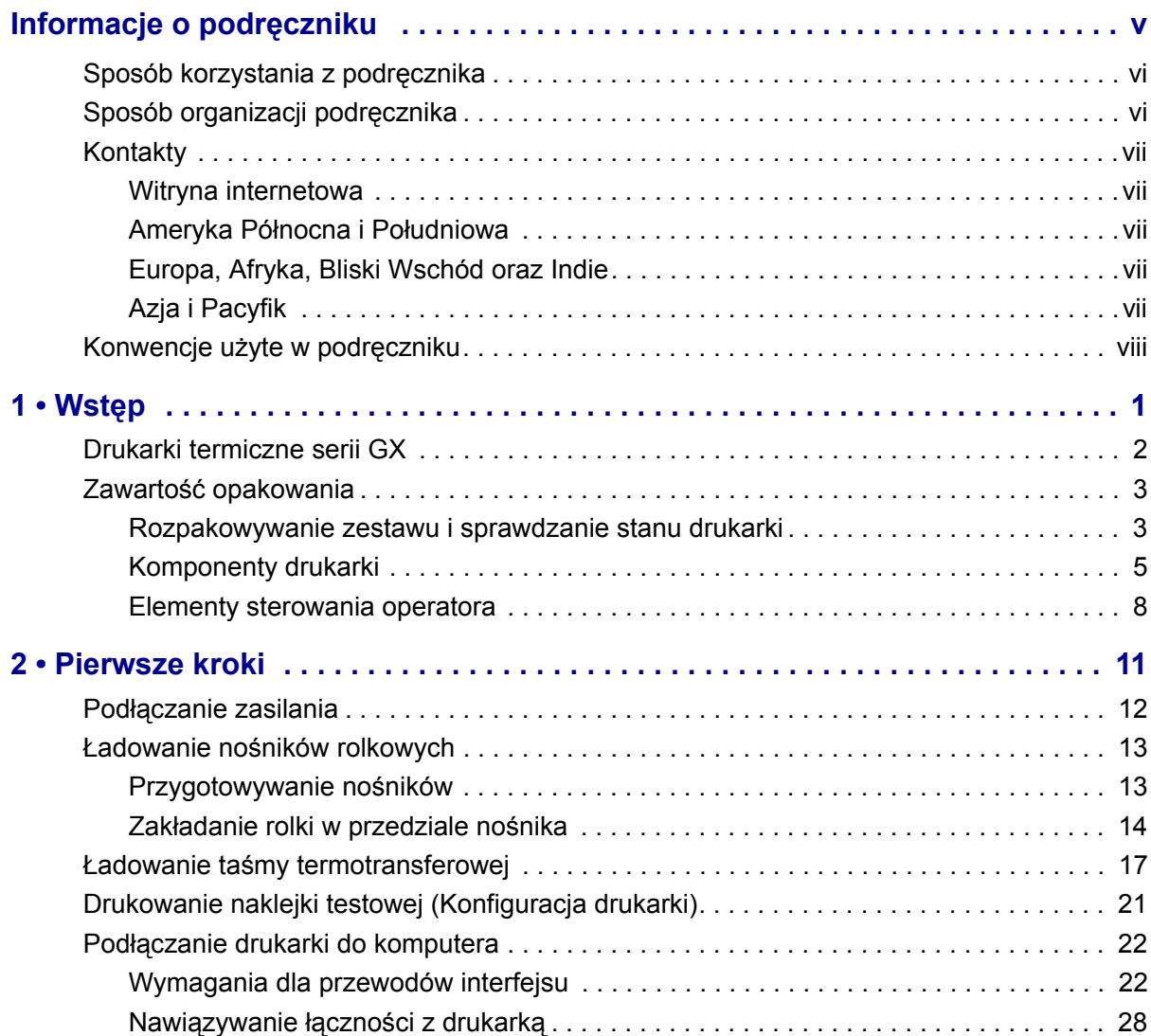

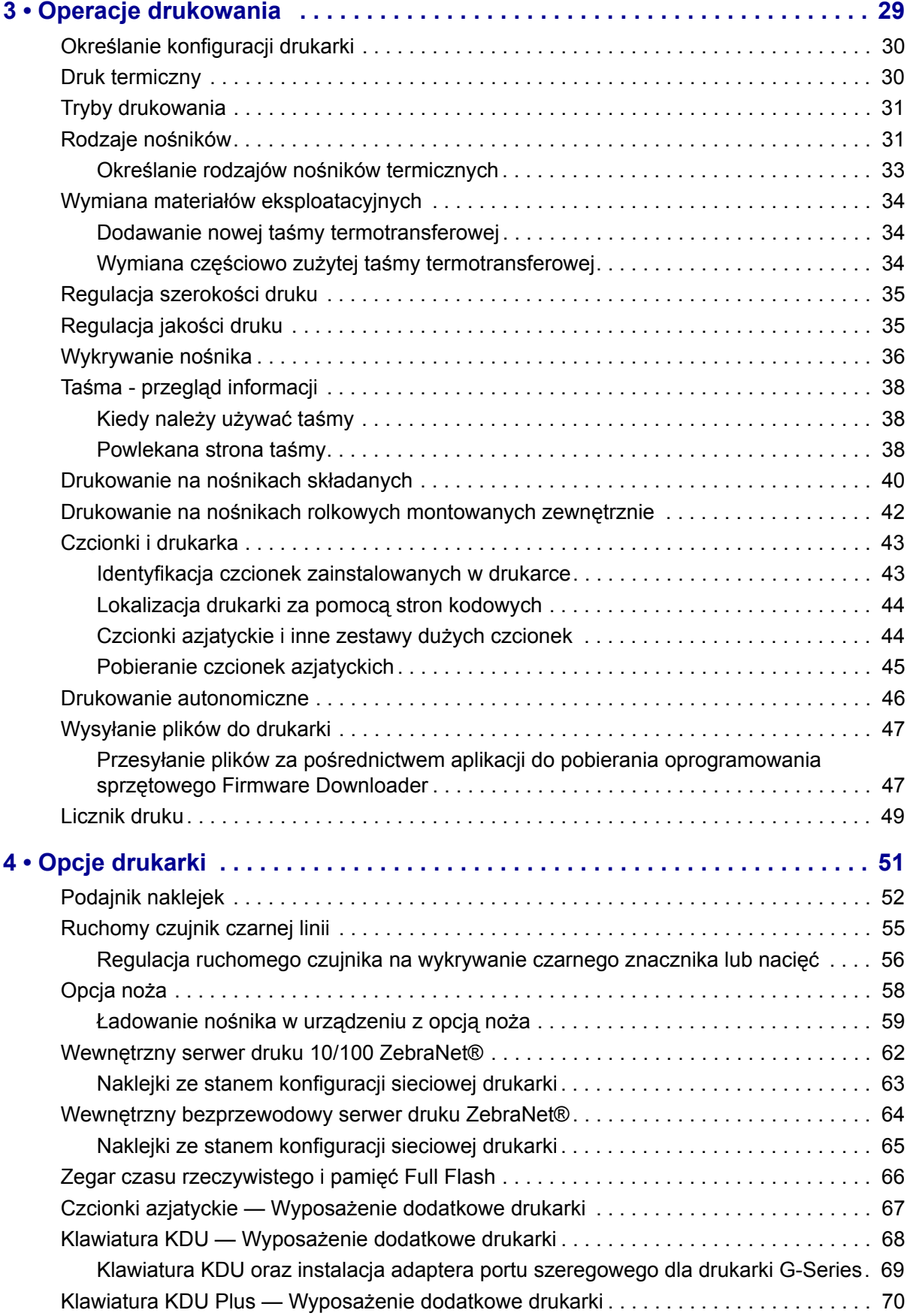

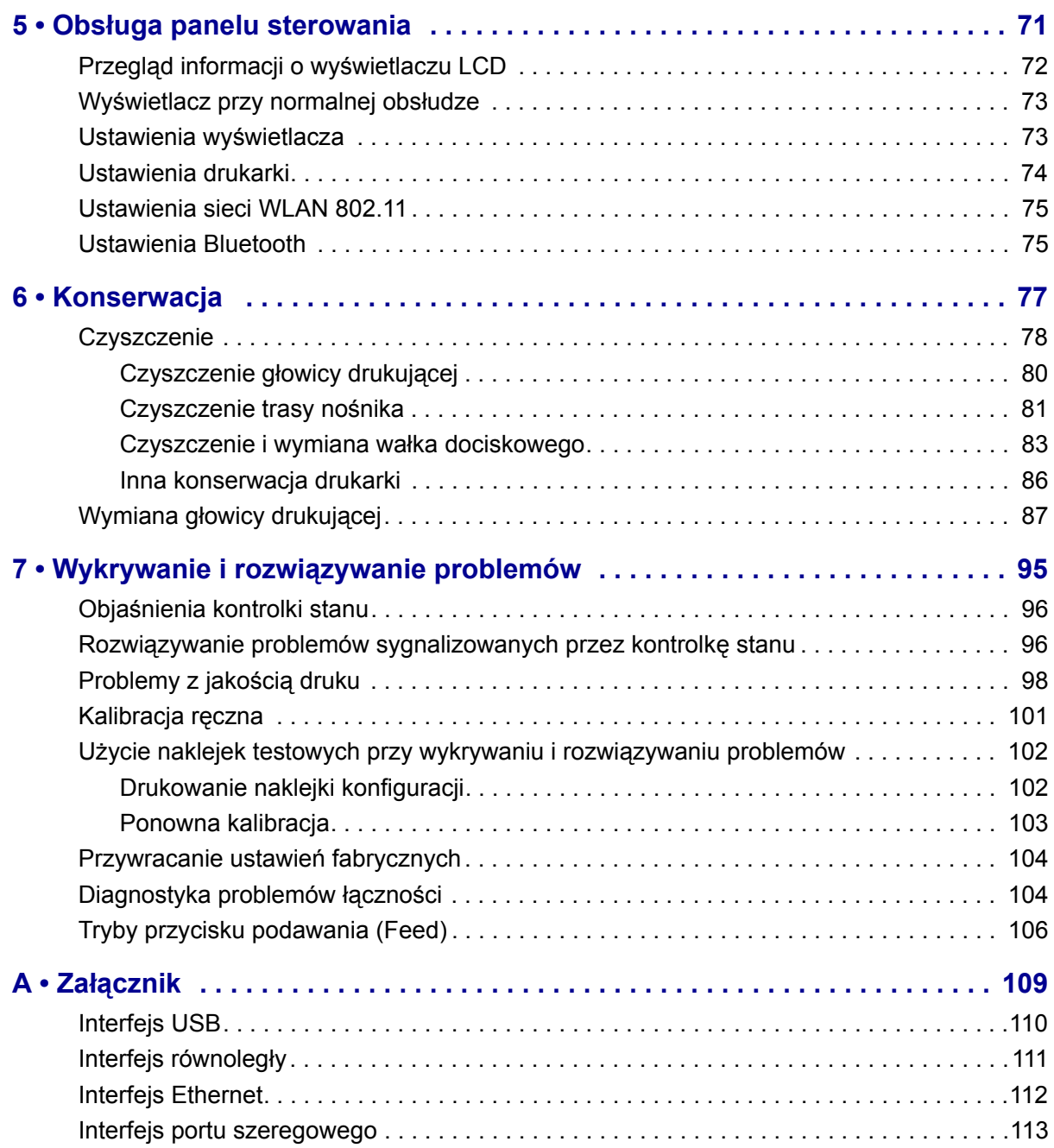

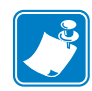

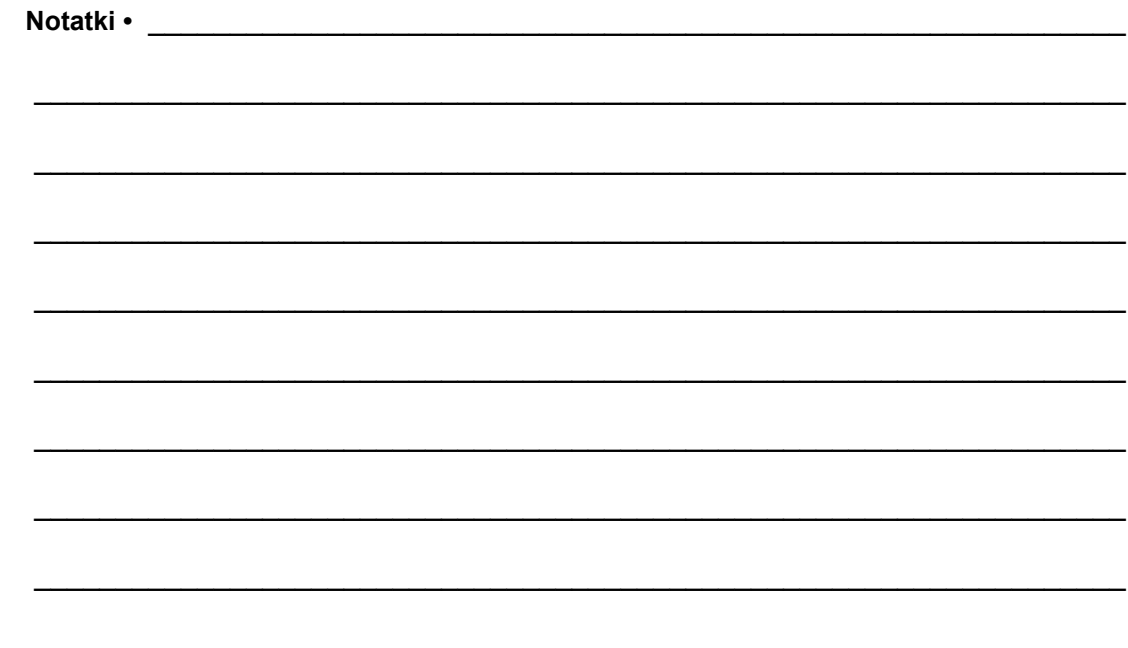

# <span id="page-12-0"></span>**Wstęp**

1

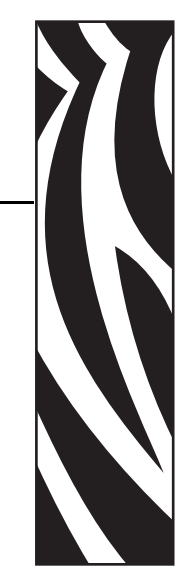

<span id="page-12-1"></span>Niniejszy rozdział opisuje zawartość opakowania z drukarką oraz zawiera przegląd jej głównych funkcji. Znajdują się tutaj również informacje na temat sposobu otwierania i zamykania drukarki oraz sposobu zgłaszania problemów.

#### **Treść**

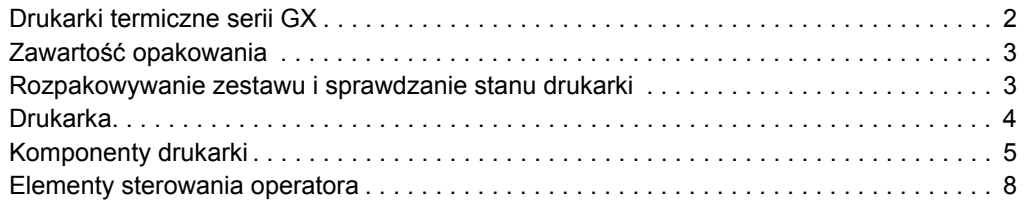

# <span id="page-13-0"></span>**Drukarki termiczne serii GX**

Drukarka Zebra GX to najlepszy w swojej klasie model stacjonarnej drukarki termicznej, który został wyposażony w najszerszą gamę funkcji. Drukarka GX420t umożliwia wydruk termotransferowy oraz bezpośredni wydruk termiczny z szybkością do 6 cali na sekundę przy rozdzielczości równej 203 dpi (punktów na cal). Drukarka GX430t umożliwia wydruk termotransferowy oraz bezpośredni wydruk termiczny z maksymalną szybkością 4 cali na sekundę przy rozdzielczości równej 300 dpi. Urządzenia GX420t oraz GX430t obsługują języki programowania Zebra ZPL oraz EPL, jak również umożliwiają wykorzystanie szerokiej gamy interfejsów oraz funkcji opcjonalnych.

Funkcje drukarki z serii G-Series™:

- Automatyczne wykrywanie języka drukarki, a także przełączanie pomiędzy językiem programowania ZPL i EPL oraz pomiędzy różnymi formatami naklejek.
- Konstrukcja OpenAccess™ zapewniająca proste ładowanie nośników.
- Najprostsze ładowanie taśmy wśród produktów dostępnych na rynku.
- Elementy sterowania oraz prowadnice nośników oznaczone kolorami.
- Skalowalna czcionka rezydentna, obsługa pobierania czcionek, czcionki Unicode oraz rezydentne czcionki bitmapowe.
- Lepsza wydajność drukarki: większe szybkości drukowania, procesor 32-bitowy oraz laserowy układ wykrywania nośnika VCSEL.
- Testy głowicy drukującej oraz raporty konserwacyjne.

Drukarki z serii GX zostały wyposażone w szeroką gamę opcji:

- Podajnik naklejek (tryb odklejania Peel-Off)
- Wewnętrzny serwer druku 10/100 oraz interfejs Ethernet
- Interfejs Wi-Fi (802.11b/g) z wyświetlaczem użytkownika
- Interfejs Bluetooth z wyświetlaczem użytkownika
- Ruchomy czujnik czarnego znacznika
- Noże do cięcia kwitów oraz pozostałych nośników
- Wbudowany zegar czasu rzeczywistego oraz opcja pamięci Full Flash
- Obsługa języków azjatyckich składających się z obszernych systemów znaków, takich jak chiński uproszczony i tradycyjny, japoński czy koreański, za pośrednictwem opcji konfiguracji drukarki.

Niniejszy podręcznik użytkownika zawiera wszystkie informacje wymagane do codziennej obsługi drukarki. Informacje na temat sposobu tworzenia formatów naklejek znajdują się w podręcznikach programowania lub instrukcjach aplikacji do tworzenia naklejek, takich jak Zebra Designer.

Po podłączeniu do komputera hosta, drukarka będzie służyła jako kompletny system wydruku naklejek i przywieszek.

**Uwaga •** Większość ustawień drukarki można zmieniać za pośrednictwem sterownika drukarki lub oprogramowania do tworzenia naklejek. Dodatkowe informacje znajdują się w dokumentacji sterownika lub oprogramowania.

# <span id="page-14-0"></span>**Zawartość opakowania**

Opakowanie kartonowe oraz materiały opakowaniowe należy zachować na wypadek konieczności późniejszego transportu lub przechowywania drukarki. Po rozpakowaniu należy sprawdzić, czy opakowanie zawiera wszystkie elementy zestawu. W celu zapoznania się z częściami drukarki oraz ułatwienia późniejszego stosowania się do instrukcji zawartych w tym podręczniku należy przeprowadzić procedurę sprawdzania stanu urządzenia.

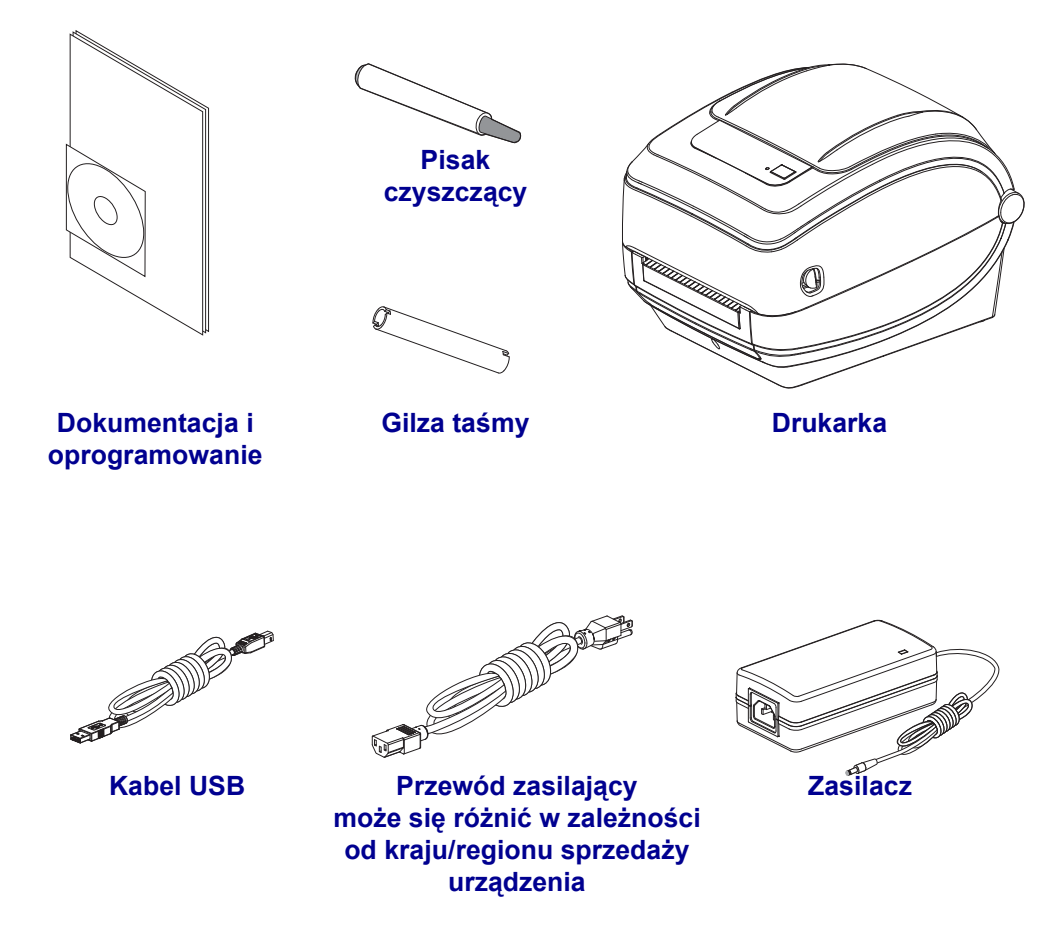

#### <span id="page-14-1"></span>**Rozpakowywanie zestawu i sprawdzanie stanu drukarki**

Zaraz po odebraniu drukarki rozpakuj zestaw i sprawdź, czy urządzenie nie uległo uszkodzeniu podczas transportu.

- Zachowaj wszystkie materiały opakowaniowe.
- Upewnij się, że powierzchnia zewnętrzna nie nosi śladów uszkodzenia.
- Otwórz drukarkę w celu sprawdzenia stanu elementów wewnętrznych.

W przypadku wykrycia uszkodzenia transportowego podczas przeglądu urządzenia:

- Niezwłocznie powiadom o tym fakcie firmę przewozową i zgłoś raport o uszkodzeniach. Zebra Technologies Corporation nie odpowiada za żadne uszkodzenia powstałe w trakcie transportu drukarki, a udzielona przez firmę gwarancja nie pokrywa naprawy takich szkód.
- Materiały opakowaniowe zachowaj do wglądu firmy przewozowej.
- Powiadom autoryzowanego sprzedawcę produktów firmy Zebra

<span id="page-15-0"></span>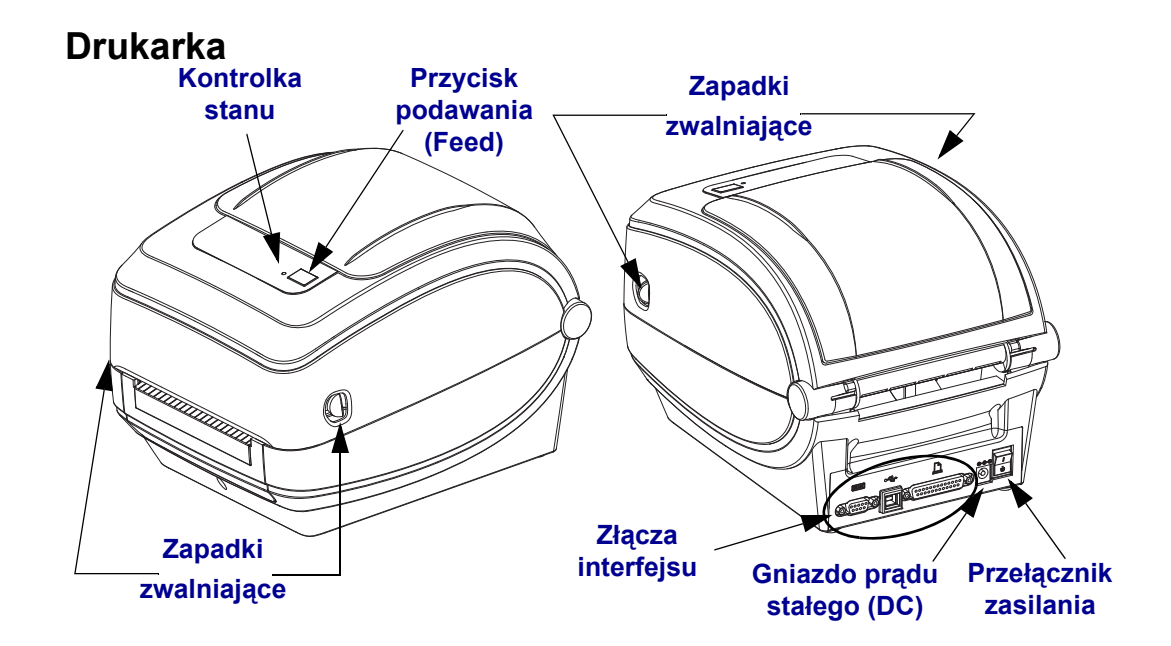

#### **Otwieranie drukarki**

Otwarcie przedziału nośnika wymaga otwarcia drukarki. Pociągnij zapadki zwalniające do siebie i podnieś pokrywę. Upewnij się, że elementy przedziału nośnika nie zostały obluzowane lub uszkodzone.

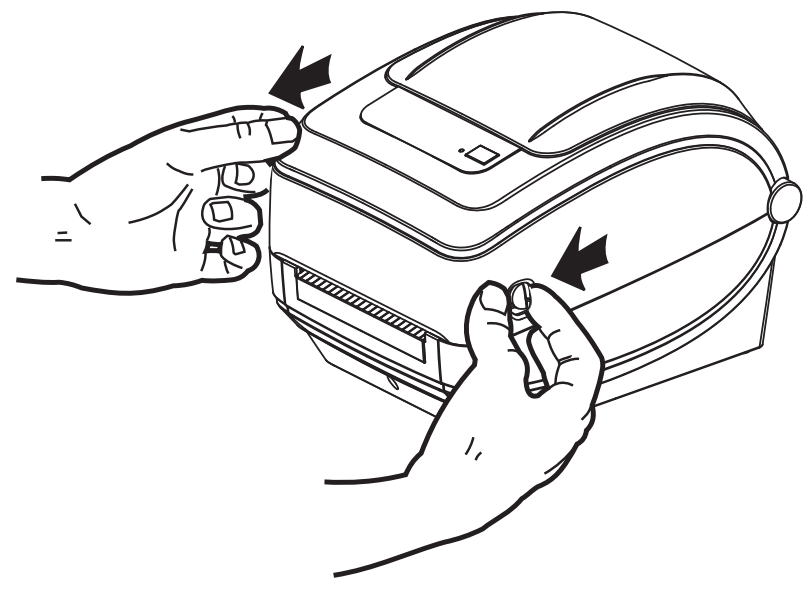

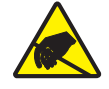

**Ostrzeżenie •** Wyładowanie energii elektrostatycznej zgromadzonej na powierzchni ludzkiego ciała lub innej może uszkodzić lub zniszczyć głowicę drukującą albo elektroniczne elementy urządzenia. Podczas obchodzenia się z głowicą drukującą lub elektronicznymi elementami pod górną pokrywą urządzenia należy się stosować do procedur bezpieczeństwa elektrostatycznego.

## <span id="page-16-0"></span>**Komponenty drukarki**

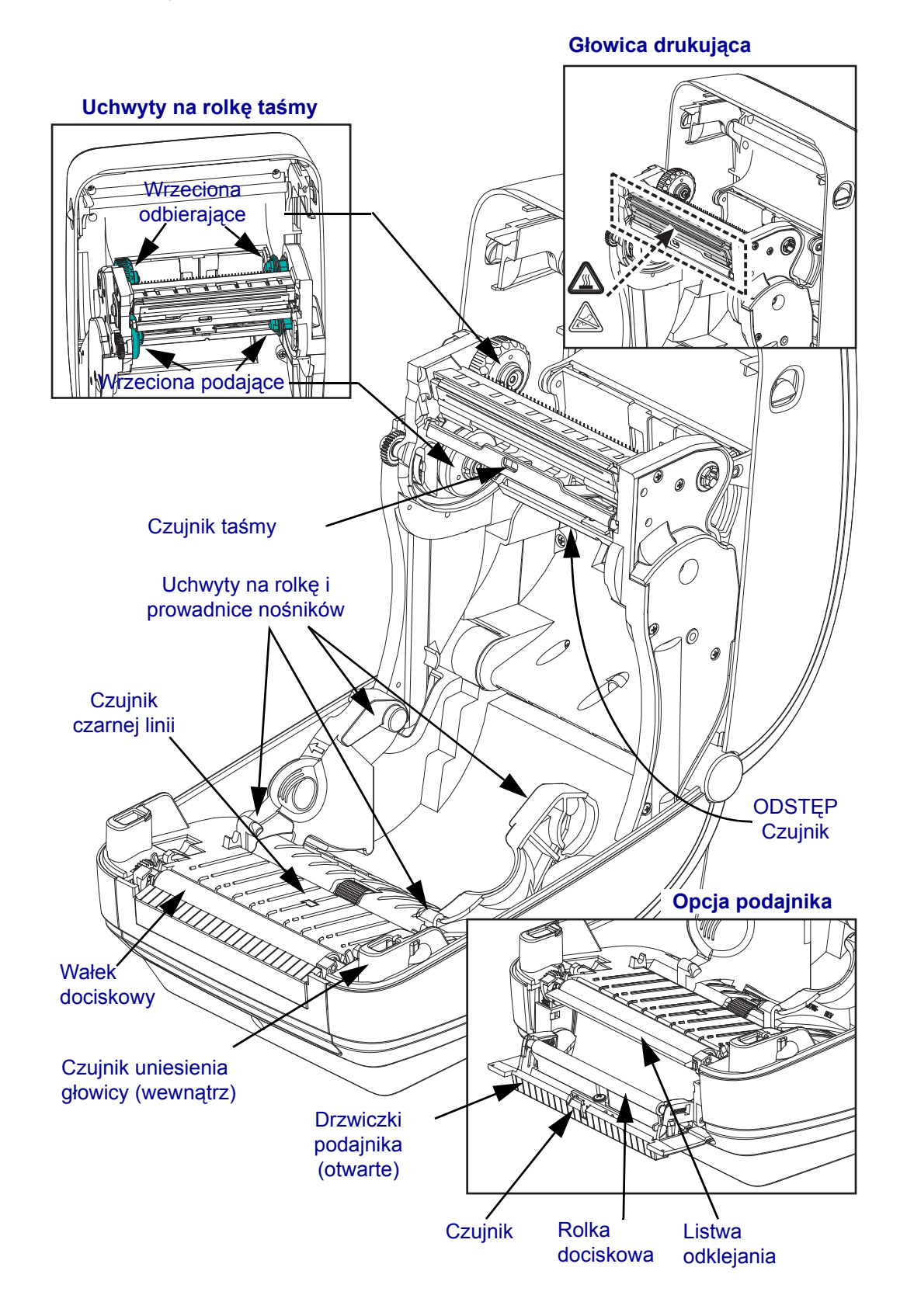

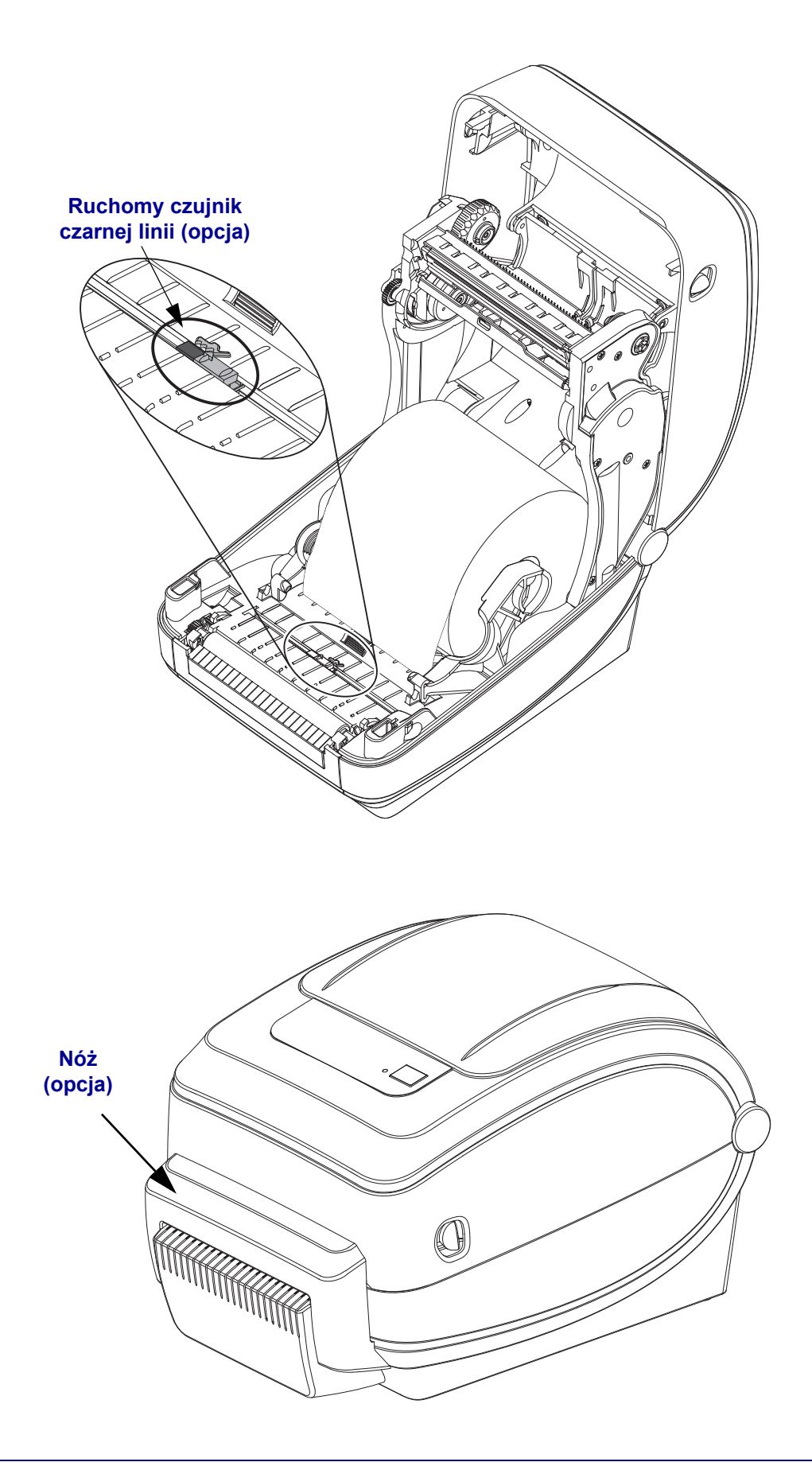

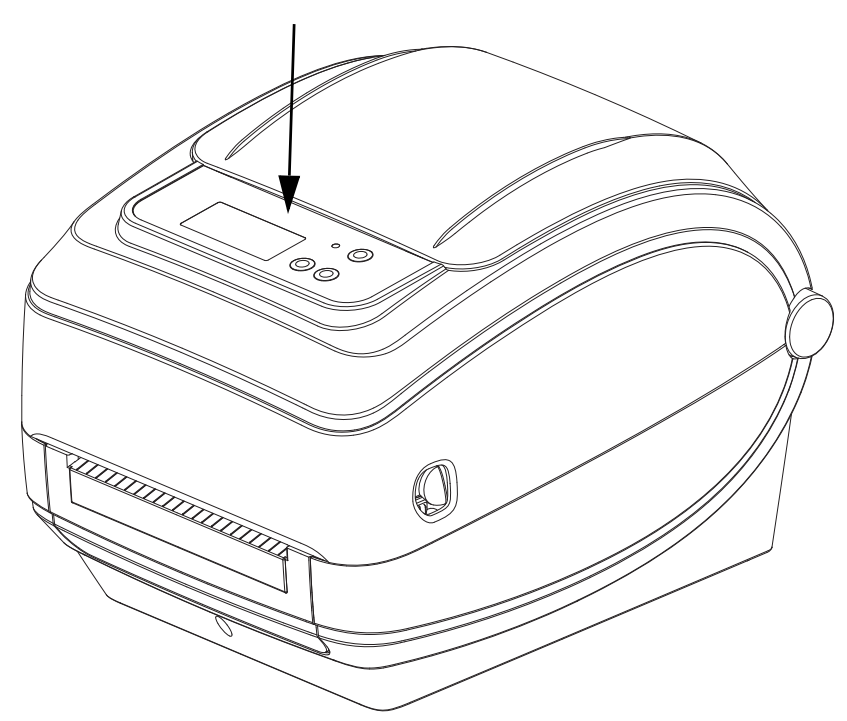

#### **Bezprzewodowy wyświetlacz oraz elementy sterowania drukarki (Opcje interfejsów Wi-Fi i Bluetooth)**

## <span id="page-19-0"></span>**Elementy sterowania operatora**

## **Przełącznik zasilania**

Naciśnij przełącznik *do góry*, aby włączyć drukarkę (**ON**), lub *do dołu*, aby ją wyłączyć (**OFF**).

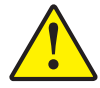

**Ostrzeżenie •** Przed podłączeniem lub odłączeniem przewodów łączności lub zasilania należy wyłączyć zasilanie drukarki.

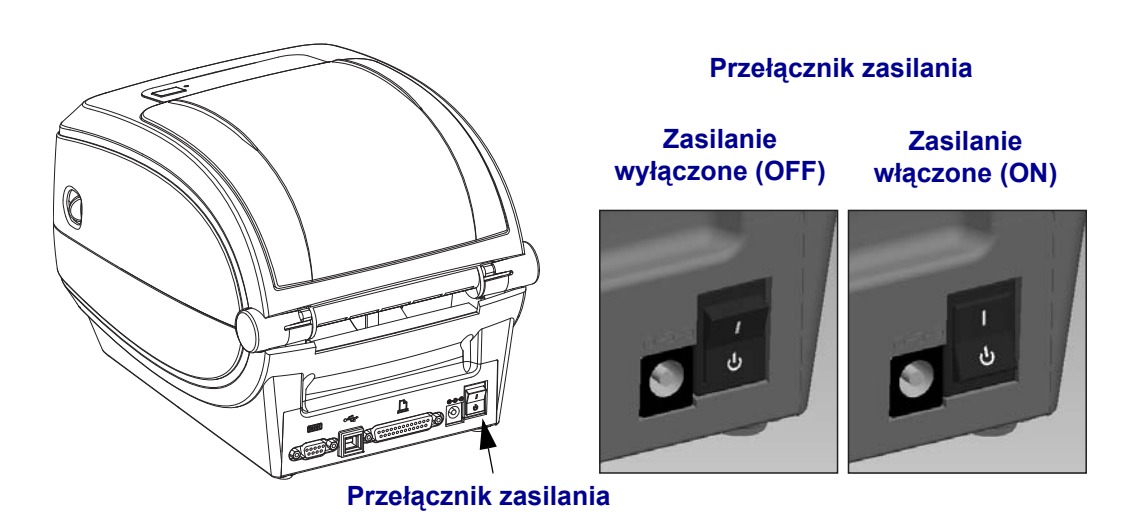

#### **Przycisk podawania (Feed)**

- Dotknij przycisku podawania (Feed), aby drukarka wprowadziła nową naklejkę.
- Naciśnij przycisk podawania (Feed), aby drukarka opuściła stan pauzy. Drukarka przechodzi w stan pauzy po wprowadzeniu polecenia programowania lub wystąpieniu błędu. Zob. *Rozwią[zywanie problemów sygnalizowanych przez kontrolk](#page-107-2)ę stanu* na str. 96 w rozdziale Wykrywanie i rozwiązywanie problemów.
- Przycisk podawania (Feed) służy również do konfiguracji drukarki i sprawdzania jej stanu (zob. *[Tryby przycisku podawania \(Feed\)](#page-117-1)* na str. 107 w rozdziale Wykrywanie i rozwiązywanie problemów).

#### **Przycisk przewijania (Scroll)** (tylko drukarki bezprzewodowe)

Przycisk przewijania (Scroll) służy do poruszania się po menu, wyświetlanych parametrach drukarki czy innych ustawieniach.

#### **Przycisk wyboru (Select)** (tylko drukarki bezprzewodowe)

Przycisk wyboru (Select) służy do wybierania pozycji menu lub ustawienia drukarki.

#### **Kontrolka stanu**

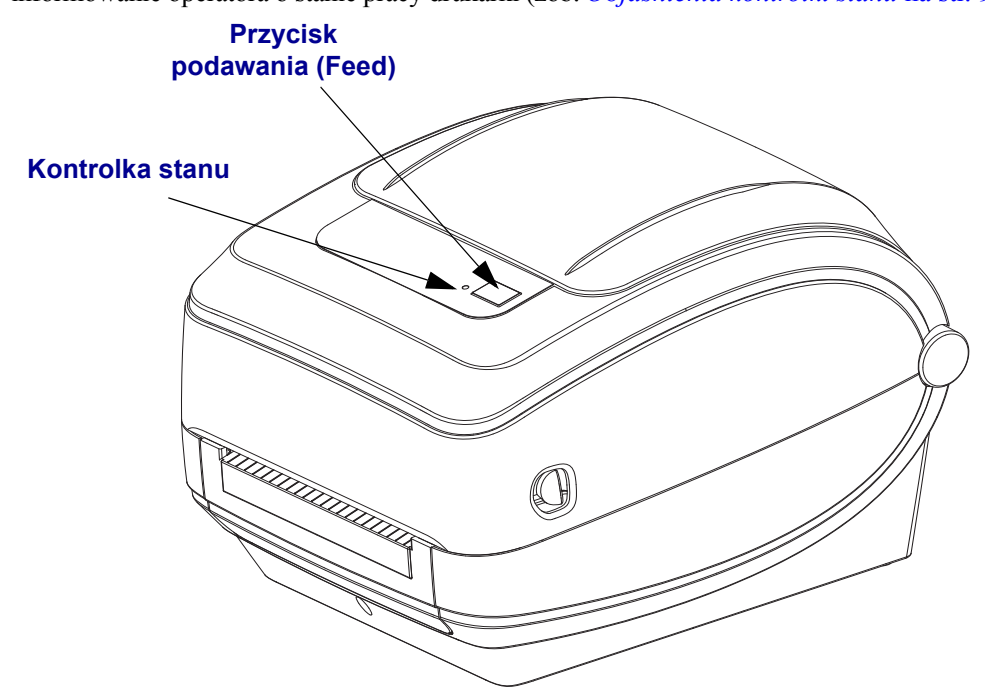

Kontrolka stanu znajduje się na górnej pokrywie obok przycisku podawania; do jej funkcji należy informowanie operatora o stanie pracy drukarki (zob. *Objaś[nienia kontrolki stanu](#page-107-3)* na str. 96).

# **Bezprzewodowy wyświetlacz oraz elementy sterowania drukarki**

(Opcje interfejsów Wi-Fi i Bluetooth)

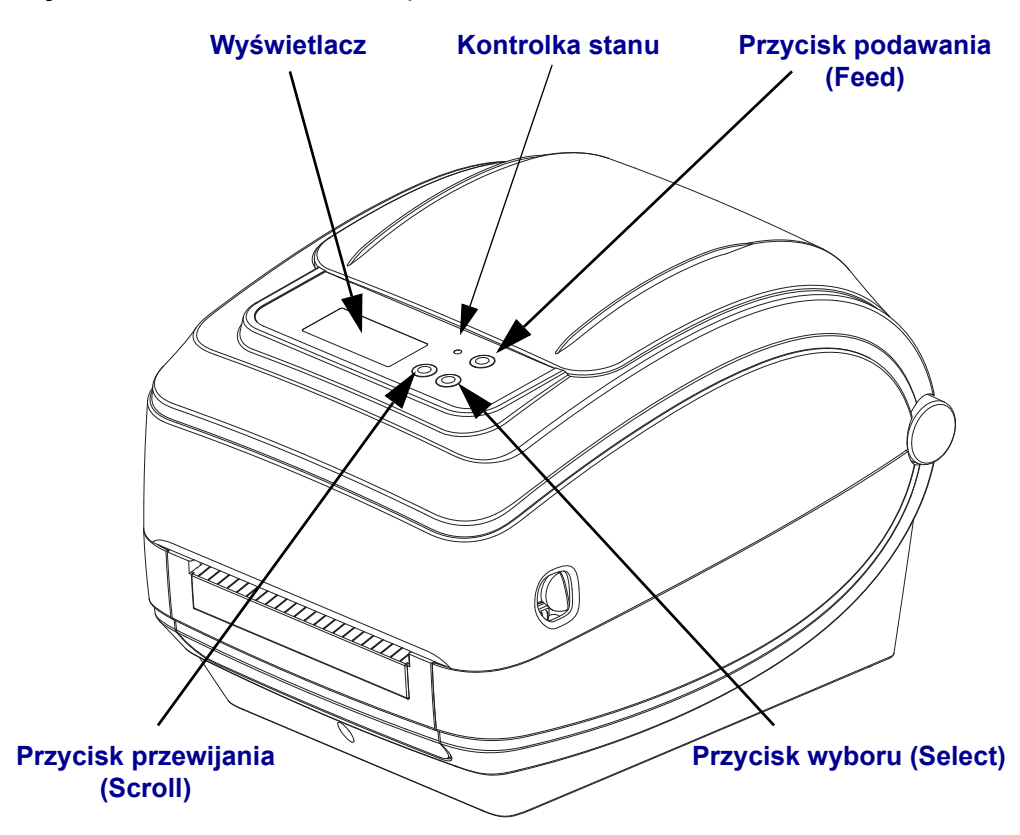

# **Zamykanie drukarki**

**1.** Opuść górną pokrywę.

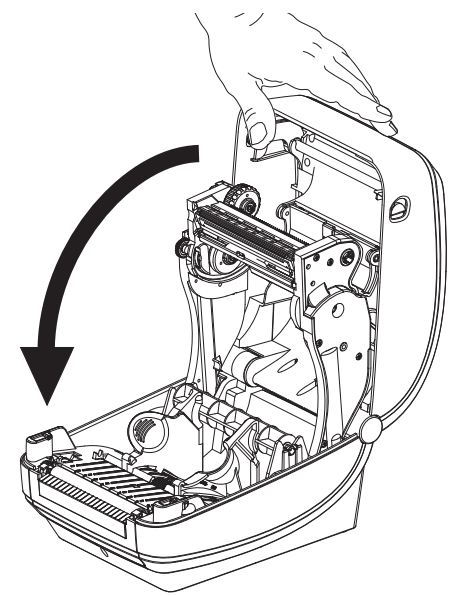

**2.** Przyciśnij pokrywę, aż usłyszysz kliknięcie mechanizmu blokującego.

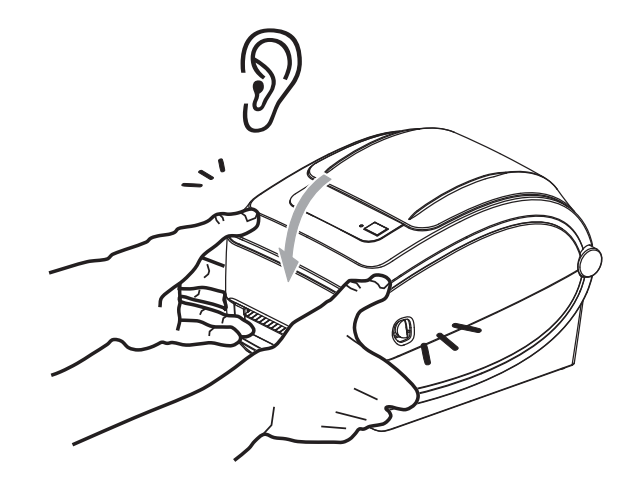

# <span id="page-22-0"></span>**Pierwsze kroki**

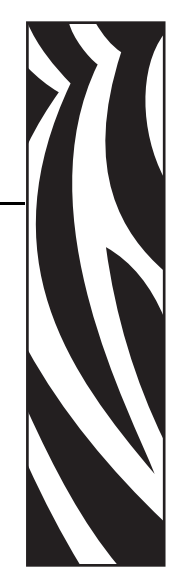

2

<span id="page-22-1"></span>Niniejszy rozdział opisuje sposób przeprowadzenia pierwszej konfiguracji drukarki oraz wykonywania najczęstszych procedur operacyjnych, takich jak ładowanie nośników.

#### **Treść**

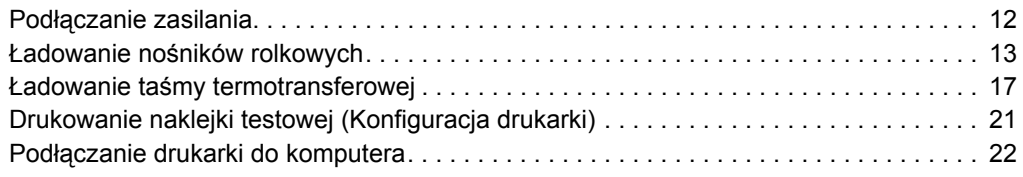

# <span id="page-23-0"></span>**Podłączanie zasilania**

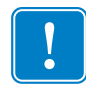

**Ważne •** Drukarkę należy ustawić tak, aby przewód zasilający był łatwo dostępny w razie potrzeby. W celu upewnienia się, że drukarka nie jest pod napięciem, należy odłączyć przewód zasilający ze złącza zasilania urządzenia lub źródła prądu sieciowego.

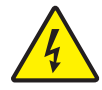

**Ostrzeżenie •** Nie używaj drukarki i jej zasilacza w miejscu zagrożonym działaniem wilgoci. W przeciwnym razie może wystąpić niebezpieczeństwo poważnego uszkodzenia ciała.

- **1.** Upewnij się, że przełącznik zasilania został wyłączony (położenie do dołu).
- **2.** Podłącz przewód zasilający do zasilacza.
- **3.** Podłącz drugi koniec przewodu do właściwego gniazdka elektrycznego. Uwaga: Kontrolka aktywnego zasilania włączy się, gdy gniazdko sieciowe dostarcza prąd.
- **4.** Podłącz złącze zasilania przewodu zasilającego do odpowiedniego gniazdka zasilania na drukarce.

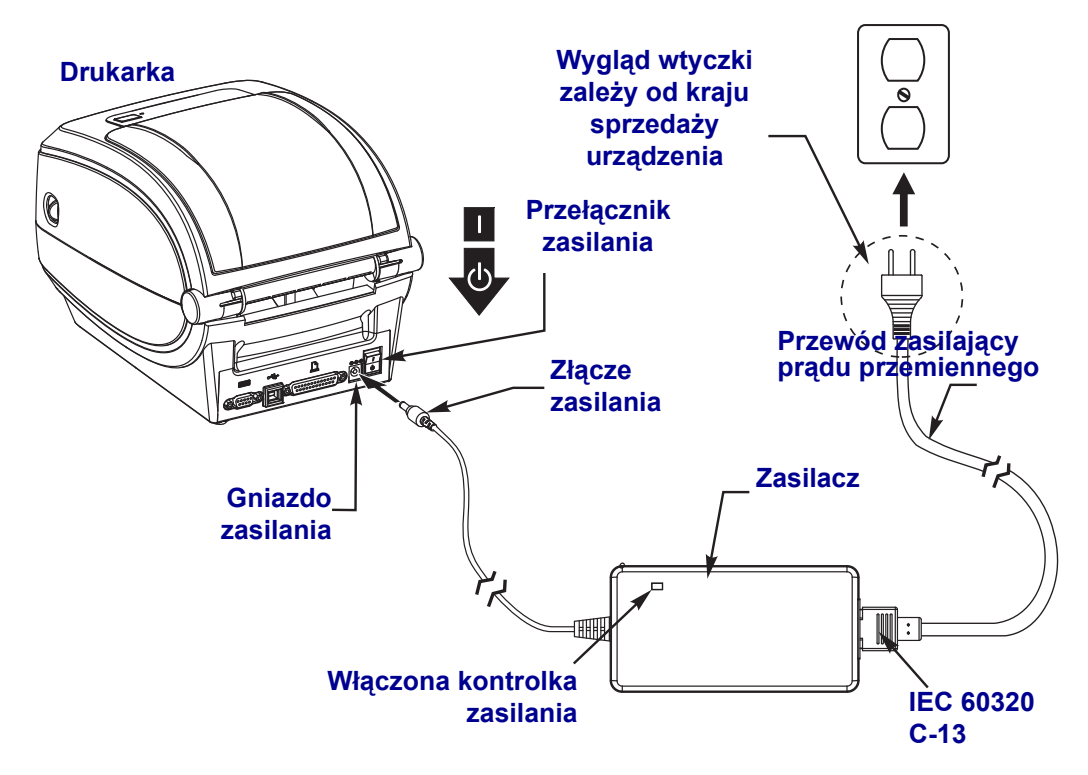

**Uwaga •** Upewnij się, że do podłączenia zasilania zawsze używany jest przewód zakończony z jednej strony trzystykową (3) wtyczką, a z drugiej - złączem IEC 60320-C13. Takie przewody zasilające muszą posiadać oznaczenia certyfikatów wymaganych w kraju użytkowania produktu.

# <span id="page-24-0"></span>**Ładowanie nośników rolkowych**

Rolkę ładowanego nośnika należy umieścić na uchwytach na nośniki.

Rodzaj nośnika należy dopasować do wymaganego typu drukowania.

#### <span id="page-24-1"></span>**Przygotowywanie nośników**

Niezależnie od tego, czy używany nośnik jest nawinięty wewnętrznie, czy też zewnętrznie, jego ładowanie w drukarce wymaga przeprowadzenia tej samej procedury.

• Usuń zewnętrzny fragment nośnika. Podczas transportu, obsługi czy przechowywania rolka może się zabrudzić albo zakurzyć. Usunięcie zewnętrznego fragmentu nośnika zapobiega przesuwaniu kleju lub zabrudzonego nośnika pomiędzy głowicą drukującą a wałkiem dociskowym.

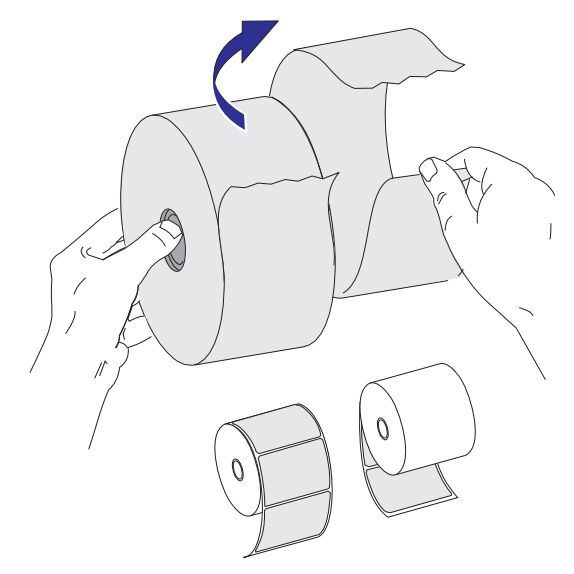

## <span id="page-25-0"></span>**Zakładanie rolki w przedziale nośnika**

- **1.** Otwórz drukarkę. Pamiętaj o pociągnięciu zapadek zwalniających w kierunku przedniej części drukarki.
- **2.** Otwórz uchwyty na rolkę nośnika. Wolną ręką pociągnij za prowadnice nośników w celu ich rozwarcia, a następnie umieść rolkę nośnika na uchwytach i zwolnij prowadnice. Rolkę nośnika należy załadować tak, aby powierzchnia druku była skierowana do góry przy przechodzeniu nad wałkiem dociskowym (napędowym) .

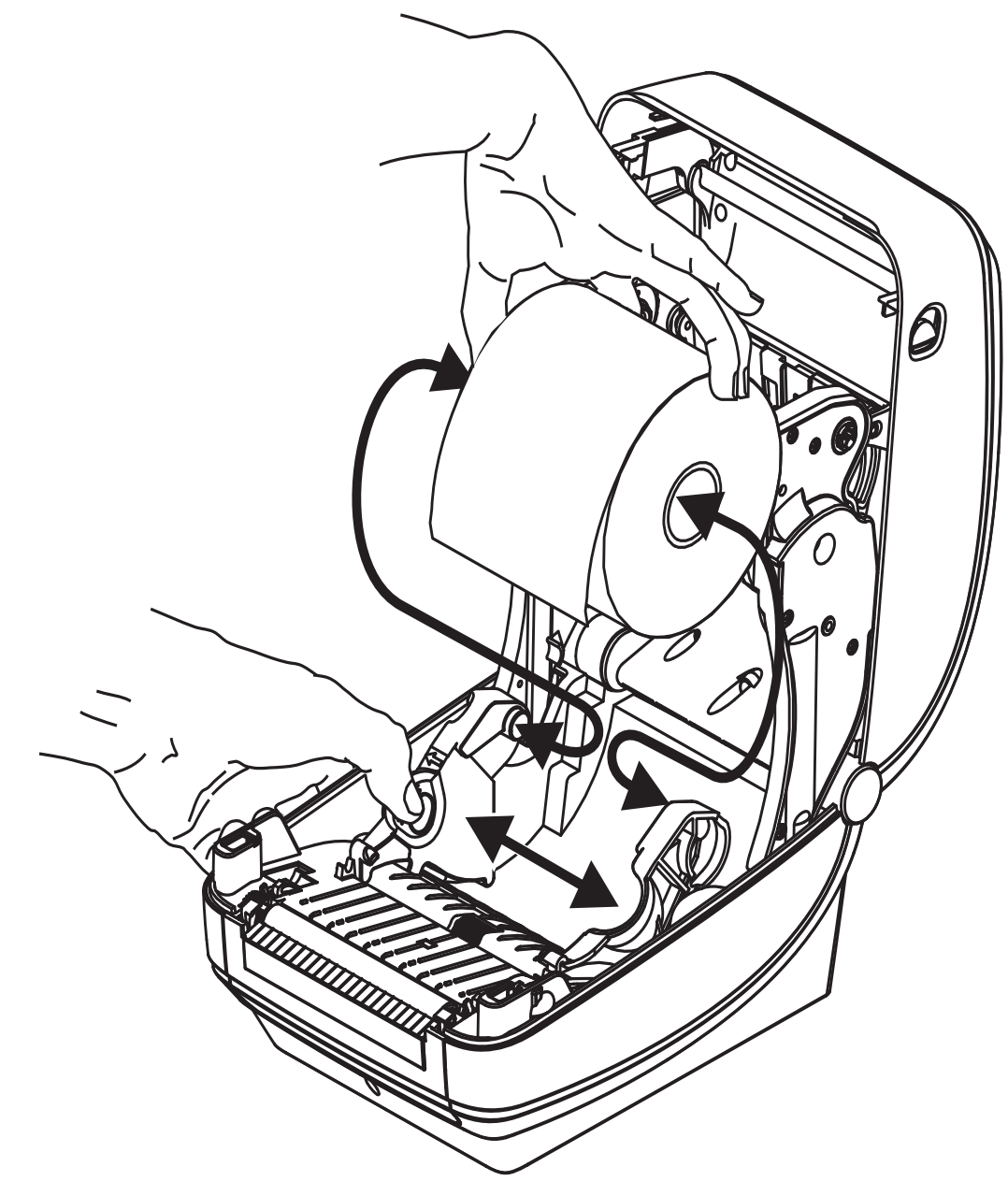

**3.** Jeśli dana drukarka została wyposażona w opcję ruchomego czujnika czarnej linii, należy się upewnić, że czujnik został ustawiony w domyślnej pozycji środkowej. To jest standardowa pozycja do wykrywania nośnika. Gdy czujnik zmieni położenie w stosunku do pozycji domyślnej, drukarka będzie wykrywać jedynie nośniki z oznaczeniem czarnej linii, czarnego znacznika lub nacięciem.

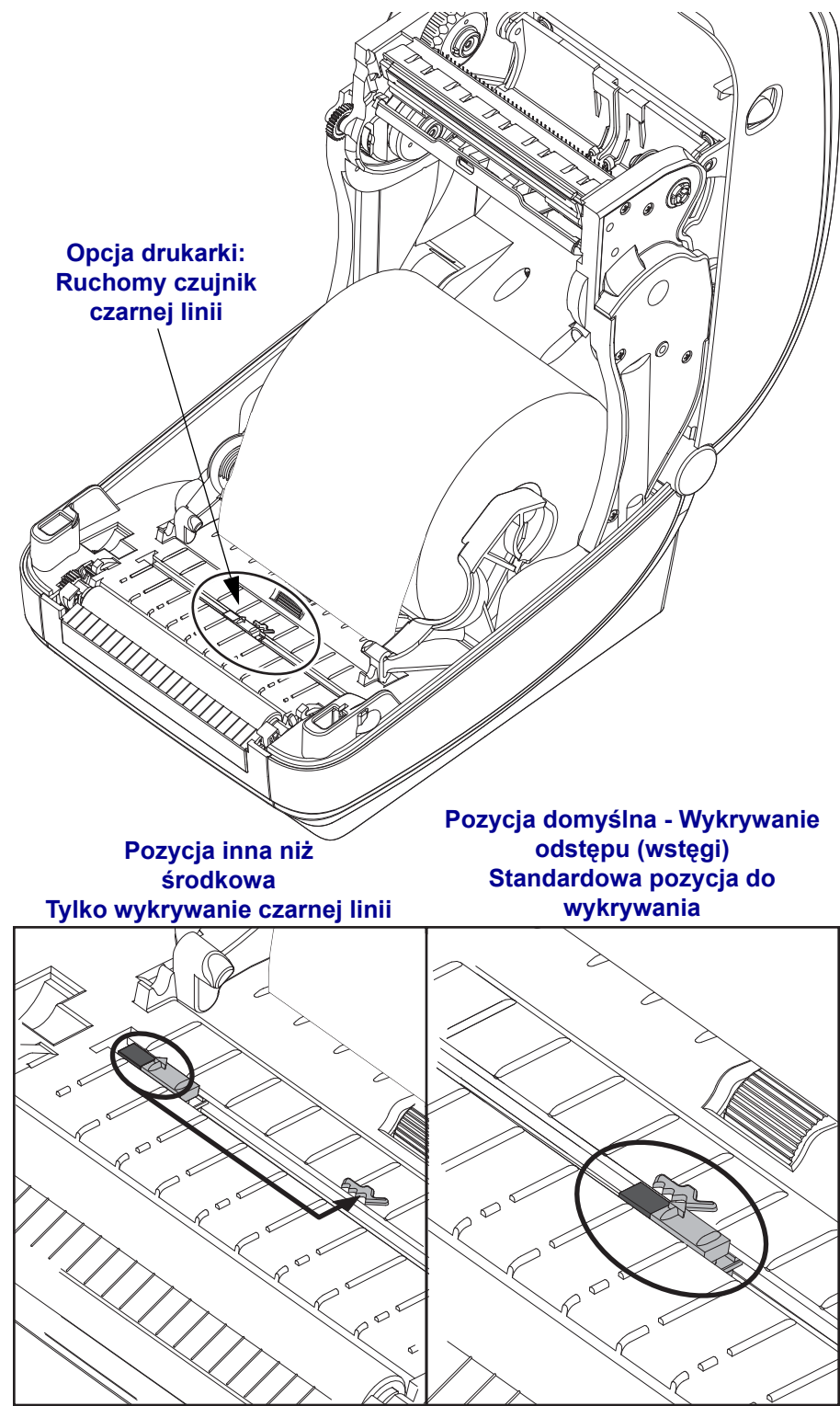

**4.** Pociągnij za nośnik w celu jego wyciągnięcia z przodu drukarki. Sprawdź, czy rolka obraca się bezproblemowo. Rolka nie może się znajdować na dole przedziału nośników. Sprawdź, czy dany nośnik został załadowany powierzchnią drukowania do góry.

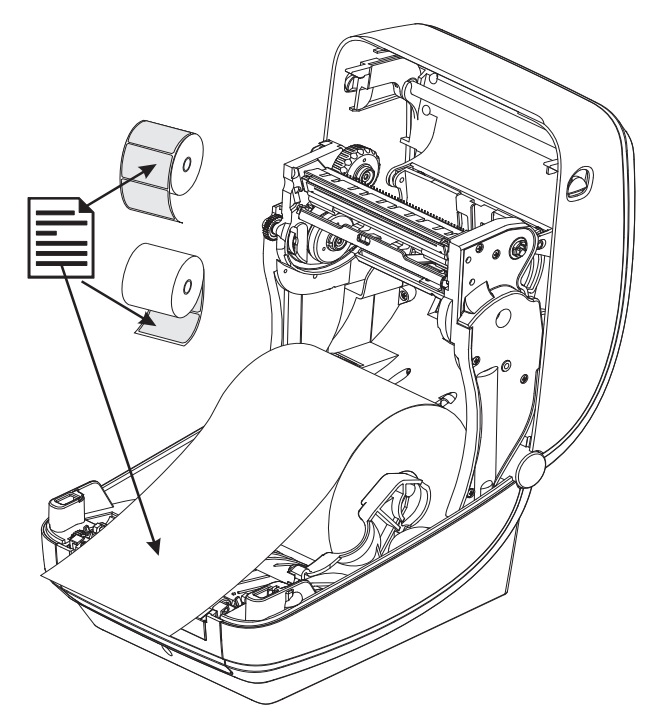

**5.** Wepchnij nośnik pod obie prowadnice nośnika.

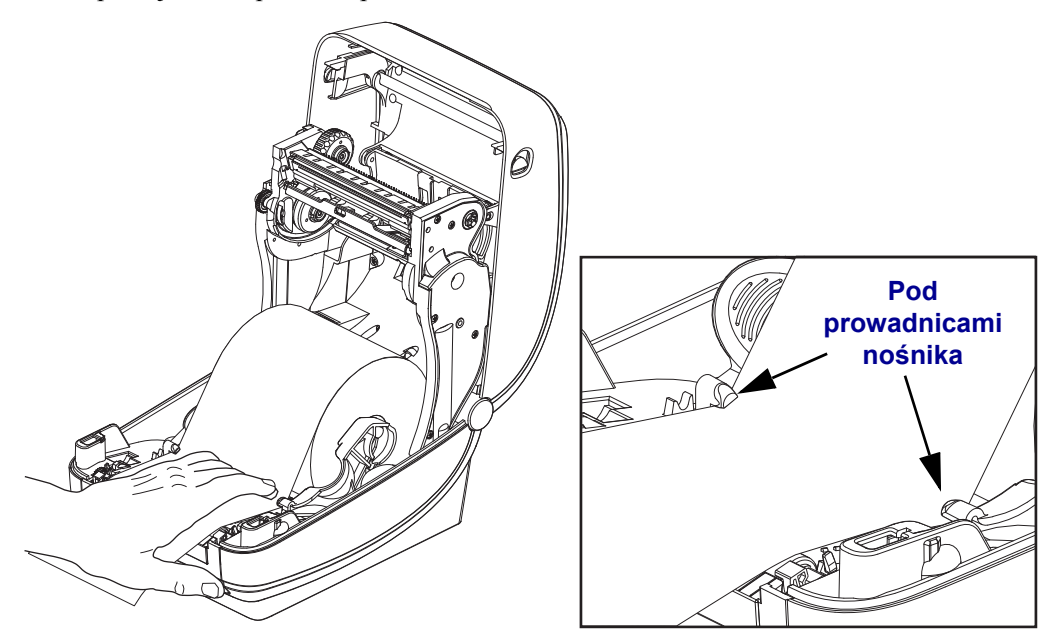

**6.** Zamknij drukarkę. Przyciśnij pokrywę, aż usłyszysz kliknięcie mechanizmu blokującego.

# <span id="page-28-0"></span>**Ładowanie taśmy termotransferowej**

Na rynku dostępne są różne rodzaje oraz (w niektórych przypadkach) kolory taśm termotransferowych, których wybór zależy od danego zastosowania. Taśmy termotransferowe marki Zebra zostały stworzone do użytku z niniejszą drukarką oraz nośnikami marki Zebra. Użytkowanie materiałów eksploatacyjnych marki innej niż Zebra lub nośników czy taśmy niezatwierdzonych do użycia w drukarce Zebra może doprowadzić do uszkodzenia drukarki lub głowicy drukującej.

- W celu uzyskania optymalnych wydruków należy dopasować do siebie używane rodzaje nośników i taśm.
- Aby chronić głowicę drukującą przed zużyciem, należy zawsze używać taśmy szerszej od nośnika.
- W przypadku druku na nośniku termicznym bezpośrednim nie należy ładować taśmy.

Niniejsza drukarka wymaga użycia taśmy Zebra Uni-Ribbons (taśma uniwersalna). Taśmy Uni-Ribbons posiadają czujnik braku taśmy (reflektor), który uniemożliwia drukowanie bez załadowania urządzenia. Taśmy Uni-Ribbons marki Zebra można również ładować w starszych modelach drukarek stacjonarnych Zebra.

Tasmy Uni-Ribbons można rozróżnić po kolorze szpicy.

- **Niebieski** woskowa Performance Wax (5319)
- **Srebrny** woskowo-żywiczna Premium Wax/Resin (3200)
- **Złoty** żywiczna Performance Resin (5095) do wydruku naklejek syntetycznych (maks. szybkość 6 cali na s) oraz powlekanych (maks. szybkość 4 cale na s)
- **Czerwony** żywiczna Premium Resin (5100) do wydruku naklejek syntetycznych (maks. szybkość 4 cale na s)

Przed wykonaniem poniższych czynności należy przygotować taśmę poprzez zdjęcie opakowania oraz wyciągnięcie końcówki z paskiem klejącym.

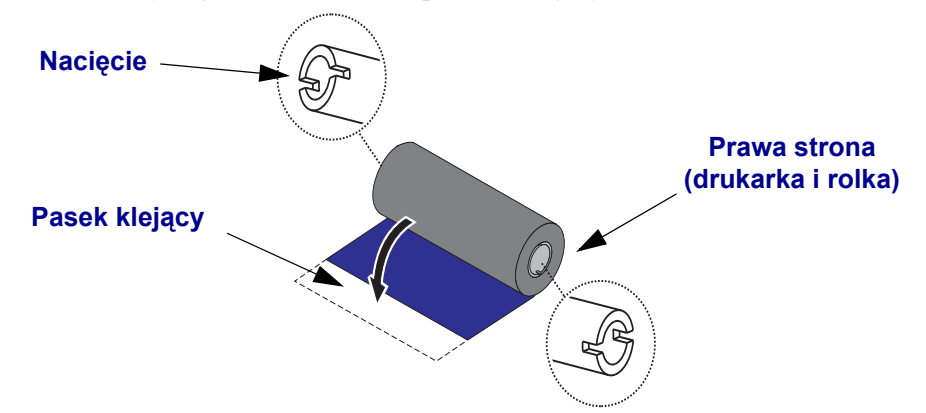

Dodatkowe informacje na temat użycia taśmy znajdują się w części *Taś[ma - przegl](#page-49-3)ąd [informacji](#page-49-3)* na str. 38.

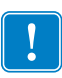

**Ważne •** NIE UŻYWAJ gilz taśmy wykorzystywanych we wczesnych modelach drukarek stacjonarnych! Starsze modele gilz taśm można rozpoznać po tym, że nacięcia znajdują się tylko po jednej stronie gilzy. Takie starsze gilzy są zbyt duże i powodują zacięcie szpuli odbierającej.

**Uwaga •** NIE UŻYWAJ gilz taśm o uszkodzonych nacięciach, czyli zaokrąglonych, wytartych, rozbitych itp. Nacięcia na gilzie powinny mieć kwadratowe rogi, umożliwiając blokowanie gilzy na trzpieniu; w przeciwnym razie może dojść do zmarszczenia taśmy, pogorszenia pracy czujnika końca taśmy czy innych powtarzających się awarii.

**1.** Po otwarciu drukarki ułóż nową rolkę taśmy na dolnych wrzecionach podających taśmy drukarki.

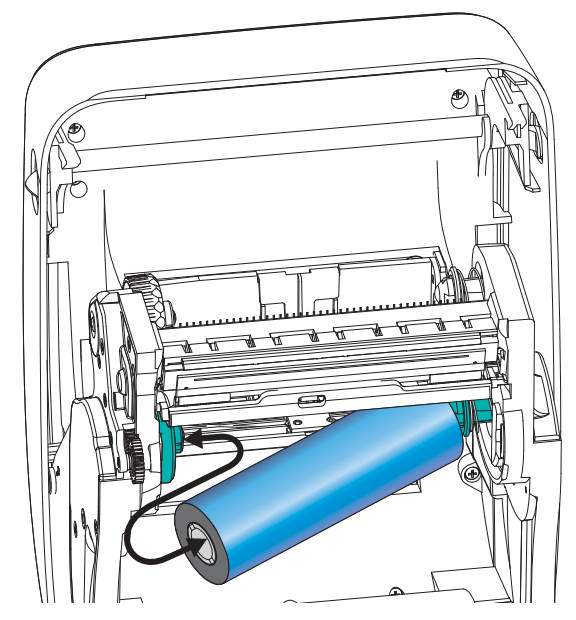

Obróć rolkę tak, aby jej nacięcia znalazły się w jednej linii, a następnie zablokowały lewą krawędź mechanizmu podającego.

**2.** Umieść pustą gilzę taśmy na wrzecionach odbierających drukarki. Obróć gilzę taśmy tak, aby jej nacięcia znalazły się w jednej linii, a następnie zablokowały lewą krawędź mechanizmu podającego.

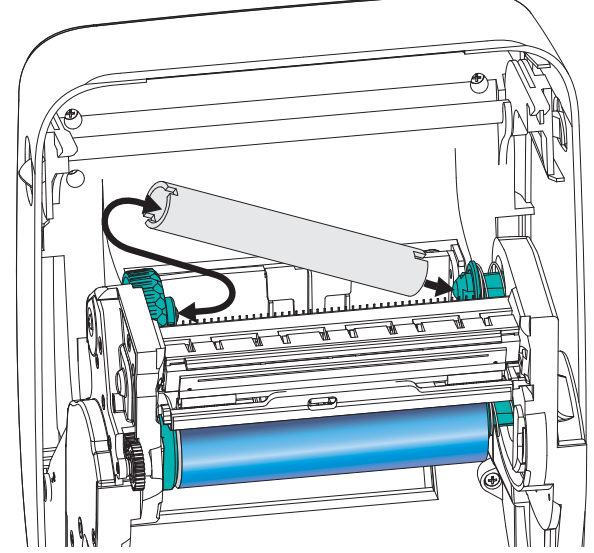

Pierwsza gilza odbierająca taśmy znajduje się w zestawie z drukarką. Później jako gilzy odbierające nową rolkę taśmy wykorzystuj puste gilzy podające.

**3.** Wyciągnij szpicę taśmy termotransferowej z rolki i za pomocą paska klejącego na szpicy przymocuj ją do pustej gilzy taśmy na wrzecionie podającym. Umieść taśmę na środku gilzy.

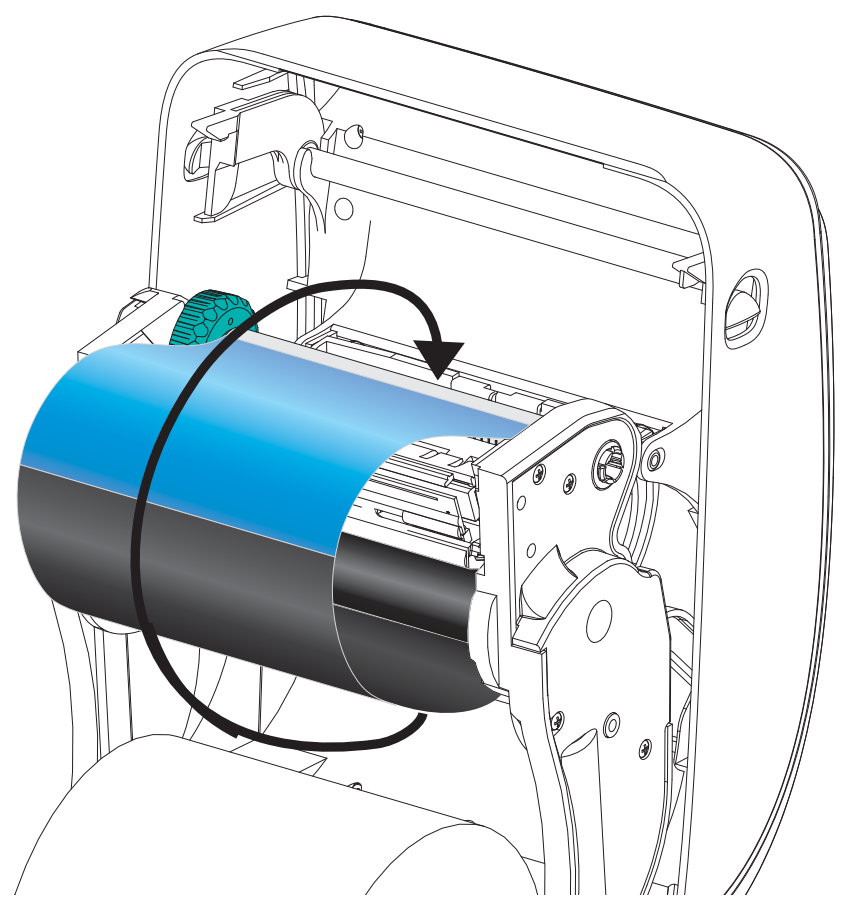

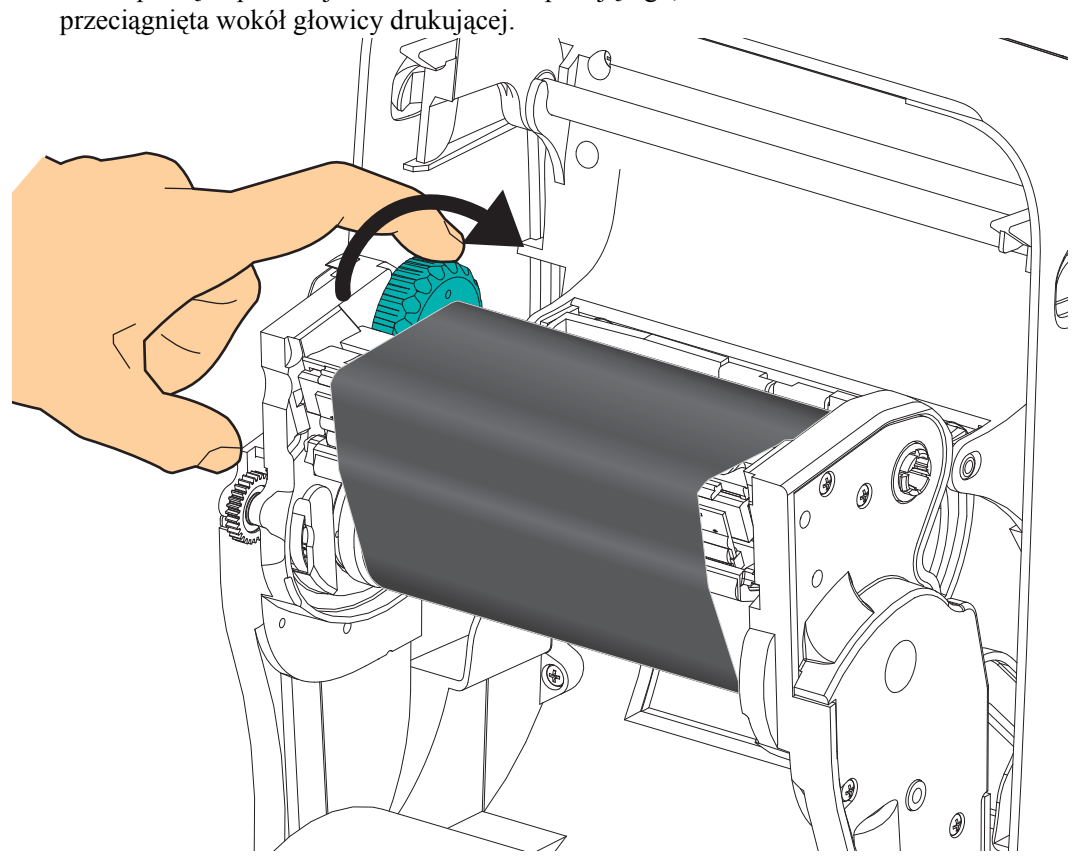

**4.** Obróć pokrętło po lewej stronie wrzeciona podającego, aż taśma zostanie ciasno

- **5.** Upewnij się, że nośnik jest załadowany i gotowy do druku, a następnie zamknij pokrywę drukarki.
- **6.** Naciśnij przycisk podawania (Feed), aby drukarka wprowadziła co najmniej 10 cm (4 cale) nośnika, likwidując wszelkie luzy i zmarszczenia taśmy oraz ustawiając taśmę w jednej linii z wrzecionami.
- **7.** Zmień ustawienie trybu drukowania z bezpośredniego wydruku termicznego na wydruk termotransferowy, aby ustawić profile temperatury drukarki dla nośników termotransferowych. Do wykonania tej regulacji możesz posłużyć się sterownikiem drukarki, aplikacją czy poleceniami programowania drukarki.
	- W przypadku sterowania operacjami drukarki przy użyciu programowania ZPL, użyj polecenia Media Type (**^MT**) języka ZPL II (postępuj zgodnie z opisem w *Instrukcji programowania ZPL*).
	- W przypadku sterowania operacjami drukarki przy użyciu trybu strony EPL, użyj polecenia Options (**O**) języka EPL2 (postępuj zgodnie z opisem w *Instrukcji programowania EPL2*).

Drukarka jest gotowa do rozpoczęcia drukowania.

# <span id="page-32-0"></span>**Drukowanie naklejki testowej (Konfiguracja drukarki)**

**Przed podłączeniem drukarki do komputera** należy sprawdzić prawidłowość pracy drukarki.

W tym celu należy wydrukować naklejkę konfiguracji drukarki.

- **1.** Upewnij się, że nośnik został poprawnie załadowany, a górna pokrywa drukarki jest zamknięta. Jeśli drukarka nie została jeszcze włączona, uruchom zasilanie drukarki. Jeśli przy uruchamianiu drukarki kontrolka stanu miga na zielono (tryb pauzy), naciśnij jednokrotnie przycisk podawania (Feed), aby drukarka przeszła w tryb gotowości (do druku). Zob. *Wykrywanie i rozwią[zywanie problemów](#page-106-0)* na str. 95, jeśli kontrolka stanu drukarki nie zaświeci się na zielono (gotowość).
- **2.** Naciśnij przycisk podawania (Feed) dwa do trzech razy w celu przeprowadzenia kalibracji drukarki dla załadowanego nośnika. W trakcie tego procesu drukarka może wprowadzić kilka naklejek.
- **3.** Gdy kontrolka stanu przestanie migać i zaświeci się na zielono, naciśnij i przytrzymaj przycisk podawania (Feed), aż kontrolka stanu mignie jednokrotnie.
- **4.** Zwolnij przycisk podawania (Feed). Wydrukowana zostanie naklejka konfiguracji.

W przypadku problemów z wydrukowaniem naklejki konfiguracji, zob. *[Pierwsze kroki](#page-22-1)* [na str. 11.](#page-22-1)

FIRMWARE IN THIS PRINTER IS COPYRIGHTED

# <span id="page-33-0"></span>**Podłączanie drukarki do komputera**

Drukarki G-Series obsługują szeroką liczbę opcji i konfiguracji interfejsów. Obsługiwane interfejsy to między innymi: interfejs USB, szeregowy RS232, równoległy (IEEE 1284.4) oraz interfejs 10/100 Ethernet.

Drukarki GX420 i GX430

- USB, szeregowy i równoległy
- USB, szeregowy i Ethernet

![](_page_33_Picture_6.jpeg)

**Ostrzeżenie •** Podczas podłączania przewodu interfejsu, przełącznik zasilania powinien się znajdować w pozycji wyłączonej. Przed podłączeniem lub odłączeniem przewodów łączności należy podłączyć przewód zasilający do zasilacza oraz gniazda zasilania z tyłu drukarki.

![](_page_33_Picture_8.jpeg)

. **Ważne •** Niniejsza drukarka spełnia wymagania przepisów FCC, część 15 dla urządzenia klasy B, pod warunkiem użycia jedynie całkowicie ekranowanych kabli transmisji danych. Używanie nieekranowanych kabli danych może prowadzić do zwiększonej emisji promieniowania, przekraczającej normy obowiązujące dla urządzenia klasy B.

#### <span id="page-33-1"></span>**Wymagania dla przewodów interfejsu**

Kable danych muszą być całkowicie ekranowane i wyposażone w metalowe lub metalizowane osłony wtyków. Aby zapobiec emisji i przechwytywaniu zakłóceń elektrycznych, należy stosować ekranowane kable danych i złącza.

W celu zminimalizowania przechwytywania zakłóceń elektrycznych w kablu należy:

- Maksymalnie ograniczyć długość kabli (zalecana długość 1,83 m [6 stóp]).
- Nie zaplątywać mocno kabli transmisji danych z przewodami zasilającymi.
- Nie przywiązywać kabli transmisji danych do otworów na przewody zasilające.

#### **Wymagania interfejsu USB**

Uniwersalna magistrala szeregowa USB (zgodność ze specyfikacjami w wersji 2.0) zapewnia szybki interfejs, który jest zgodny z posiadanym sprzętem komputerowym. Funkcja "plug and play" interfejsu USB znacznie ułatwia instalację. Kilka drukarek może wspólnie korzystać z jednego portu / koncentratora USB.

W przypadku korzystania z kabla USB (niewchodzącego w skład zestawu z drukarką) należy się upewnić, czy taki kabel lub jego opakowanie posiada oznakowanie "Certified USB™" (patrz poniżej), gwarantujące zgodność ze specyfikacją USB 2.0.

![](_page_34_Figure_4.jpeg)

#### **Łączność szeregowa**

Wymagany kabel musi z jednej strony kończyć się męskim złączem typu "D" (DB-9P) o 9 stykach, które jest podłączone do odpowiedniego portu szeregowego (DB-9S), znajdującego się z tyłu drukarki. Drugi koniec takiego kabla interfejsu sygnałowego należy podłączyć do portu szeregowego na komputerze hoście. W zależności od wymagań określonego interfejsu, do tego celu używa się zwykle kabla krosowanego typu Null Modem. Wczesne modele drukarek Zebra wykorzystujące programowanie EPL zazwyczaj posiadały bezpośrednie kable łączności (bez przeplotu). Informacje o przypisaniu styków znajdują się w Załączniku A.

![](_page_34_Picture_7.jpeg)

**Uwaga •** Konstrukcja drukarki nie pozwala na korzystanie z kabli innych niż zalane, tzn. domowej roboty kabli z dużymi osłonami usztywnionymi.

W celu zapewnienia niezawodności łączności, ustawienia komunikacji szeregowego portu drukarki i hosta (zazwyczaj komputera stacjonarnego) muszą być takie same. Najczęściej zmianie ulegają ustawienia liczby bitów na sekundę (czyli szybkości transmisji) oraz kontroli przepływu. Urządzenie hosta (zazwyczaj komputer stacjonarny z systemem Windows) wymaga zmiany ustawienia kontroli przepływu w celu dopasowania go do domyślnej metody łączności drukarki, tj. **Hardware** (sprzętowa) oraz uwzględnienia przez ustawienie uzgadniania hosta (Host Handshake) **DTR/Xon/Xoff**. Połączenie trybu pracy sprzętu (DTR) i oprogramowania (Xon/Xoff) może wymagać zmiany w zależności od aplikacji innych niż oprogramowanie Zebra oraz używanego rodzaju kabla szeregowego.

Łączność szeregową pomiędzy drukarką a komputerem hostem można skonfigurować poprzez:

- Automatyczną synchronizację szybkości transmisji
- Programowanie ZPL polecenie **^SC**
- Programowanie EPL polecenie **Y**
- Przywrócenie domyślnej konfiguracji drukarki.

#### **Automatyczna szybkość transmisji**

Automatyczna synchronizacja szybkości transmisji umożliwia automatyczne dopasowanie ustawień drukarki do parametrów łączności komputera hosta. W celu przeprowadzenia automatycznej synchronizacji szybkości transmisji:

1. Naciśnij i przytrzymaj przycisk podawania, aż zielona dioda stanu mignie raz, dwa, a następnie trzy razy.

2. Gdy dioda stanu miga, prześlij sekwencję poleceń **^XA^XZ** do drukarki.

3. Po zakończeniu synchronizacji drukarki i komputera hosta, dioda stanu przestanie migać i zaświeci się na zielono. (Podczas automatycznej synchronizacji szybkości transmisji opcja drukowania naklejek jest niedostępna.)

#### **ZPL - polecenie ^SC**

Polecenie Set Communications (**^SC**) służy do zmiany ustawień łączności drukarki.

1. Po wprowadzeniu dla komputera hosta tych samych ustawień łączności co w drukarce, prześlij polecenie **^SC** w celu zmiany ustawień drukarki na żądane.

2. Zmień ustawienia komputera hosta w celu ich dopasowania do nowych ustawień drukarki.

Dodatkowe informacje na temat tego polecenia znajdują się w *Instrukcji programowania ZPL*.

#### **EPL - polecenie Y**

Polecenie konfiguracji portu szeregowego (**Y**) służy do zmiany ustawień łączności drukarki.

1. Po wprowadzeniu dla komputera hosta tych samych ustawień łączności co w drukarce, prześlij polecenie **Y** w celu zmiany ustawień drukarki na żądane. Uwaga: polecenie Y nie obsługuje wprowadzania ustawień kontroli przepływu danych; do tego celu służy ustawienie **Xon/Xoff**.

2. Zmień ustawienia komputera hosta w celu ich dopasowania do nowych ustawień drukarki.

Dodatkowe informacje na temat tego polecenia znajdują się w *Instrukcji programowania trybu strony EPL*.
#### **Przywracanie domyślnych parametrów portu szeregowego**

W celu przywrócenia drukarki do fabrycznych ustawień parametrów łączności (ustawienia dla łączności szeregowej to: szybkość transmisji **9600** bodów, **8** bitów danych, bez kontroli parzystości [**NO**], **1** bit stopu oraz sterowanie przepływem danych **DTR/XON/XOFF**).

1. Naciśnij i przytrzymaj przycisk podawania, aż zielona dioda stanu mignie raz, po chwili mignie dwa razy, a po kolejnej chwili mignie trzy razy (natychmiast zwolnij przycisk).

2. Gdy dioda stanu miga szybko na przemian kolorem pomarańczowym i zielonym, naciśnij przycisk podawania. Łączność szeregową pomiędzy drukarką a komputerem hosta można ustawić za pośrednictwem polecenia **^SC** języka ZPL lub polecenia **Y** języka EPL.

**Uwaga •** Wczesne modele drukarek Zebra wykorzystujące programowanie języka EPL posiadały następujące domyślne ustawienia portu szeregowego: szybkość transmisji **9600** bodów, brak kontroli parzystości [**NO**], **8** bitów danych, **1** bit stopu oraz łączona kontrola danych **HARDWARE** [Sprzętowa] i **SOFTWARE** [Programowa] (odpowiadająca w zasadzie DTR/Xon/Xoff). W systemie operacyjnym Windows, dla kontroli przepływu w większości aplikacji wybrano ustawienie Hardware (Sprzęt).

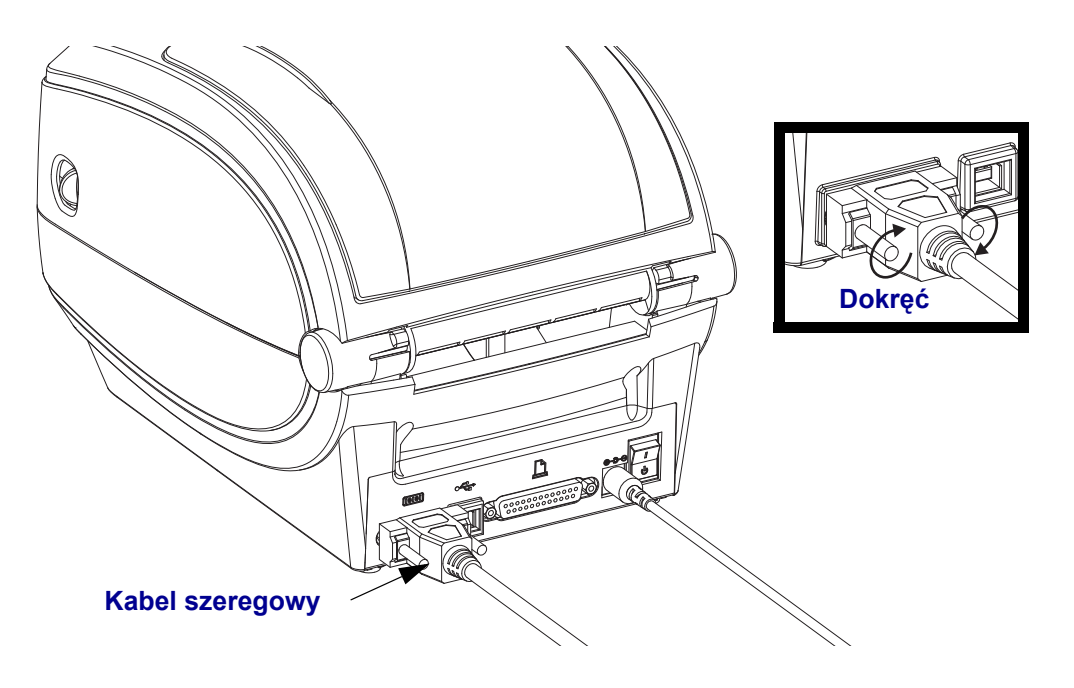

#### **Port równoległy**

Wymagany kabel musi być na obu końcach zakończony posiadającymi dwadzieścia pięć styków wtykami męskimi typu "D" (DB-25P) o bezpośrednich podłączeniach przewodów (zgodnie ze specyfikacją interfejsu równoległego IEEE 1284 A-A). Dokręć śrubki na złączu wtykowym kabla, w celu przymocowania go do drukarki i komputera.

**Uwaga •** Konstrukcja drukarki nie pozwala na korzystanie z kabli innych niż zalane, tzn. domowej roboty kabli z osłonami usztywnionymi.

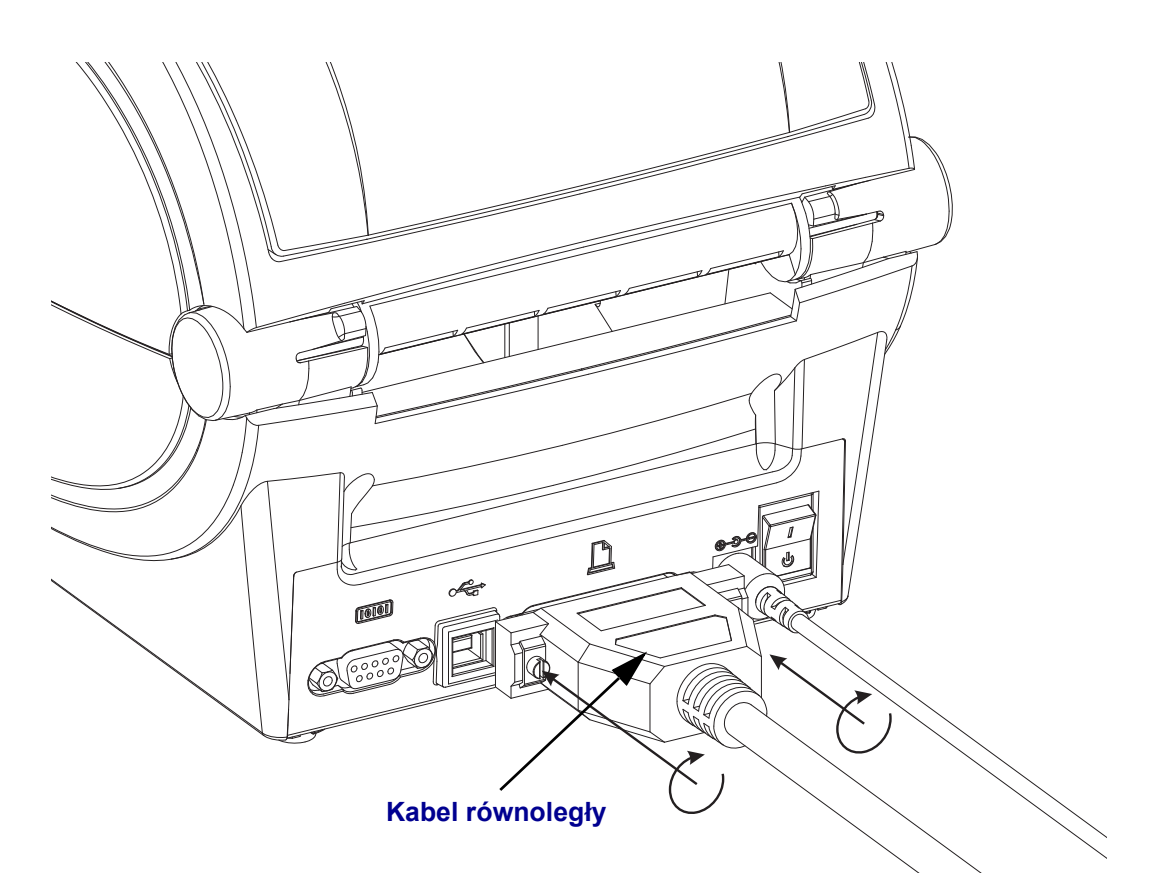

#### **Ethernet**

Drukarka wymaga użycia kabla Ethernet UTP RJ45 o kat. 5 lub wyższej.

Dodatkowe informacje na temat sposobu konfiguracji drukarki do pracy w odpowiedniej sieci Ethernet znajdują się w Podręczniku użytkownika wewnętrznego serwera druku 10/100 ZebraNet®. Drukarkę należy skonfigurować do pracy w danej sieci LAN (sieć lokalna). Dostęp do serwera druku w drukarce można uzyskać za pośrednictwem stron internetowych drukarki.

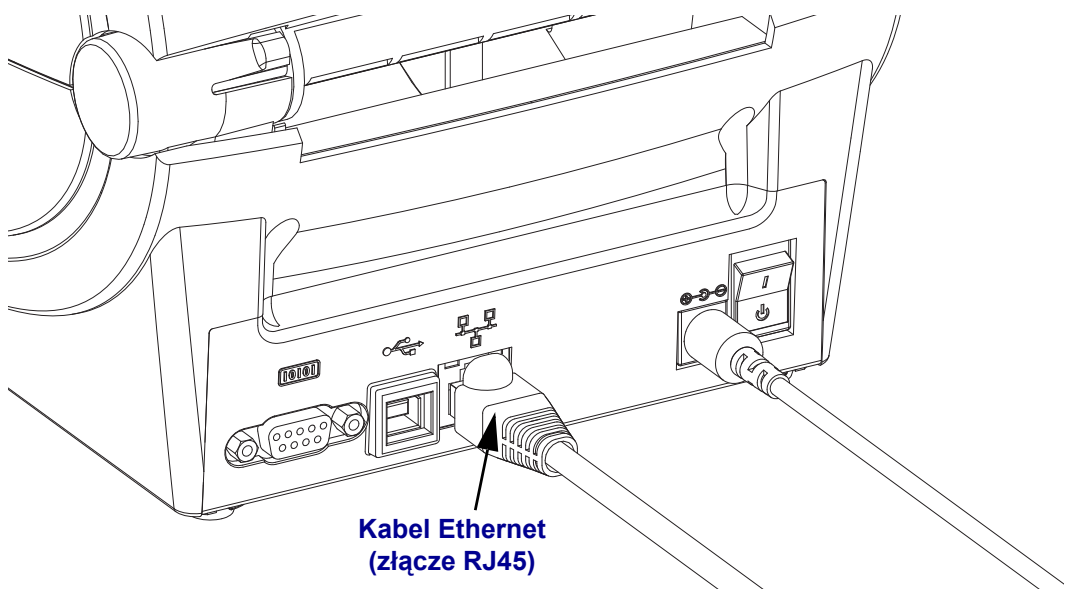

#### **Wskaźniki stanu / aktywności interfejsu Ethernet**

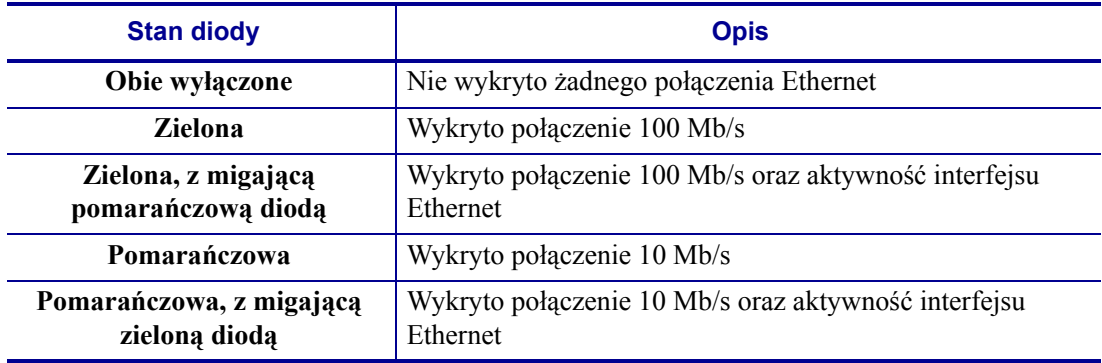

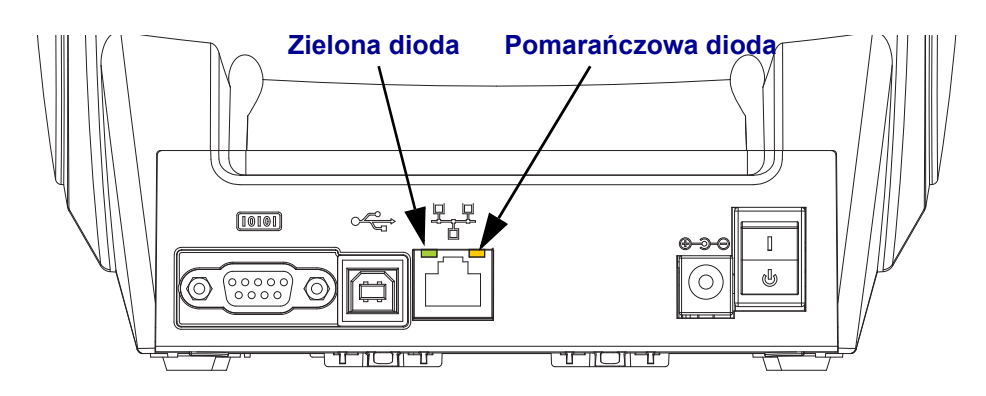

## **Nawiązywanie łączności z drukarką**

Rozpocznij instalację sterownika drukarki Zebra dla systemu Windows, a następnie włącz drukarkę. Jeśli w systemie operacyjnym komputera automatycznie pojawia się Kreator dodawania sprzętu, zamknij okno kreatora i kontynuuj instalację sterownika.

#### **Łączność USB**

Podczas korzystania z interfejsu uniwersalnej magistrali szeregowej USB, drukarka funkcjonuje jako urządzenie terminala. Informacje na temat tego interfejsu znajdują się w Specyfikacji Uniwersalnej magistrali szeregowej USB. Skanery, wagi i inne urządzenia wejściowe wymagają podłączenia do portu szeregowego w celu umożliwienia wysyłania danych do drukarki.

#### **Wykrywanie drukarki przez port USB i równoległy a systemy operacyjne Windows®**

Systemy operacyjne Windows Vista, Windows XP, Windows 2000 oraz Windows 98 Second Edition (tylko USB) obsługują łączność z drukarką za pośrednictwem portu USB oraz dwukierunkową łączność poprzez port równoległy. Sterownik Zebra dla systemu Windows pozwala na obsługę drukarki przez wymienione systemy operacyjne.

Powyższe systemy operacyjne automatycznie wykrywają drukarkę podłączoną za pośrednictwem interfejsu USB. System operacyjny automatycznie uruchamia Kreatora dodawania nowego sprzętu w przypadku pierwszego podłączenia drukarki do komputera stacjonarnego. Zamknij kreatora. Zainstaluj sterownik Zebra dla systemu Windows, który znajduje się na płycie CD użytkownika, lub pobierz najnowszy sterownik z witryny internetowej *[www.zebra.com](http://www.zebra.com)*. Wybierz port USB lub równoległy, a następnie rozmiar nośnika (najbliższy aktualnemu). Kliknij przycisk drukowania strony testowej 'Print test page' w celu sprawdzenia poprawności instalacji.

System operacyjny Windows wykryje i ponownie nawiąże łączność z wcześniej zainstalowaną drukarką, gdy takie urządzenie zostanie z powrotem podłączone do interfejsu USB lub gdy włączone zostanie zasilanie po zakończeniu procedury ponownego uruchamiania systemu operacyjnego. Zignoruj ostrzeżenia o wykryciu nowego urządzenia i zamknij monity na pasku zadań. Odczekaj kilkanaście sekund, w którym to czasie system operacyjny dopasuje drukarkę do oprogramowania sterownika. Ostrzeżenia znikną, a drukarka osiągnie stan gotowości do rozpoczęcia drukowania.

#### **Port szeregowy i systemy operacyjne Windows®**

Domyślnie ustawienia systemu Windows dla łączności za pośrednictwem portu szeregowego są prawie identyczne z domyślnymi ustawieniami drukarki, z jednym tylko wyjątkiem: ustawienie *Sterowanie przepływem*. Domyślnym ustawieniem przepływu transmitowanych danych (*Sterowanie przepływem*) w systemie Windows jest **BRAK**. Drukarka G-Series wymaga ustawienia opcji *Sterowania przepływem* na wartość **Sprzęt**.

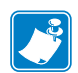

**Uwaga •** Na chwilę obecną, drukarka G-Series nie obsługuje usługi wykrywania urządzeń podłączonych do portu szeregowego Plug and Play.

## **Operacje drukowania**

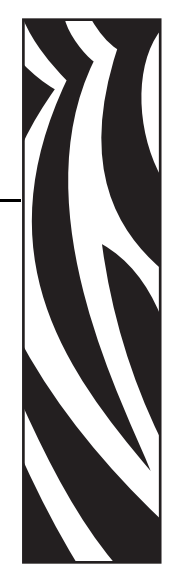

3

Niniejszy rozdział zawiera informacje na temat nośników i operacji drukowania, czcionek i obsługi języków, a także informacje na temat sposobu dokonywania mniej popularnych konfiguracji drukarki.

#### **Treść**

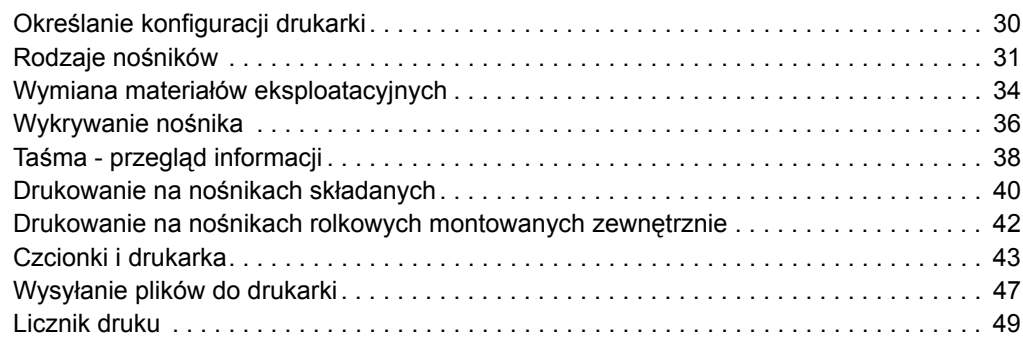

## <span id="page-41-0"></span>**Określanie konfiguracji drukarki**

Drukarka G-Series umożliwia wydruk naklejki stanu konfiguracji drukarki ZPL, która służy do raportowania stanu konfiguracji drukarki dla operacji EPL oraz ZPL. Naklejka stanu dla języka ZPL wykorzystuje bardziej intuicyjne i funkcjonalnie opisowe konwencje nazewnicze niż naklejka stanu drukarki dla języka EPL. Naklejka stanu informuje o stanie operacyjnym urządzenia (zaczernienie, szybkość, rodzaj nośnika itp.), zainstalowanych opcjach drukarki (sieć, ustawienia interfejsów, nóż itp.), a także zawiera informacje opisowe drukarki (numer seryjny, nazwę modelu, wersję oprogramowania sprzętowego itp.).

W celu wydrukowania naklejki stanu drukarki w języku EPL należy wysłać do drukarki polecenie **U** języka EPL. Dodatkowe informacje na temat różnych poleceń **U** języka EPL oraz interpretacji ustawień wyświetlonych na takich naklejkach znajdują się w Instrukcji programowania EPL.

Naklejka stanu konfiguracji drukarki może być drukowana w jednym z maksymalnie 16 języków. Polecenie programowania **^KD** języka ZPL służy do zmiany języka wyświetlania dla większości pozycji stanu drukarki na naklejce.

Zob. *[Drukowanie naklejki testowej \(Konfiguracja drukarki\)](#page-32-0)* na str. 21 lub *[Tryby przycisku](#page-117-0)  [podawania \(Feed\)](#page-117-0)* na str. 107, aby uzyskać informacje na temat drukowania naklejki stanu drukarki.

## **Druk termiczny**

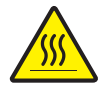

**Ostrzeżenie •** Podczas drukowania głowica się nagrzewa. W celu uniknięcia uszkodzenia głowicy oraz niebezpieczeństwa uszkodzenia ciała należy unikać kontaktu z głowicą drukującą. Do przeprowadzania konserwacji głowicy drukującej należy używać jedynie pisaka czyszczącego.

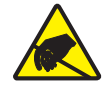

**Ostrzeżenie •** Wyładowanie energii elektrostatycznej zgromadzonej na powierzchni ludzkiego ciała lub innej może uszkodzić lub zniszczyć głowicę drukującą albo elektroniczne elementy urządzenia. Podczas obchodzenia się z głowicą drukującą lub elektronicznymi elementami pod górną pokrywą urządzenia należy się stosować do procedur bezpieczeństwa elektrostatycznego.

## **Tryby drukowania**

Drukarka obsługuje wiele różnych trybów pracy oraz konfiguracji nośników:

- Bezpośredni druk termiczny (druk na nośnikach termoczułych).
- Druk termotransferowy (druk wykorzystujący taśmę do wydruku termotransferowego na nośniku).
- Standardowy tryb odrywania (Tear-Off) umożliwiający oderwanie każdej naklejki (lub partii całego zadrukowanego odcinka naklejek) po zakończeniu drukowania.
- Tryb podajnika naklejek: Zainstalowanie opcji podajnika umożliwia odklejanie podłoża naklejki podczas jej wydruku. Po odebraniu naklejki zaczyna się wydruk kolejnej.
- Cięcie nośników: Po zainstalowaniu opcji noża, drukarka umożliwia cięcie podłoża pomiędzy naklejkami, kwitami czy przywieszkami, w zależności od rodzaju zakupionej opcji noża.
- Autonomiczna: Drukarka może pracować w trybie autonomicznym (bez podłączenia do komputera), gdzie do sterowania drukarką służy uruchamiana automatycznie opcja formularzy naklejek (oparta na programowaniu) lub urządzenie do wprowadzania danych. Ten tryb umożliwia podłączenie urządzeń wejściowych, takich jak skanery, wagi, klawiatury Zebra KDU Plus lub klawiatury KDU z adapterem KDU itp., do portu szeregowego drukarki.
- Udostępnianie drukarek w sieci: Drukarki z opcją interfejsu Ethernet wyposażono w wewnętrzny serwer druku ze stroną internetową ZebraLink, służącą do konfiguracji drukarki, oraz w oprogramowanie ZebraNet Bridge, wykorzystywane do zarządzania drukarkami Zebra dostępnymi w sieci i do monitorowania ich stanu.

## <span id="page-42-0"></span>**Rodzaje nośników**

**Ważne •** W celu zapewnienia ciągłego druku o wysokiej jakości, Zebra zdecydowanie zaleca stosowanie oryginalnych materiałów marki Zebra. Dla poprawy parametrów roboczych drukarki oraz ograniczenia przedwczesnego zużycia głowicy drukującej opracowano szeroki asortyment materiałów papierowych, polipropylenowych, poliestrowych oraz winylowych. Informacje na temat zamówień materiałów eksploatacyjnych można uzyskać pod adresem: http://www.zebra.com/howtobuy.

Drukarka może drukować na różnych rodzajach nośników:

- *Nośniki standardowe*—Większość standardowych (nieciągłych) nośników posiada przylepną powierzchnię spodnią, która przytrzymuje pojedyncze naklejki czy odcinki naklejek do podłoża.
- *Nośniki ciągłe*—Większość nośników ciągłych to bezpośrednie nośniki termiczne (zbliżone do papieru faksowego), które służą do wydruku kwitów oraz biletów.
- *Przywieszki*—Przywieszki są zazwyczaj wykonane z ciężkiego papieru (o grubości do 0,19 mm [0,0075 cala]). Przywieszki nie mają klejącej powierzchni ani podłoża; ponadto zazwyczaj poszczególne przywieszki oddzielone są perforacjami.

Aby uzyskać dodatkowe informacje na temat podstawowych rodzajów nośników, zob. [Tabela 1.](#page-43-0)

Drukarka zazwyczaj używa nośników rolkowych, ale urządzenie obsługuje również wydruk na nośnikach składanych czy innych nośnikach ciągłych.

Rodzaj nośnika należy dopasować do wymaganego typu drukowania. Do drukowania bez użycia taśmy należy używać bezpośrednich nośników termicznych. Do drukowania z taśmą należy używać nośników termotransferowych.

<span id="page-43-0"></span>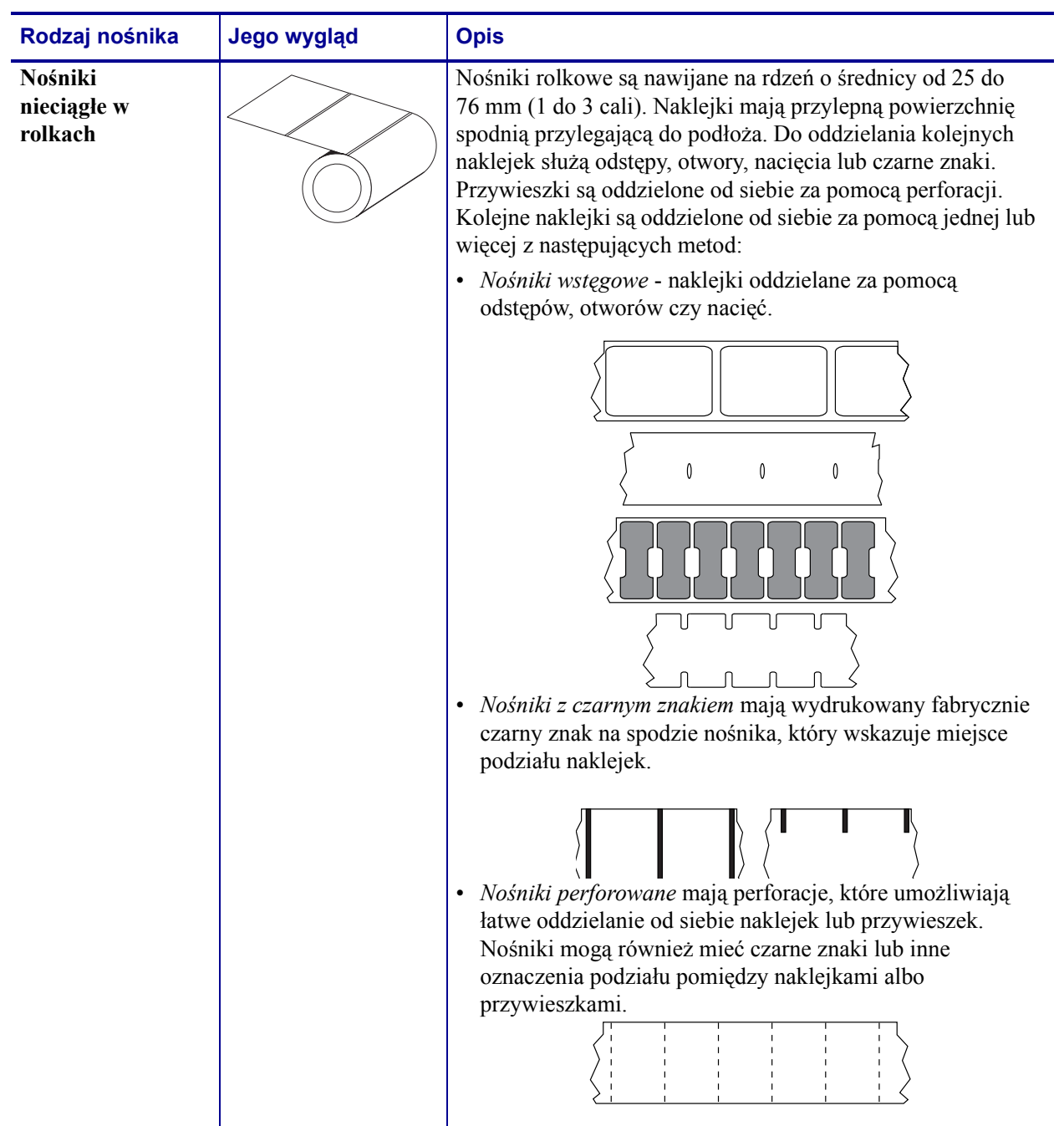

#### **Tabela 1 • Rodzaje nośników rolkowych i składanych**

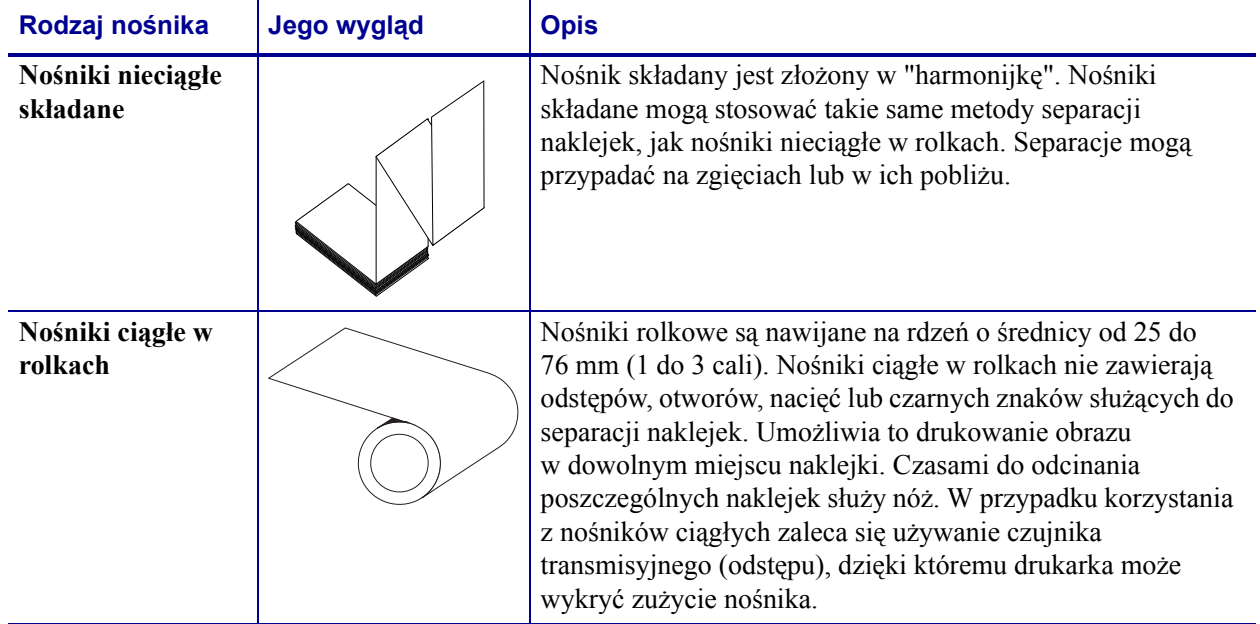

#### **Tabela 1 • Rodzaje nośników rolkowych i składanych (ciąg dalszy)**

#### **Określanie rodzajów nośników termicznych**

Drukowanie na nośnikach termotransferowych wymaga użycia taśmy, natomiast druk na nośnikach termicznych bezpośrednich nie wymaga jej wykorzystania. Aby sprawdzić, czy konkretny nośnik wymaga użycia taśmy, należy wykonać próbę zarysowania.

#### **Aby przeprowadzić próbę zarysowania, należy wykonać następujące czynności:**

- **1.** Zadrapać paznokciem lub skuwką od długopisu powierzchnię nadruku nośnika. Przycisnąć paznokieć czy skuwkę mocno do powierzchni, a następnie przeciągać je po powierzchni nośnika. Nośniki termiczne bezpośrednie zostały poddane specjalnej obróbce chemicznej, która umożliwia wydruk (naświetlenie) nośnika po wystawieniu go na działanie ciepła. Opisana powyżej metoda testowa wykorzystuje ciepło generowane przez tarcie nośnika do jego naświetlenia.
- **2.** Czy na nośniku pojawił się czarny ślad?

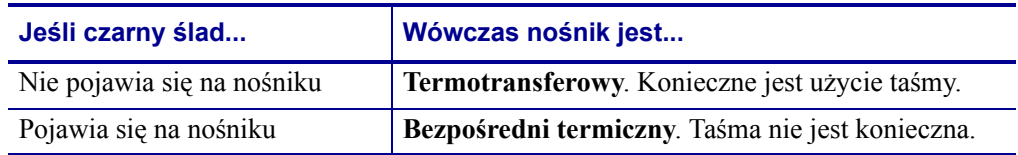

## <span id="page-45-0"></span>**Wymiana materiałów eksploatacyjnych**

Jeśli taśma lub naklejki skończyły się podczas drukowania, załaduj nowe materiały eksploatacyjne przy włączonym zasilaniu drukarki (wyłączenie zasilania drukarki spowoduje utratę danych). Po załadowaniu nowej naklejki czy rolki taśmy, naciśnij przycisk podawania (Feed) w celu ponownego uruchomienia drukowania.

Zaleca się korzystanie jedynie z wysokiej jakości naklejek, przywieszek i taśm, które zostały zatwierdzone przez producenta. W przypadku użycia naklejek, których powierzchnia klejąca nie przylega idealnie do podłoża, odsłonięte krawędzie takiej powierzchni mogą przykleić się do prowadnic i wałków wewnątrz drukarki, a następnie spowodować odklejenie się naklejek z podłoża i zacięcie w drukarce. Korzystanie z taśmy niezatwierdzonej do użytku przez producenta urządzenia może spowodować nieodwracalne uszkodzenie głowicy drukującej, gdyż taka taśma może być zwinięta w sposób nieobsługiwany przez drukarkę lub może zawierać substancje chemiczne, które są żrące dla głowicy drukującej.

#### **Dodawanie nowej taśmy termotransferowej**

Jeśli w trakcie wykonywania zadania drukowania skończy się taśma, kontrolka zaświeci się na czerwono, a drukarka będzie czekać na dodanie nowej rolki.

- **1.** Podczas wymiany taśmy nie wyłączaj zasilania.
- **2.** Otwórz pokrywę górną, a następnie odetnij zużytą taśmę w celu zdjęcia gilzy.
- **3.** Załaduj nową rolkę taśmy oraz pustą gilzę taśmy. Jeśli okaże się to konieczne, zapoznaj się ponownie z czynnościami składającymi się na procedurę Ładowania taśmy. *Uwaga: Nie używać gilz taśmy z uszkodzonymi nacięciami. Nacięcia powinny posiadać kwadratowe rogi.*
- **4.** Zamknij górną pokrywę.
- **5.** Naciśnij przycisk podawania (Feed), aby ponownie uruchomić drukowanie.

## **Wymiana częściowo zużytej taśmy termotransferowej**

Aby usunąć zużytą taśmę termotransferową, należy wykonać następujące czynności:

- **1.** Odetnij taśmę z rolki odbierającej taśmę.
- **2.** Zdejmij rolkę odbierającą taśmę i wyrzuć zużytą taśmę.
- **3.** Zdejmij rolkę podawania i użyj klejącego końca nowej taśmy do zabezpieczenia starej taśmy przed rozwinięciem. W przypadku ponownego ładowania częściowo zużytej rolki podawania przyklej odcięty koniec do pustej rolki odbierającej.

## **Regulacja szerokości druku**

Szerokość druku należy ustawić w następujących sytuacjach:

- Drukarka jest używana po raz pierwszy.
- Nastąpiła zmiana w szerokości nośnika.

Szerokość druku można skonfigurować za pomocą:

- Sterownika drukarki systemu Windows lub oprogramowania aplikacji, takiej jak Zebra Designer.
- Sekwencji pięciu mignięć z części *[Tryby przycisku podawania \(Feed\)](#page-117-0)* na str. 107.
- Sterowania operacjami drukarki przy użyciu programowania ZPL; zob. polecenie szerokości druku (Print Width **^PW**) (informacje na ten temat znajdują się w *Instrukcji programowania ZPL*).
- Sterowania operacjami drukarki przy użyciu programowania trybu strony EPL; zob. polecenie ustawienia szerokości naklejki (Set Label Width **q**) (informacje na ten temat znajdują się w *Instrukcji programowania EPL*).

## **Regulacja jakości druku**

Na jakość druku wpływa ciepło lub gęstość (ustawienie) głowicy drukującej, szybkość drukowania, a także rodzaj załadowanych nośników. Uzyskanie optymalnych wyników dla danego zastosowania wymaga metody prób i błędów.

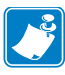

**Uwaga •** Producenci nośników mogą przedstawiać określone zalecenia w zakresie ustawień szybkości dla danej drukarki i nośników. Niektóre rodzaje nośników wymagają niższej szybkości druku niż maksymalna obsługiwana przez daną drukarkę.

Ustawieniem względnego zaczernienienia (lub gęstości) druku można sterować za pomocą:

- Sekwencji sześciu mignięć z części *[Tryby przycisku podawania \(Feed\)](#page-117-0)* na str. 107. Przeprowadzenie tej operacji umożliwia zignorowanie zaprogramowanych ustawień zaczernienia/gęstości języka ZPL oraz EPL.
- Polecenia ZPL ustawienia stopnia zaczernienia (Set Darkness **~SD**) (informacje na ten temat znajdują się w *Instrukcji programowania ZPL*).
- Polecenia gęstości EPL (**D**) (informacje na ten temat znajdują się w *Instrukcji programowania EPL*).

Regulację szybkości drukowania można przeprowadzać (o ile jest to konieczne) za pomocą:

- Sterownika drukarki systemu Windows lub oprogramowania aplikacji, takiej jak Zebra Designer.
- Polecenia wskaźnika drukowania (Print Rate **^PR**) (informacje na ten temat znajdują się w *Instrukcji programowania ZPL*).
- Polecenia wyboru szybkości (Speed Select **S**) (informacje na ten temat znajdują się w *Instrukcji programowania EPL*).

## <span id="page-47-0"></span>**Wykrywanie nośnika**

Drukarka G-Series została wyposażona w opcje automatycznego wykrywania nośnika. Konstrukcja urządzenia umożliwia ciągłe sprawdzanie i dopasowywanie długości nośnika poprzez wykrywanie czujnikiem niewielkich różnic. Podczas drukowania lub wczytywania nośników, drukarka ciągle sprawdza i reguluje opcję wykrywania nośników, dostosowując się do niewielkich zmian w parametrach nośników, które występują pomiędzy kolejnymi naklejkami na rolce czy pomiędzy różnymi rolkami. Przy rozpoczęciu realizacji zadania drukowania lub pobierania nośników, drukarka automatycznie rozpocznie kalibrację długości nośnika, jeśli wahania w oczekiwanej długości tego nośnika lub odstępie pomiędzy naklejkami przekroczyły zakres dopuszczalny. Automatyczne wykrywanie nośników w drukarkach G-Series wygląda identycznie dla operacji drukowania wykorzystujących formaty naklejek oraz programowanie EPL i ZPL.

Jeśli drukarka nie wykrywa naklejek lub czarnych linii (albo nacięć w przypadku korzystania z czujnika czarnej linii) po wprowadzeniu nośników o domyślnym maksymalnym odstępie długości naklejek równym 1 m (39 cali), wtedy drukarka przejdzie w tryb nośników ciągłych (kwity). Drukarka zachowa takie ustawienia aż do ich zmiany za pomocą aplikacji, programowania lub kalibracji ręcznej dla różnych nośników.

Ponadto drukarkę można ustawić tak, aby przeprowadzała krótką procedurę kalibracji nośnika po uruchomieniu zasilania urządzenia lub przy zamykaniu uruchomionej drukarki. Podczas kalibracji drukarka wprowadzi maksymalnie trzy naklejki.

Ustawienia nośników drukarki można sprawdzić, drukując naklejkę z konfiguracją drukarki. Szczegółowe informacje znajdują się w części *[Drukowanie naklejki testowej \(Konfiguracja](#page-32-0)  drukarki)* [na str. 21](#page-32-0).

Maksymalną odległość sprawdzaną za pomocą funkcji automatycznej identyfikacji rodzaju i wykrywania nośników można zmniejszyć za pomocą polecenia ZPL (Maximum Label Length - **^ML**). Zaleca się, aby taka odległość otrzymała wartość co najmniej dwa razy większą niż najdłuższa wydrukowana naklejka. Jeśli największa drukowana naklejka ma rozmiar 10,2 x 15,2 cm (4 na 6 cali), wtedy maksymalny odstęp dla długości naklejki (nośnika) można zmniejszyć z wartości domyślnej równej 1 m (39 cali) do 30,5 cm (12 cali).

Jeśli drukarka ma problemy z automatycznym wykrywaniem rodzaju nośnika oraz automatyczną kalibracją, zob. *[Kalibracja r](#page-112-0)ęczna* na str. 102, aby przeprowadzić zaawansowaną kalibrację. Taka operacja wymaga wydrukowania wykresu pracy czujnika dla danego nośnika. Taka metoda wyłącza opcję automatycznego wykrywania nośnika drukarki; opcja zostanie włączona dopiero po przywróceniu parametrów fabrycznych urządzenia za pomocą sekwencji czterech mignięć przycisku podawania (Feed). Szczegółowe informacje znajdują się w części *[Tryby przycisku podawania \(Feed\)](#page-117-0)* na str. 107.

Automatyczną kalibrację nośników można modyfikować, a także włączać i wyłączać zgodnie z potrzebami. Niektóre zadania drukowania wymagają zużycia przez drukarkę całości nośnika na rolce. Dwoma automatycznymi stanami nośników, tj. włączonym zasilaniem z załadowanymi nośnikami i zamykaniem drukarki przy włączonym zasilaniu można sterować indywidualnie za pomocą polecenia ZPL wprowadzania nośnika (Media Feed) **^MF.** Operacja wprowadzania, która została opisana w podręczniku dla programistów ZPL dla polecenia **^MF**, dotyczy przede wszystkim automatycznego wykrywania i kalibracji nośników. Polecenie **^XS** odnosi się do automatycznej kalibracji nośników, która steruje dynamiczną (kolejne naklejki) kalibracją nośników. W przypadku korzystania z nośników różnych rodzajów, długości, materiałów czy metod wykrywania (wstęga/odstęp, czarna linia lub ciągły) nie zaleca się wprowadzania zmian do tych ustawień.

Proces kalibracji i wykrywania nośników można również ulepszyć w celu dopasowania go do rodzaju nośnika załadowanego do drukarki. Polecenie śledzenia nośników ZPL (Media Tracking - **^MN**) umożliwia określenie rodzaju nośnika. Zdarza się, że drukarka wykrywa nośniki z nadrukiem jako odstępy pomiędzy naklejkami lub podłoże naklejki z nadrukiem jako znaczniki czarnej linii. Jeśli parametr **^MN** dla nośników ciągłych został skonfigurowany, wtedy drukarka nie będzie przeprowadzała automatycznej kalibracji. Polecenie **^MN** zawiera również parametr automatycznej kalibracji (**^MNA**), który pozwala na przywrócenie domyślnego ustawienia drukarki i automatyczne wykrywanie wszystkich rodzajów nośników.

## <span id="page-49-0"></span>**Taśma - przegląd informacji**

Taśma ma formę cienkiej folii pokrytej z jednej strony woskiem, żywicą i woskiem lub żywicą, które osadzane są na nośnikach w procesie termotransferu. Od nośnika zależy, czy należy zastosować taśmę i jaką ma mieć ona szerokość. Jeśli używa się taśmy, jej szerokość musi być równa lub większa od szerokości stosowanego nośnika. Jeśli taśma jest węższa niż nośnik, powierzchnie głowicy nie są chronione i będą narażone na przedwczesne zużycie.

## **Kiedy należy używać taśmy**

Drukowanie na nośnikach termotransferowych wymaga użycia taśmy, natomiast druk na nośnikach termicznych bezpośrednich nie wymaga jej wykorzystania. Nośniki termiczne bezpośrednie nie mogą być używane z taśmą. W przeciwnym razie może dojść do zniekształcenia wydruku kodów kreskowych i rysunków. Aby sprawdzić, czy konkretny nośnik wymaga użycia taśmy, należy wykonać próbę zarysowania.

#### **Powlekana strona taśmy**

Taśma może być zwinięta stroną powlekaną do wewnątrz lub na zewnątrz. W drukarce można stosować tylko taśmę powlekaną na zewnątrz. Jeśli nie wiadomo, która strona danej rolki taśmy jest powlekana, aby to ustalić, wykonaj próbę przyklejania albo zarysowania taśmy.

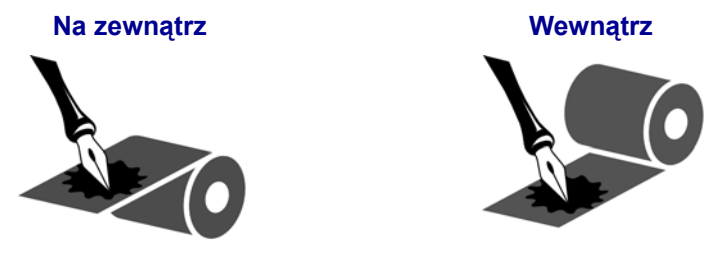

**Aby ustalić, która strona taśmy jest powlekana, należy wykonać następujące czynności:**

#### **Test taśmy z próbą przyklejania**

Jeśli dysponujesz naklejkami, wykonaj próbę przyklejania, aby ustalić, która strona taśmy jest powlekana. Metoda ta działa dobrze dla taśmy już zainstalowanej.

#### **Aby przeprowadzić próbę przyklejania, należy wykonać następujące czynności:**

- **1.** Oderwij naklejkę od podłoża.
- **2.** Przyciśnij róg lepkiej strony naklejki do zewnętrznej powierzchni rolki taśmy.
- **3.** Oderwij naklejkę od taśmy.
- **4.** Przyjrzyj się wynikom. Czy do naklejki przyklejone są płatki lub cząstki farby z pochodzące z taśmy?

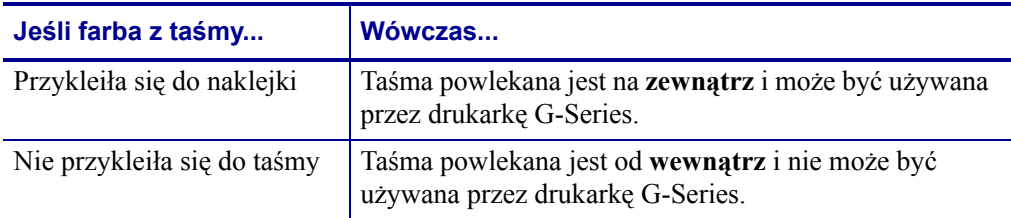

#### **Próba zarysowania taśmy**

Jeśli nie dysponujesz naklejkami, wykonaj próbę zarysowania.

#### **Aby przeprowadzić próbę zarysowania taśmy, należy wykonać następujące czynności:**

- **1.** Odwiń krótki odcinek taśmy.
- **2.** Ułóż rozwinięty odcinek taśmy na kawałku papieru, zewnętrzną stroną taśmy zwróconą do papieru.
- **3.** Zadrap paznokciem wewnętrzną powierzchnię rozwiniętej taśmy.
- **4.** Podnieś taśmę z papieru.
- **5.** Przyjrzyj się wynikom. Czy taśma pozostawiła ślad na papierze?

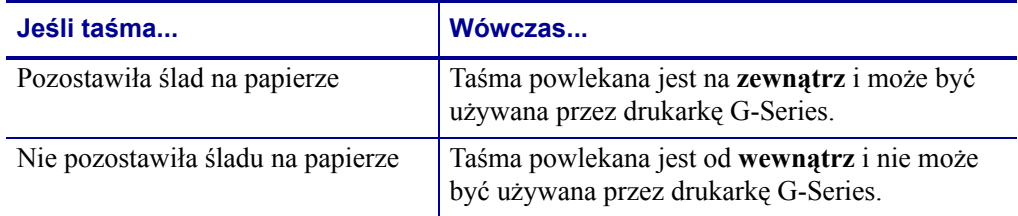

## <span id="page-51-0"></span>**Drukowanie na nośnikach składanych**

Drukowanie na nośnikach składanych wymaga dostosowania miejsca zatrzymania prowadnicy nośników.

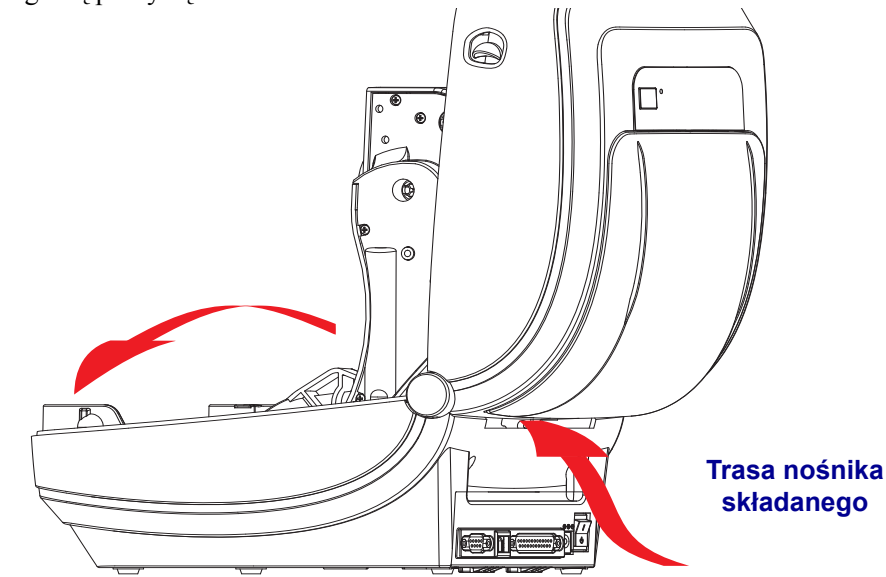

**1.** Otwórz górną pokrywę.

**2.** Za pomocą zielonego pokrętła dostosuj położenie zatrzymania prowadnicy nośników. Użyj fragmentu nośnika składanego do określenia położenia zatrzymania. Obracaj koło w kierunku do siebie w celu szerszego rozwarcia prowadnic. Obracaj koło w kierunku od siebie w celu zwężenia rozwarcia prowadnic.

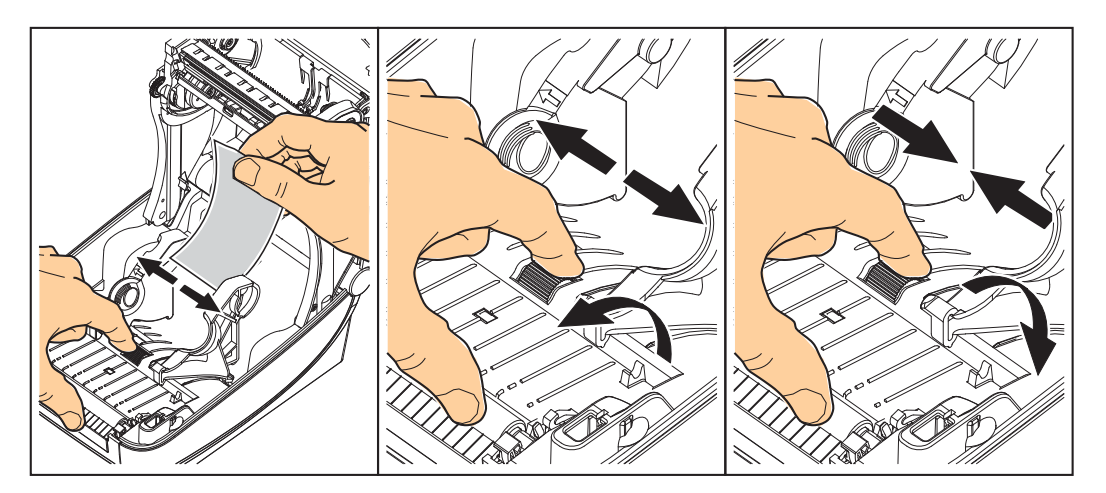

**3.** Wprowadź nośniki przez otwór z tyłu drukarki.

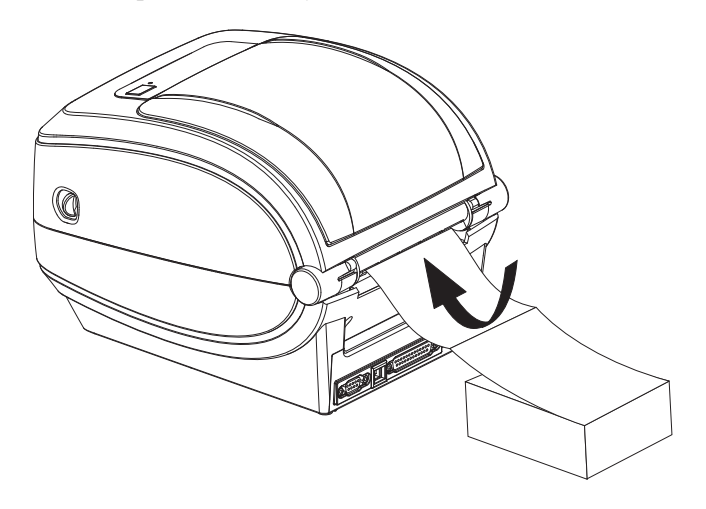

**4.** Przewlecz nośnik pomiędzy uchwytami.

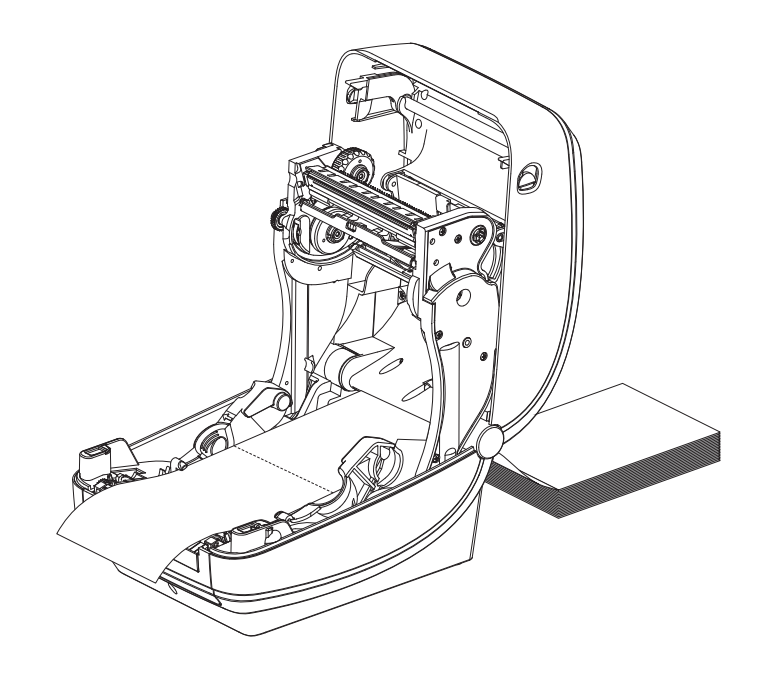

**5.** Zamknij górną pokrywę.

## <span id="page-53-0"></span>**Drukowanie na nośnikach rolkowych montowanych zewnętrznie**

Drukarka G-Series obsługuje nośniki rolkowe zamontowane zewnętrznie podobnie jak nośniki składane. Drukarka wymaga, aby zestaw rolki nośnika ze stojakiem charakteryzował się niskim poziomem bezwładności początkowej, co umożliwia pobieranie nośnika z rolki. Silnik drukarek G-Series ma o 30% wyższy moment obrotowy niż jego odpowiednik zainstalowany w drukarkach stacjonarnych serii Zebra 2800, co usprawnia sposób posługiwania się nośnikiem i zwiększa szybkość jego prowadzenia.

W tym momencie firma Zebra nie oferuje opcji montowanego zewnętrznie nośnika dla drukarki G-Series.

#### **Zagadnienia dotyczące nośnika rolkowego mocowanego zewnętrznie:**

- Nośniki powinny wchodzić do drukarki bezpośrednio za nią, przez otwór na nośniki składane z tyłu urządzenia. Zob. *[Drukowanie na no](#page-51-0)śnikach składanych* na str. 40 w celu uzyskania informacji na temat ładowania nośników.
- Zmniejsz szybkość drukowania, aby ograniczyć możliwość zablokowania silnika. Rolka charakteryzuje się najwyższym poziomem bezwładności przy próbie poruszenia rolki z nośnikiem. Większe średnice rolki na nośniki wymagają, aby drukarka przyłożyła wyższy moment obrotowy konieczny do rozpoczęcia ruchu rolki.
- Nośniki powinny poruszać się bezproblemowo i swobodnie. Nośniki nie powinny ulegać poślizgowi, pominięciu, przeskoczeniu, zablokowaniu i poruszeniu itp. po ich zamocowaniu na stojaku.
- Drukarka nie powinna mieć kontaktu z rolką nośnika.
- Drukarka nie powinna się ślizgać po powierzchni roboczej ani nad nią unosić.

## <span id="page-54-0"></span>**Czcionki i drukarka**

Dzięki obsłudze różnych wewnętrznych czcionek i wbudowanego skalowania czcionki, jak również dzięki obsłudze międzynarodowych zestawów czcionek, stron kodowych znaków, Unicode oraz pobierania czcionek, drukarka G-Series zapewnia dostęp do języka użytkownika oraz spełnia wymagania w zakresie czcionek.

Funkcje dotyczące obsługi czcionek drukarki G-Series są zależne od języka programowania. Język programowania EPL zapewnia obsługę podstawowych czcionek bitmapowych oraz międzynarodowych stron kodowych. Język programowania ZPL zapewnia również zaawansowane opcje mapowania czcionek, technologię skalowania do obsługi czcionek wektorowych (TrueType™ lub OpenType™), a także mapowanie znaków Unicode oraz obsługę podstawowych czcionek bitmapowych i stron kodowych z zestawami znaków. Instrukcje programowania ZPL i EPL zawierają opis i dokumentację czcionek, stron kodowych, dostępu do znaków, list czcionek oraz ograniczeń charakterystycznych dla obu języków programowania. Informacje na temat obsługi tekstu, czcionek i znaków znajdują się w Instrukcjach programowania drukarki.

Drukarka G-Series zawiera programy narzędziowe i aplikacje, które umożliwiają pobieranie czcionek do drukarki dla obu jej języków programowania.

## **Identyfikacja czcionek zainstalowanych w drukarce**

Czcionki i pamięć są dzielone pomiędzy języki programowania dostępne w drukarce. Czcionki można załadować w wielu obszarach pamięci w drukarce G-Series. Programowanie ZPL wykrywa czcionki EPL oraz ZPL. Programowanie EPL rozpoznaje jedynie czcionki EPL. Dodatkowe informacje na temat czcionek i pamięci drukarki można uzyskać w instrukcjach programowania dla właściwego języka programowania.

#### **Czcionki ZPL:**

- Do zarządzania i pobierania czcionek dla operacji drukowania ZPL służy aplikacja ZebraNet Bridge.
- Aby wyświetlić wszystkie czcionki załadowane w drukarce G-Series, należy wysłać do urządzenia polecenie ZPL **^WD**. Szczegółowe informacje znajdują się w *Instrukcji programowania ZPL*.
	- Czcionki bitmapowe w różnych miejscach pamięci drukarki można odróżnić za pomocą rozszerzenia pliku **.FNT** w ZPL.
	- Czcionki skalowalne w ZPL mają rozszerzenia **.TTF**, **.TTE** lub **.OTF**. Język EPL nie obsługuje powyższych czcionek.
	- Sześć czcionek od **LMu.FNT** do **LMz.FNT** to czcionki trybu liniowego EPL, które nie są dostępne do wykorzystania przy programowaniu EPL na drukarkach termicznych G-Series.
	- Po ich wyświetleniu w ZPL, czcionki programowe EPL są podzielone na dwie grupy - poziomą i pionową. Czcionki programowe EPL są wyróżnione przy użyciu pisanych małą literą pojedyncznych znaków alfanumerycznych (**a-z**), a następnie **H** lub **V** pisanych dużą literą oraz rozszerzenia pliku **.FNT**

#### **Czcionki EPL:**

- Do pobrania czcionek dla obsługi operacji drukowania EPL należy użyć narzędzia EPL Font Downloader.
- Aby wyświetlić czcionki programowe (zewn.) dostępne dla języka EPL, wyślij do drukarki polecenie EPL **EI**.
	- Czcionki azjatyckie w drukarkach G-Series są oznakowane jako czcionki programowe, przy czym są one dostępne za pośrednictwem polecenia **A**, opisanego w Instrukcji programowania EPL.
	- Wszystkie wyświetlane czcionki EPL są czcionkami bitmapowymi. Takie czcionki nie zawierają rozszerzenia pliku **.FNT** ani oznaczenia czcionek poziomych (**H**) lub pionowych (**V**), które są wyświetlane przy użyciu polecenia ZPL **^WD**, zgodnie z opisem w sekcji powyżej dotyczącej czcionek ZPL.
- W celu usunięcia nieazjatyckich czcionek EPL przy użyciu programowania EPL należy użyć polecenia **EK**.
- W celu usunięcia z drukarki azjatyckich czcionek EPL należy użyć polecenia ZPL **^ID**.

### **Lokalizacja drukarki za pomocą stron kodowych**

Drukarka G-Series umożliwia obsługę dwóch języków, regionów i zestawów znaków dla czcionek rezydentnych załadowanych dla drukarki dla każdego języka programowania, tj. ZPL oraz EPL. Istnieje możliwość lokalizacji drukarki przy użyciu wspólnych międzynarodowych stron kodowych z mapami znaków.

- Aby uzyskać informacje na temat obsługi strony kodowej, w tym Unicode, przez język programowania ZPL, zob. sekcja dotycząca polecenia **^CI** w Instrukcji programowania ZPL.
- Aby uzyskać informacje na temat obsługi strony kodowej przez język programowania EPL, zob. sekcja dotycząca polecenia **I** w Instrukcji programowania EPL.

#### **Czcionki azjatyckie i inne zestawy dużych czcionek**

Piktograficzne czcionki azjatyckie mają obszerne zestawy znaków, które grupują po kilka tysięcy znaków obsługiwanych przez stronę kodową jednego języka. W celu umożliwienia obsługi zestawów dużych azjatyckich znaków, w branży zastosowano system dwubajtowych (maks. 67840) znaków zamiast znaków jednobajtowych (maks. 256) wykorzystywanych przez języki z alfabetem łacińskim. Natomiast dla objęcia w jednym zestawie znaków wielu pism świata stworzono kodowanie Unicode. Czcionka Unicode obsługuje jeden lub więcej punktów kodowych (związanych z mapą znaków strony kodowej), ze standardową metodą dostępu, która rozwiązuje konflikty mapowania znaków. Język programowania ZPL obsługuje Unicode, natomiast EPL nie obsługuje tego zestawu znaków. Oba języki programowania drukarki obsługują zestawy czcionek azjatyckich z dużymi dwubajtowymi znakami piktograficznymi.

Obsługa języków azjatyckich wymaga dodatkowej pamięci drukarki G-Series w konfiguracji z zegarem czasu rzeczywistego oraz opcją pełnej pamięci Flash. Liczba czcionek możliwych do pobrania zależy od ilości dostępnej pamięci flash, która nie jest obecnie zajęta, a także od wielkości czcionki do pobrania.

Niektóre zestawy czcionek Unicode są zbyt duże, aby możliwa była ich instalacja w drukarce z zegarem czasu rzeczywistego i instalowaną fabrycznie opcją pełnej pamięci Flash, np.: czcionka MS (Microsoft) Arial Unicode (23 MB) czy czcionka Andale (22 MB) oferowana przez Zebra. Takie duże zestawy czcionek zazwyczaj obsługują wiele języków.

## **Pobieranie czcionek azjatyckich**

Zestawy czcionek azjatyckich do zainstalowania w drukarce mogą zostać pobrane przez użytkownika lub integratora. Zakup czcionek odbywa się niezależnie od zakupu drukarki.

- Chiński uproszczony i tradycyjny (ZPL i EPL)
- Japoński mapowania JIS oraz Shift-JIS (ZPL i EPL)
- Koreański (ZPL wraz z Johab oraz EPL)
- Tajski (tylko ZPL)

## **Drukowanie autonomiczne**

Drukarka może zostać skonfigurowana do drukowania bez wcześniejszego podłączenia do komputera. Drukarka może automatycznie uruchomić pojedynczy formularz naklejki. Przy użyciu terminala, urządzenia z interfejsem keyboard wedge lub klawiatury Zebra KDU (klawiatura z ekranem) do przywołania formularza naklejki drukarka umożliwia uzyskanie dostępu i uruchomienie jednego lub więcej pobranych formularzy naklejek. Te metody umożliwiają podłączenie do drukarki urządzeń wejściowych, takich jak skanery czy wagi, za pośrednictwem portu szeregowego.

Drukarka umożliwia stworzenie przechowywanych w drukarce formatów naklejek, które:

- Nie wymagają wprowadzania żadnych danych i są drukowane po naciśnięciu przycisku podawania (Feed).
- Nie wymagają wprowadzania danych i są drukowane po usunięciu naklejki z opcjonalnego podajnika naklejek zainstalowanego na drukarce.
- Wymagają wprowadzenia jednej lub więcej zmiennych za pośrednictwem terminala czy urządzenia z interfejsem keyboard wedge. Zostaną wydrukowane po uzupełnieniu ostatniego pola na zmienną.
- Mają jeden lub więcej formatów naklejek, które są przywoływane poprzez zeskanowanie kodów kreskowych zawierających programowanie wymagane do uruchomienia formularza naklejki.
- Mają formularze naklejek stanowiące łańcuch procesów, gdzie każda naklejka zawiera kod kreskowy z programowaniem wymaganym do uruchomienia kolejnej naklejki w sekwencji procesu.

Oba języki programowania drukarki obsługują specjalne formularze naklejek, które zostaną uruchomione automatycznie po zakończeniu cyklu zasilania lub wykonaniu resetu. Język ZPL szuka pliku o nazwie **AUTOEXEC.ZPL**, podczas gdy język EPL szuka formularza naklejki o nazwie **AUTOFR.** Jeśli w drukarce G-Series znajdują się oba pliki, tylko plik AUTOEXEC.ZPL zostanie wykonany. Formularz EPL AUTOFR jest wykonywany aż do wyłączenia. Aby całkowicie usunąć oba pliki, należy skasować je z drukarki i zresetować urządzenie lub wyłączyć je i włączyć ponownie.

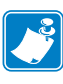

**Uwaga •** Polecenie **AUTOFR** EPL G-Series można wyłączyć jedynie przy użyciu znaku **NULL** (00 w zapisie szesnastkowym lub ASCII 0). Drukarka G-Series zignoruje znak, który normalnie wyłącza pracę formularza AUTOFFR na drukarkach EPL, tj. znak XOFF (13 w zapisie szesnastkowym lub ASCII 19).

Drukarka G-Series może przewodzić prąd o natężeniu do 750 mA za pośrednictwem linii portu szeregowego o napięciu 5 woltów; dodatkowe informacje na temat interfejsu portu szeregowego drukarki znajdują się w Załączniku A.

## <span id="page-58-0"></span>**Wysyłanie plików do drukarki**

Oprogramowanie Zebra Firmware (i File) Downloader znajdujące się na płycie CD użytkownika oraz pod adresem www.zebra.com umożliwia przesyłanie plików do drukarki z komputera z systemem Windows. Taka metoda przesyłania jest obsługiwana przez oba języki programowania, wszystkie interfejsy przewodowe urządzenia G-Series (w tym USB) oraz wszystkie przewodowe drukarki sieciowe.

## **Przesyłanie plików za pośrednictwem aplikacji do pobierania oprogramowania sprzętowego Firmware Downloader**

- **1.** Zainstaluj drukarkę. Sprawdź poprawność działania łączności, używając do tego celu funkcji drukowania strony testowej **Print Test Page**, znajdującej się w oknie właściwości sterownika drukarki.
- **2.** Zainstaluj oprogramowanie Zebra Firmware Downloader w komputerze.
- **3.** Wyszukaj aplikację Firmware Downloader, wybierając kolejno **Start > Programy > Zebra**.

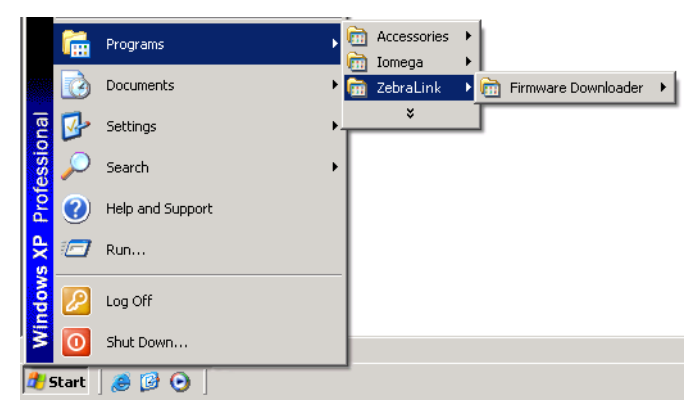

**4.** Wybierz menu **Printer** (Drukarka) i uurchom polecenie **Auto-Detect** (Automatyczne wykrywanie).

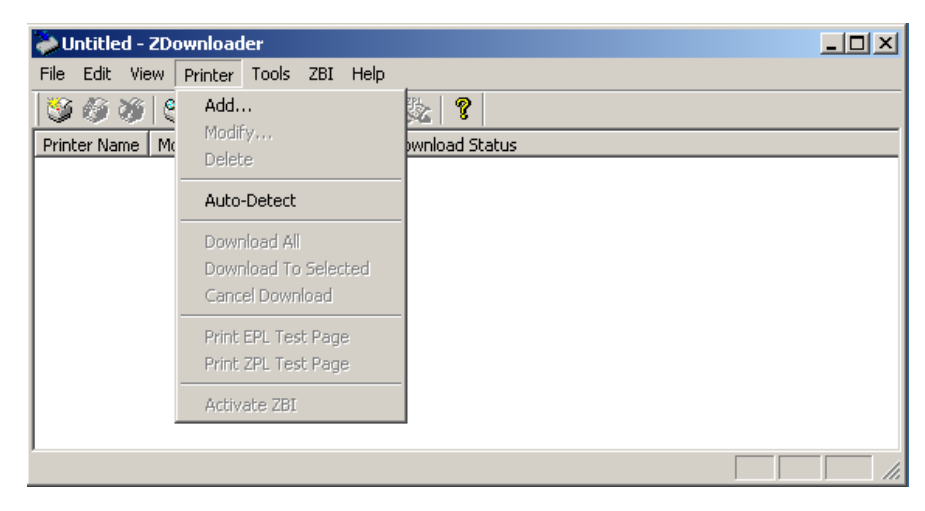

**5.** Kliknij drukarkę Zebra, aby wybrać ją jako cel pobierania.

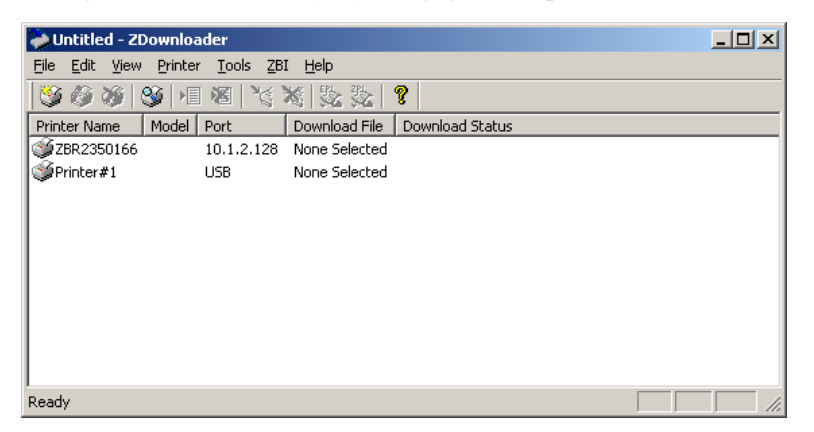

**6.** Wybierz menu **File** (Plik) i kliknij polecenie **Select Firmware File...** (Wybierz plik aktualizacji oprogramowania sprzętowego). . Użyj okna przeglądarki do wyszukania pliku do wysłania do drukarki.

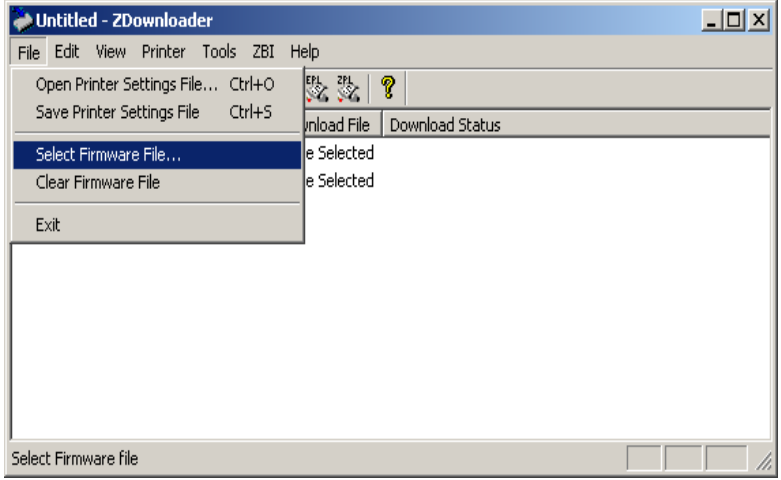

**7.** Wybierz menu **Printer** (Drukarka) i kliknij polecenie **Download to Selected** (Pobierz do wybranej drukarki). Aplikacja może wyświetlać stan pobierania, informując o postępach pobierania większych plików.

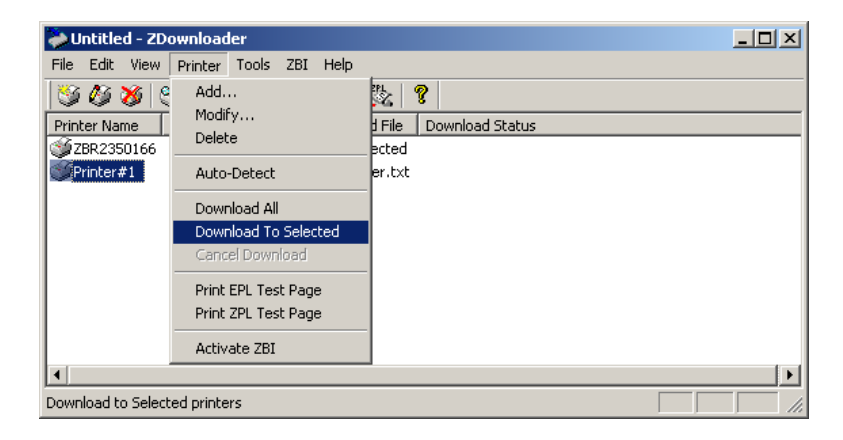

## <span id="page-60-0"></span>**Licznik druku**

Drukarka G-Series oferuje możliwość wysyłania raportów o alertach konserwacyjnych głowicy drukującej. W ten sposób drukarka informuje o konieczności przeprowadzenia czyszczenia lub dostarcza wczesne ostrzeżenie o nadchodzącym końcu żywotności głowicy drukującej. Jeśli drukarka ma zainstalowany zegar czasu rzeczywistego (RTC), wtedy wszystkie raporty o żywotności i historii głowicy drukującej będą zawierały również bieżącą datę. Alerty liczników druku zostały domyślnie wyłączone.

Większość wiadomości i raportów można dostosować zgodnie z wymaganiami. Dodatkowe informacje na temat licznika druku można uzyskać w *Instrukcji programowania ZPL lub Instrukcji programowania EPL*.

Aby włączyć alerty liczników druku, wyślij jedno z poniższych poleceń do drukarki:

- Polecenie EPL **oLY**
- Polecenie ZPL **^JH,,,,,E**

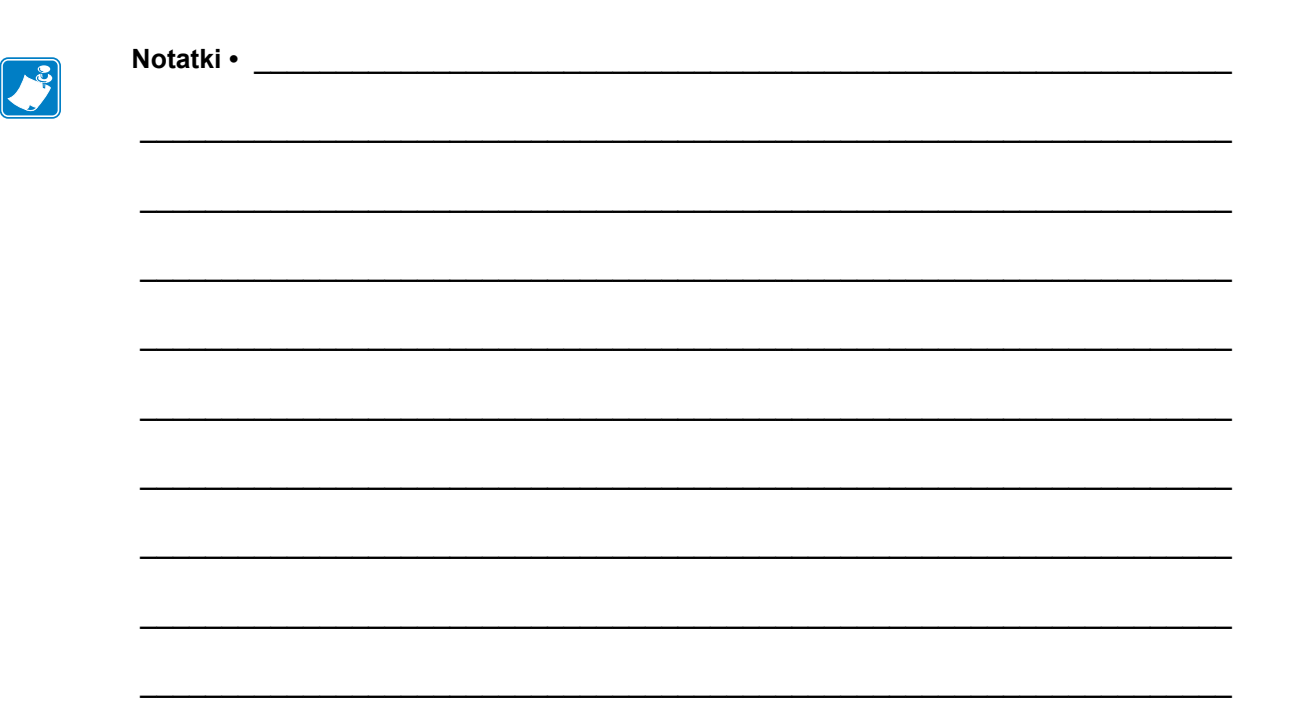

# **Opcje drukarki**

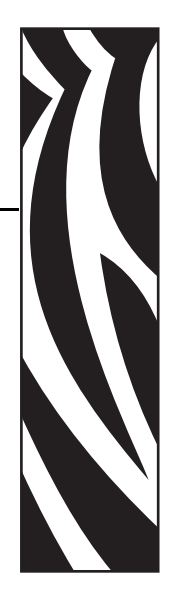

4

Niniejszy rozdział zawiera krótkie opisy najważniejszych opcji i wyposażenia drukarki oraz opisuje sposób używania i konfigurowania określonej opcji drukarki lub wyposażenia dodatkowego.

#### **Treść**

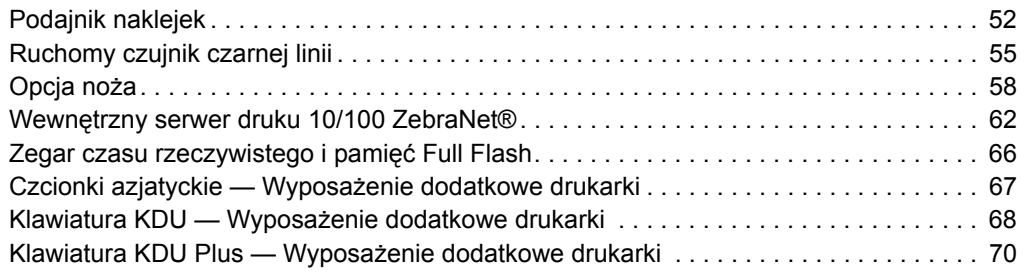

## <span id="page-63-0"></span>**Podajnik naklejek**

Zainstalowany fabrycznie podajnik naklejek umożliwia drukowanie naklejek z podłożem (podłoże/wstęga), które jest oddzielane od naklejek w trakcie drukowania, umożliwiając natychmiastowe ich użycie. W przypadku drukowania wielu naklejek, odebranie podanej (odklejonej) naklejki informuje drukarkę o możliwości drukowania i podawania kolejnej naklejki.

W celu zapewnienia prawidłowego użycia trybu podajnika, z poziomu sterownika drukarki należy włączyć czujnik przyjęcia naklejki oraz dokonać wszelkich typowych ustawień naklejek, takich jak ich długość, nieciągłość (odstęp) oraz wstęga (podłoże). W tym samym celu można również użyć poleceń programowania języka ZPL lub EPL wysyłanych do drukarki.

**W przypadku programowania w języku ZPL** dostępne są sekwencje poleceń wskazane poniżej; dodatkowe informacje na temat programowania ZPL znajdują się w *Instrukcji programowania ZPL*.

> ^XA ^MMP ^XZ ^XA ^JUS ^XZ

**W przypadku programowania w języku EPL** należy wysłać polecenie opcji (Options - **O**) o parametrze polecenia 'P' (**OP**), aby można było włączyć czujnik przyjęcia naklejki. Ciąg polecenia Options może również zawierać inne parametry opcji drukarki. Dodatkowe informacje na temat programowania EPL oraz dotyczące zachowania poleceń Options (**O**) znajdują się w *Instrukcji programowania EPL*.

**1.** Załaduj naklejki do drukarki. Zamknij drukarkę i naciśnij przycisk podawania (Feed), aż co najmniej 100 mm (4 cale) nośnika naklejek zostanie wysuniętych z drukarki. Zdejmij wysunięte naklejki z podłoża.

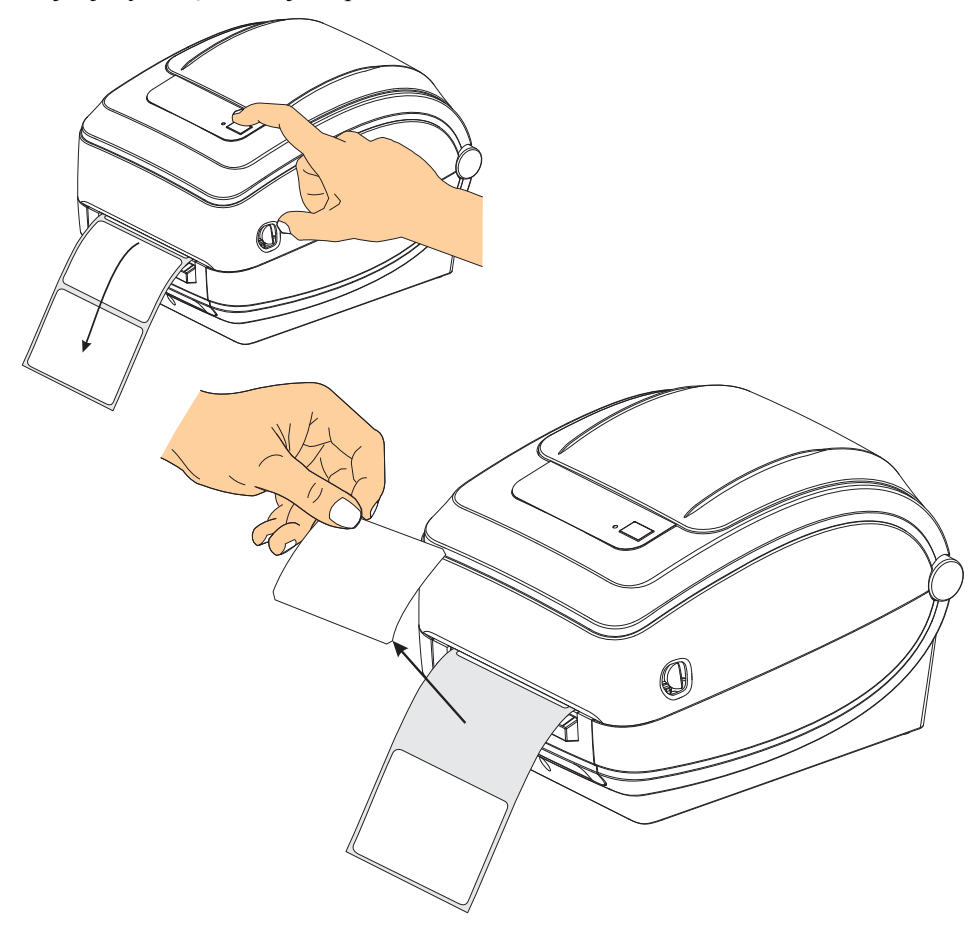

**2.** Podnieś podłoże na górę drukarki i otwórz drzwiczki podajnika.

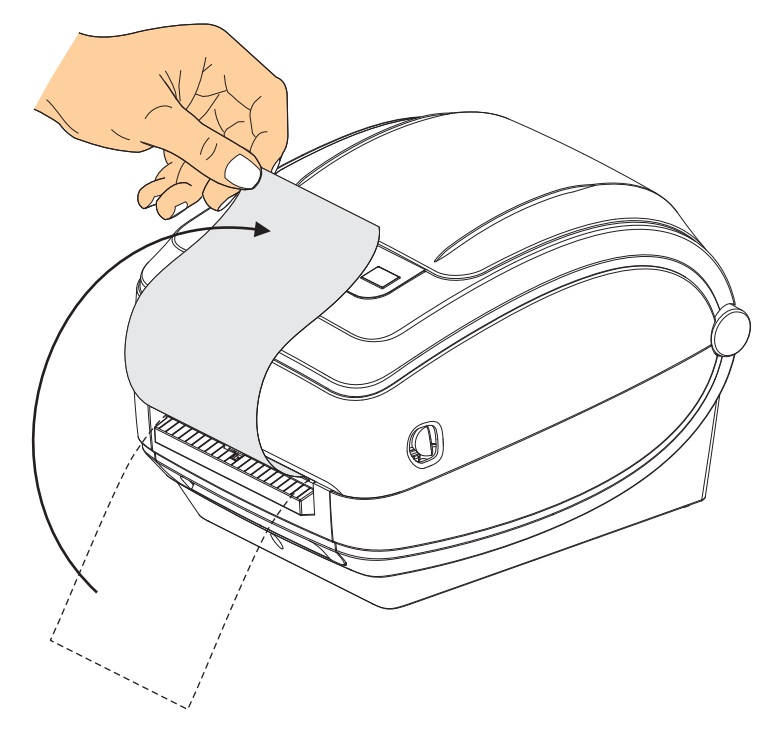

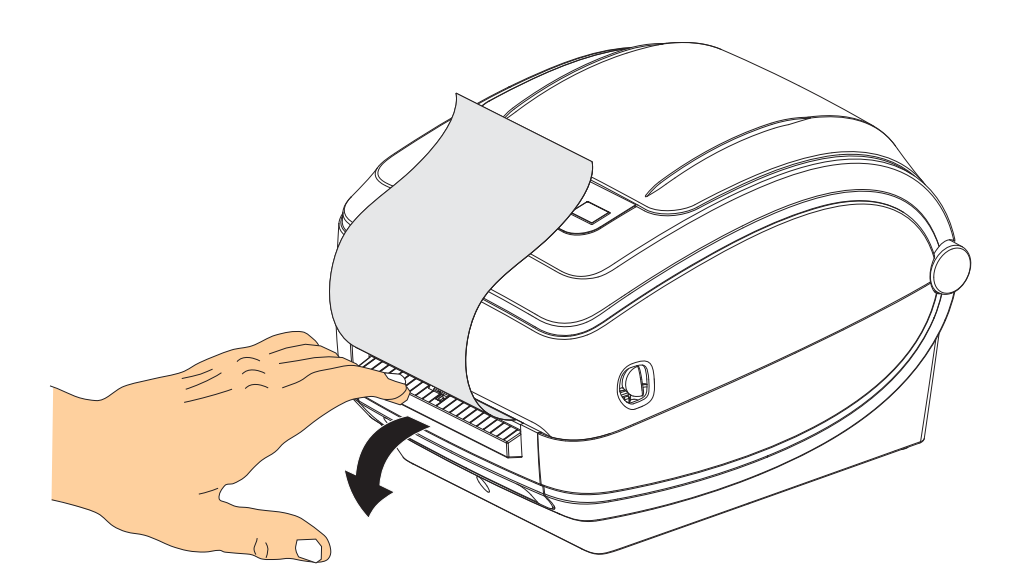

**3.** Wsuń podłoże naklejek pomiędzy drzwiczki podajnika a korpus drukarki.

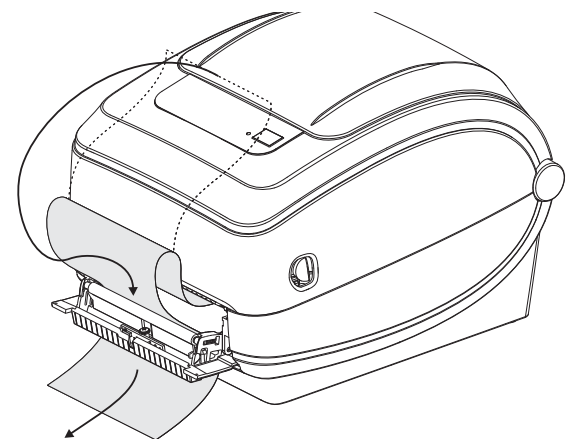

**4.** Zamknij drzwiczki podajnika.

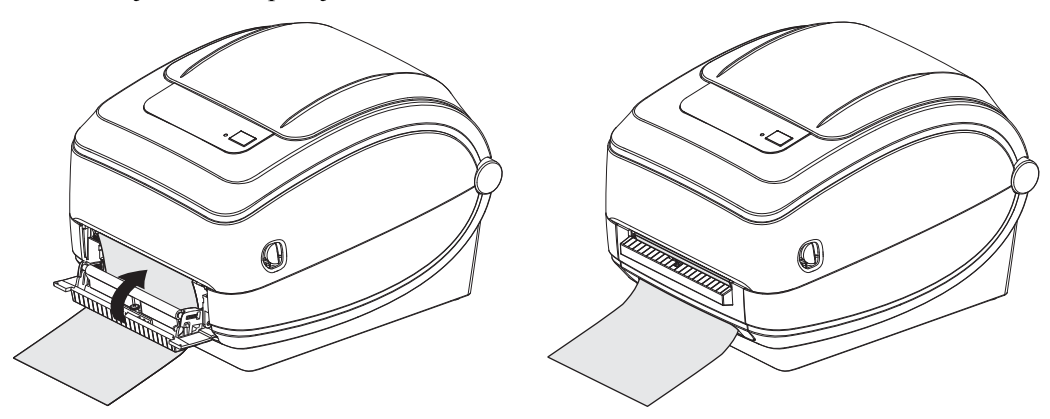

**5.** Naciśnij przycisk podawania (Feed), aby wprowadzić nośnik.

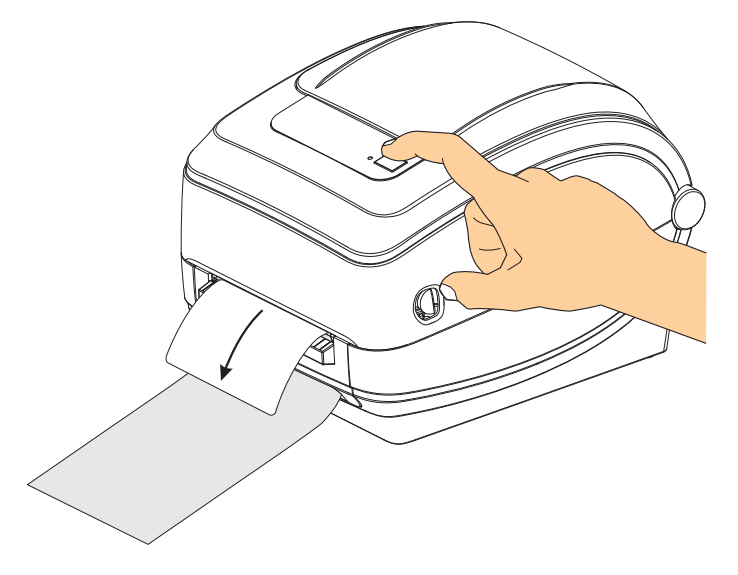

**6.** W trakcie realizacji zadania drukowania drukarka odklei podłoże i poda pojedynczą naklejkę. Odebranie naklejki z drukarki oznacza możliwość drukowania kolejnej naklejki przez drukarkę. Uwaga: Jeśli czujnik przyjęcia naklejki służący do wykrywania odebrania podanej (odklejonej) naklejki nie został włączony za pośrednictwem poleceń programowych, drukarka będzie gromadzić i wyrzucać naklejki z odklejonym podłożem.

## <span id="page-66-0"></span>**Ruchomy czujnik czarnej linii**

Zainstalowany fabrycznie opcjonalny ruchomy czujnik czarnej linii umożliwia ładowanie do drukarki nośników posiadających czarne linie czy znaki oraz nacięcia (otwory) znajdujące się z tyłu nośnika (lub podłoża nośnika), a które nie znajdują się w środkowej części nośnika.

Ruchomy czujnik czarnej linii nie wykrywa prawidłowo nośników ciągłych lub naklejek (przy wykrywaniu odstępu pomiędzy naklejkami), jeśli czujnik nie znajduje się w swojej pozycji domyślnej; informacje na ten temat znajdują się poniżej.

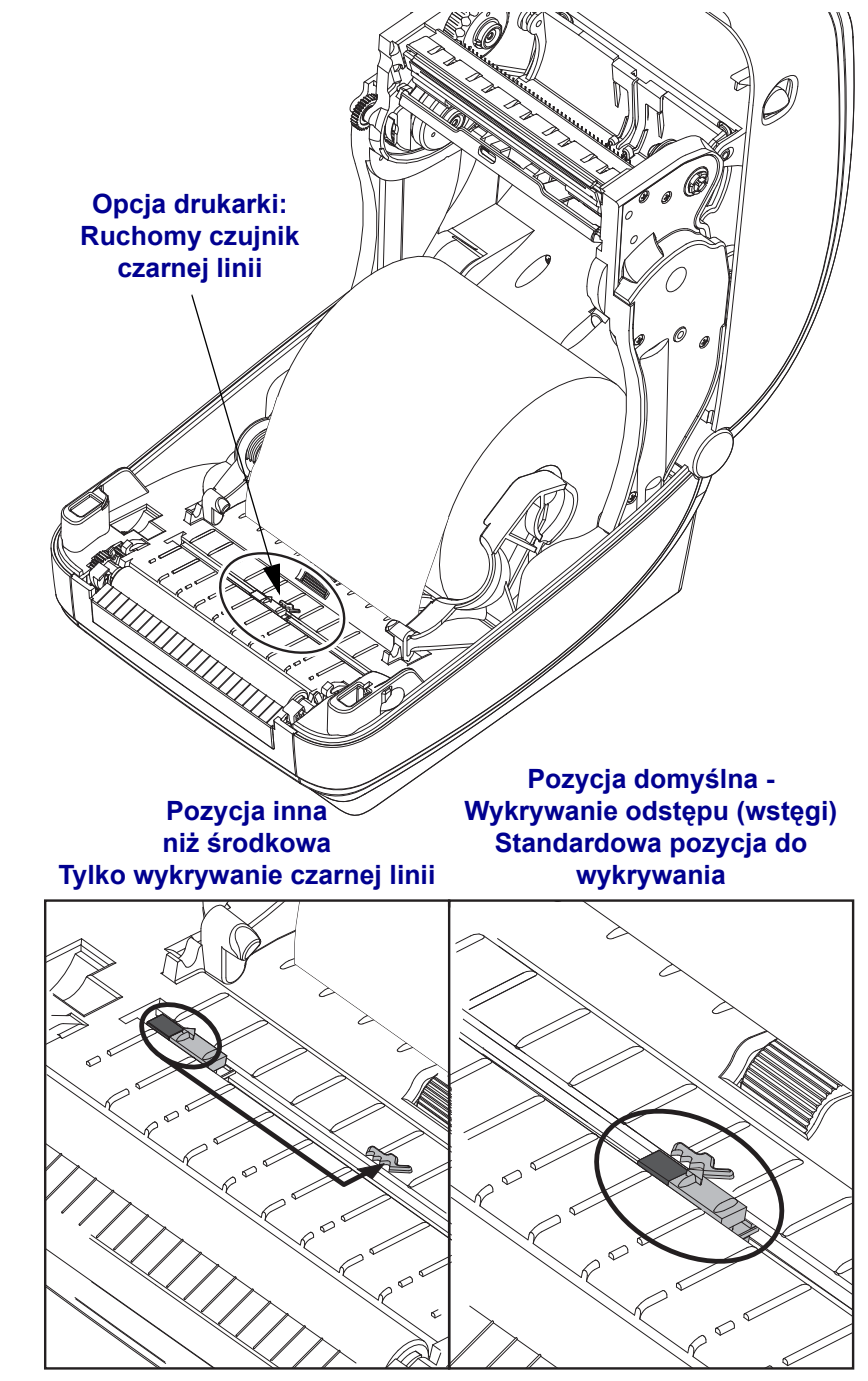

## **Regulacja ruchomego czujnika na wykrywanie czarnego znacznika lub nacięć**

Załaduj nośnik. Przed zamknięciem drukarki przeprowadź następującą regulację ruchomego czujnika czarnej linii:

**1.** Przewróć nośnik z powrotem na rolce w celu odkrycia czarnych znaków znajdujących się na tylnej stronie (innej niż strona do druku) nośnika. Powyższej operacji nie trzeba przeprowadzać dla nośników z nacięciami.

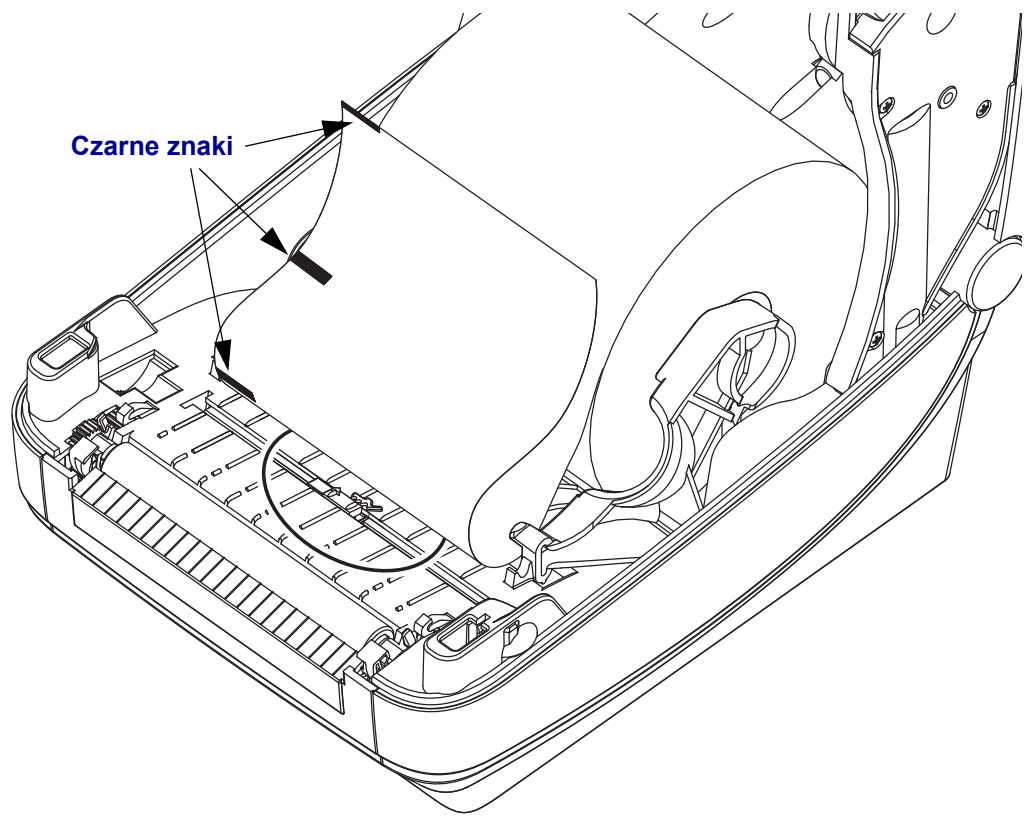

**2.** Przesuń ruchomy czujnik z pozycji domyślnej do położenia w linii z czarnymi znakami. Strzałka na ruchomym czujniku powinna znajdować się w jednej linii z prawą krawędzią czarnych znaków po dowolnej stronie nośnika (na rysunku znaki po lewej stronie).

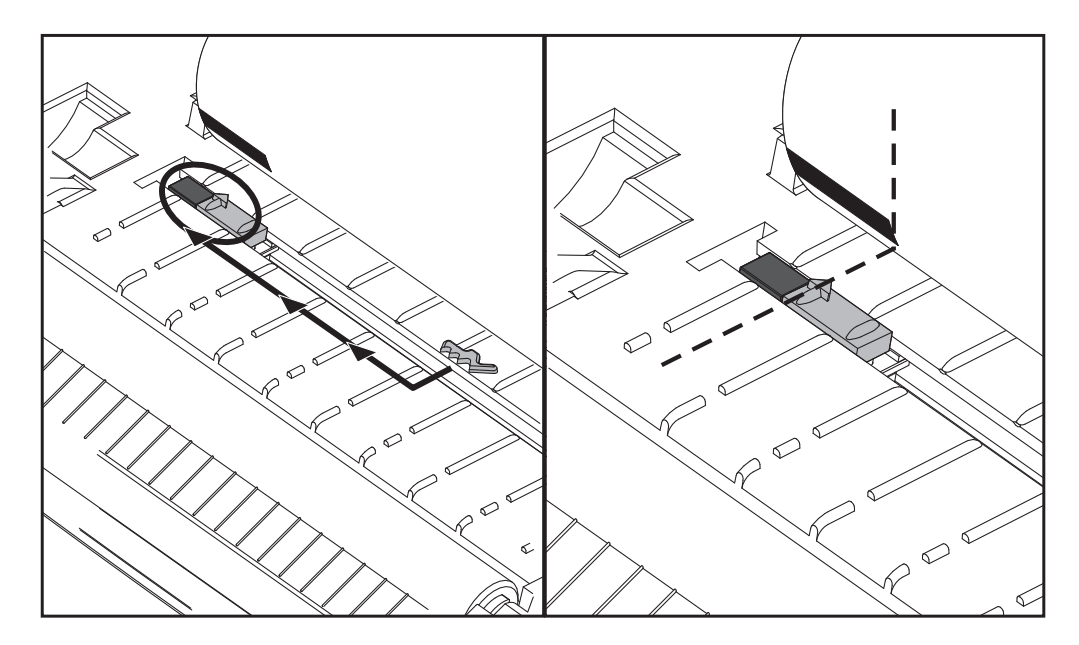

## <span id="page-69-0"></span>**Opcja noża**

Drukarka obsługuje dwie instalowane fabrycznie opcje noża, które umożliwiają cięcie pełnej szerokości podłoża naklejek, przywieszek czy nośników do druku kwitów. Takie opcje noża mogą być instalowane w obudowie na jeden system cięcia. W celu sprawdzenia rodzaju zainstalowanej opcji noża należy wydrukować naklejkę ze *stanem konfiguracji drukarki*. Dostępne opcje noża to:

- **Lekki nóż do kwitów** (RECEIPT) **Maksymalna gramatura papieru (grubość):** do 100 g/m2 (0,0043") **Żywotność\*:** 1 milion cięć dla maksymalnej grubości nośnika
- **Średni nóż** do cięcia podłoża naklejek oraz lekkich przywieszek (LINER/TAG) **Maksymalna gramatura papieru (grubość):** do 180 g/m2 (0,0077 cala) **Żywotność\*:** 2 miliony cięć: 0,5 do 5 milicali nośnika (10-120 g/m2) 1 milion cięć: 5 do 7,5 milicali nośnika (120-180 g/m2) 750 000 cięć: 7,5 do 10 milicali nośnika (180-200 g/m2)

*\* - Przekroczenie maksymalnej gramatury nośnika (gęstości/twardości) oraz grubości skraca czas użytkowania noża lub może spowodować jego awarię (zacięcie lub inny błąd).*

- **Szerokość cięcia**: maks. 4,25 cala (108 mm) i min. 0,75 cala (19 mm)
- **Minimalny odstęp pomiędzy cięciami (długość naklejki):** 1 cal (25,40 mm). Cięcie krótszych nośników może spowodować zacięcie lub awarię opcji noża.
- Domyślnie, operacje noża obejmują samoczyszczącą konserwację profilaktyczną przeprowadzaną po wykonaniu co dwudziestego piątego cięcia. Powyższą funkcję można wyłączyć za pomocą polecenia SGD (Set/Get/DO) programowania ZPL lub EPL (**cutter.clean\_cutter**), co nie jest jednak zalecane.

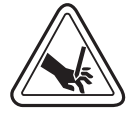

**Ostrzeżenie •** Opcja noża nie zawiera części do samodzielnego serwisu. Nie zdejmuj pokrywy noża (ramki). Nie wkładaj palców lub przedmiotów do mechanizmu noża.

**Ważne •** Narzędzia, waciki, rozpuszczalniki (w tym alkohol) itp. mogą uszkodzić mechanizm, spowodować skrócenie jego żywotności lub wywołać zacięcie noża.

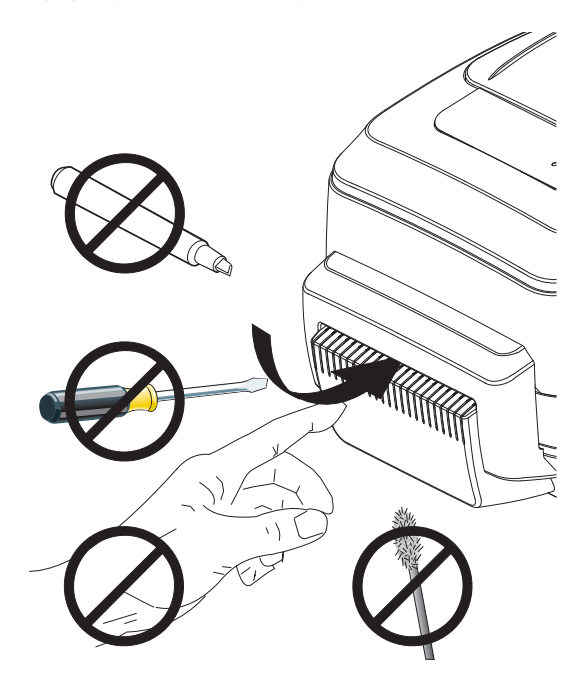

### **Ładowanie nośnika w urządzeniu z opcją noża**

- **KARATARIAN**
- **2.** Otwórz uchwyty na rolkę nośnika. Wolną ręką pociągnij za prowadnice nośników w celu ich rozwarcia, a następnie umieść rolkę nośnika na uchwytach i zwolnij prowadnice. Rolkę nośnika należy załadować tak, aby powierzchnia druku była skierowana do góry przy przechodzeniu nad wałkiem dociskowym (napędowym).

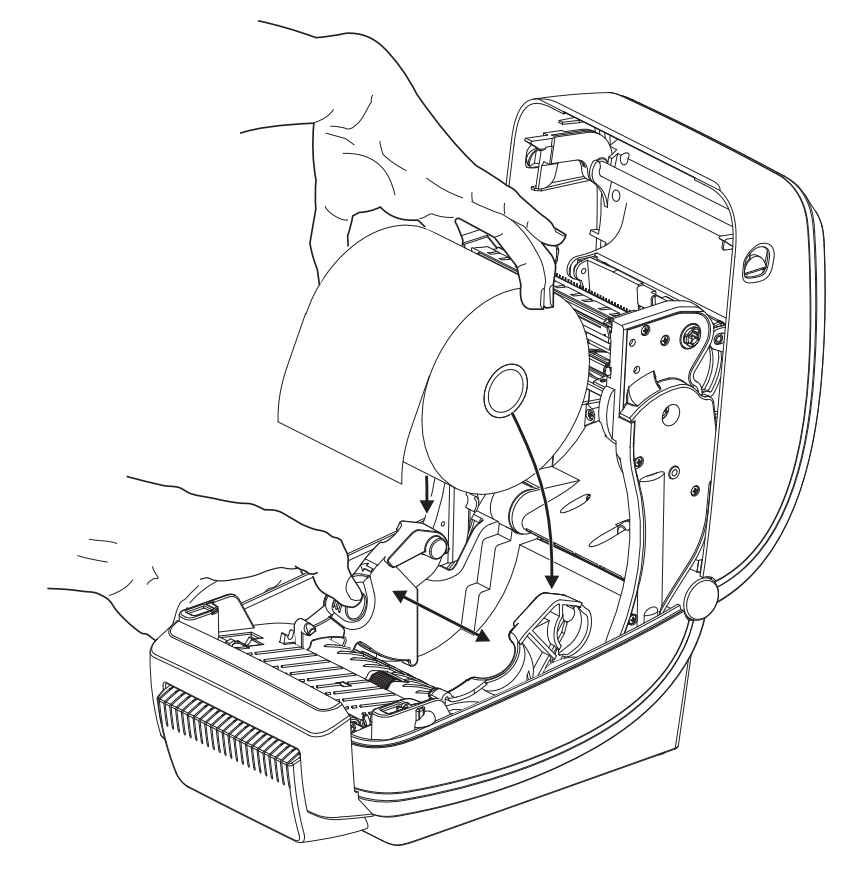

**1.** Otwórz drukarkę. Pamiętaj o pociągnięciu zapadek zwalniających w kierunku przedniej części drukarki.

**3.** Jeśli dana drukarka została wyposażona w opcję ruchomego czujnika czarnej linii, należy się upewnić, że czujnik został ustawiony w domyślnej pozycji środkowej. To jest standardowa pozycja do wykrywania nośnika. Gdy czujnik zmieni położenie w stosunku do pozycji domyślnej, drukarka będzie wykrywać jedynie nośniki z oznaczeniem czarnej linii, czarnego znacznika lub nacięciem.

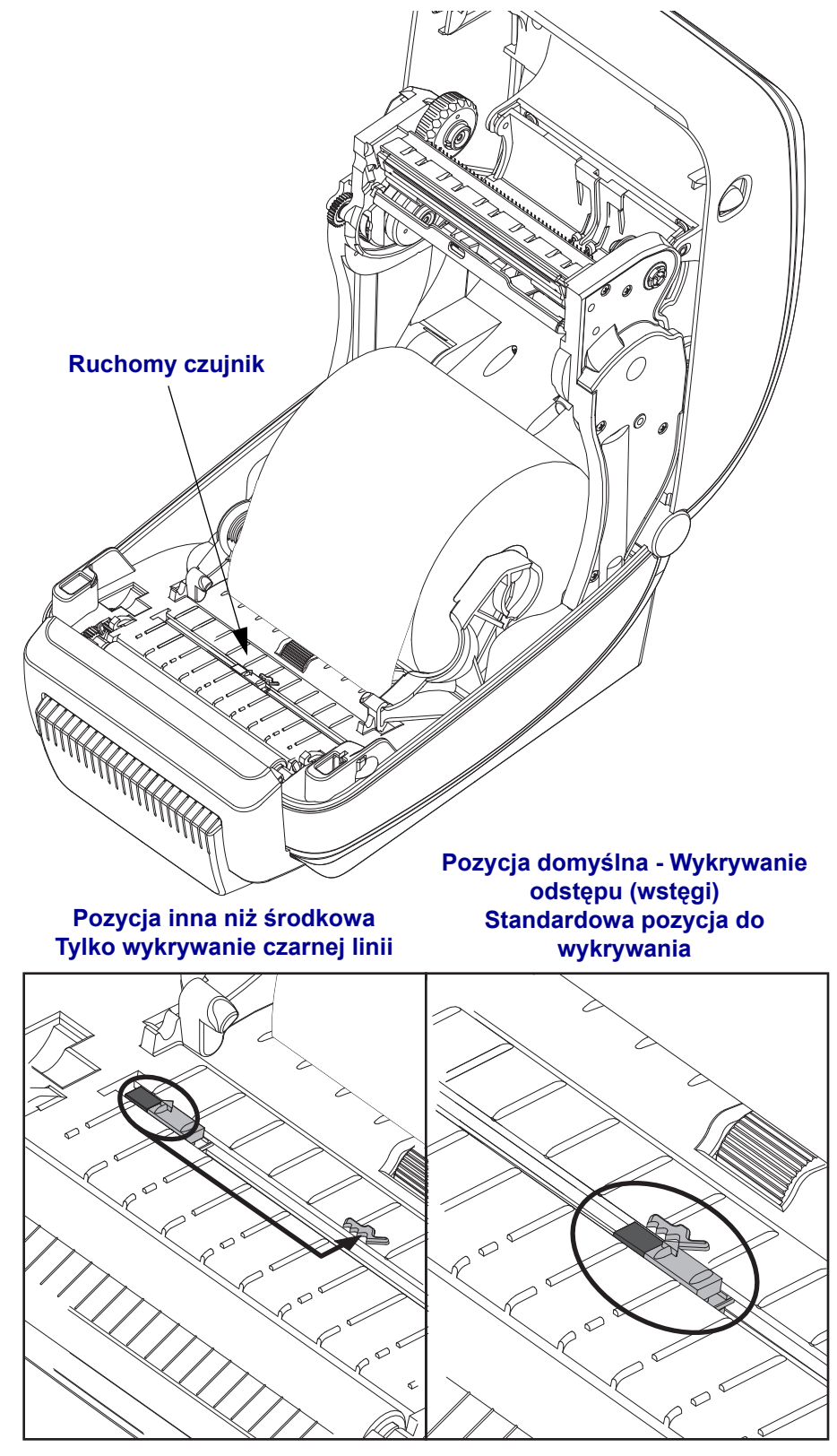
**4.** Przełóż nośnik przez wewnętrzny otwór noża, aby go wyciągnąć z przodu drukarki. Sprawdź, czy rolka obraca się bezproblemowo. Rolka nie może się znajdować na dole przedziału nośników. Sprawdź, czy dany nośnik został załadowany powierzchnią drukowania do góry.

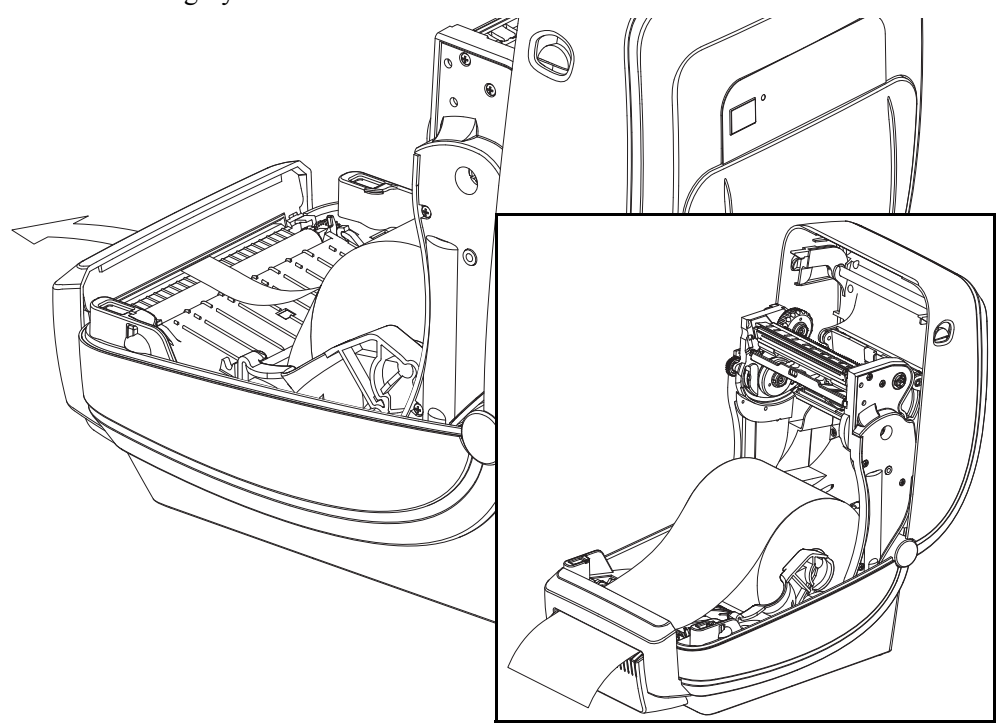

**5.** Wepchnij nośnik pod obie prowadnice nośnika.

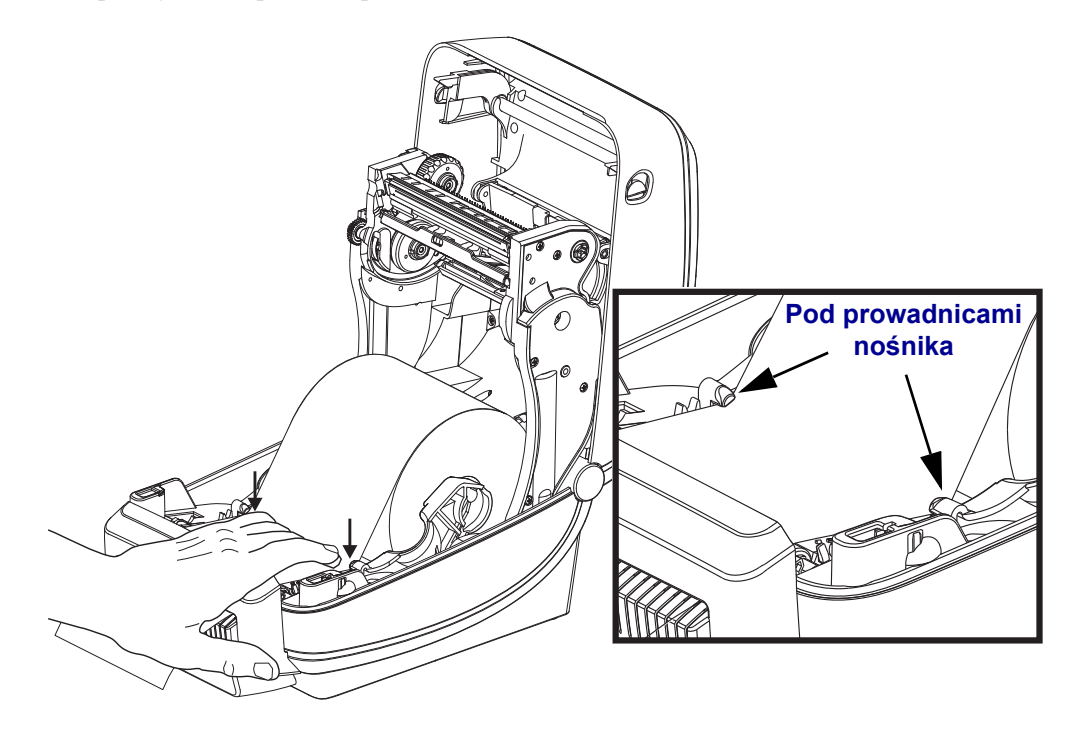

**6.** Zamknij drukarkę. Przyciśnij pokrywę, aż usłyszysz kliknięcie mechanizmu blokującego.

# **Wewnętrzny serwer druku 10/100 ZebraNet®**

Wewnętrzny serwer druku 10/100 ZebraNet<sup>®</sup> (PS) to instalowane fabrycznie urządzenie, które służy do podłączenia sieci do drukarki z włączoną aplikacją ZebraLink<sup>TM</sup>. Serwer druku zapewnia interfejs przeglądarki służący do wprowadzania ustawień drukarki i serwera druku. Korzystanie z oprogramowania Zebra do zarządzania drukarką sieciową ZebraNet<sup>TM</sup> Bridge zapewnia prosty dostęp do wyspecjalizowanych funkcji drukarki z włączoną aplikacją ZebraLinkTM.

Drukarka z wewnętrznym serwerem druku 10/100 —Wewnętrzny serwer druku 10/100 zapewnia następujące funkcje drukarki:

- Serwer druku i konfiguracja drukarki za pośrednictwem przeglądarki
- Możliwość zdalnego monitorowania i konfiguracji wewnętrznego serwera druku 10/100 PS za pośrednictwem przeglądarki
- Alerty
- Możliwość wysyłania niezamówionych wiadomości o stanie drukarki za pośrednictwem urządzeń z włączoną funkcją poczty elektronicznej

 $ZebraNet^{TM}$  Bridge —  $ZebraNet^{TM}$  Bridge to oprogramowanie obsługujące wewnętrzny serwer druku 10/100 PS i rozszerzające funkcje aplikacji ZebraLink zainstalowanej w drukarkach opartych o język ZPL. Dostępne są następujące funkcje:

- ZebraNet<sup>TM</sup> Bridge umożliwia automatyczną lokalizację drukarek. ZebraNet<sup>TM</sup> Bridge wyszukuje według parametrów takich, jak adres IP, podsieć, model i stan drukarki czy wielu innych charakterystyk określonych przez użytkownika.
- Zdalna konfiguracja Zarządzanie wszystkimi drukarkami naklejek firmy Zebra w całej firmie bez konieczności podróżowania do odległych miejsc ich użytkowania czy bezpośredniego posługiwania się drukarkami. Dostęp do każdej drukarki Zebra podłączonej do sieci firmowej można uzyskać za pośrednictwem interfejsu ZebraNet<sup>TM</sup> Bridge; ponadto interfejs ten zawiera łatwy w użyciu interfejs graficzny użytkownika, który służy do zdalnej konfiguracji drukarki.
- Alerty drukarki, stan, monitorowanie wskaźników czy powiadomienia o zdarzeniach — ZebraNet<sup>TM</sup> Bridge umożliwia skonfigurowanie wielu alertów dla urządzenia, przy czym różne alerty można skierować do różnych osób. Alerty i powiadomienia można odbierać za pośrednictwem poczty e-mail, telefonu komórkowego/pagera lub przy użyciu zakładki zdarzeń (Events) ZebraNetTM Bridge. Alerty można wyświetlać według drukarki lub grupy, a także można je filtrować według daty i godziny, stopnia ważności lub wyzwalacza.
- Konfiguracja i kopiowanie profili drukarki Kopiowanie i wklejanie ustawień z jednej drukarki do drugiej lub wysyłanie ich do całej grupy. ZebraNet Bridge służy do kopiowania ustawień drukarki, plików rezydentnych drukarki (formaty, czcionki czy grafika), a także alertów za pomocą jednego kliknięcia myszki. Tworzenie profili drukarek — wirtualnych "złotych drukarek" — o żądanych ustawieniach, obiektach czy alertach, a następnie klonowanie lub przesyłanie ich tak, jakby były to drukarki rzeczywiste, co znacznie skraca czas konfiguracji. Profile drukarek stanowią również doskonały sposób na wykonanie kopii zapasowej konfiguracji, którą można będzie odzyskać w razie awarii.

### **Naklejki ze stanem konfiguracji sieciowej drukarki**

Drukarki G-Series z wbudowaną opcją wewnętrznego serwera druku ZebraNet® 10/100 umożliwiają drukowanie dodatkowej naklejki konfiguracji drukarki, która jest wymagana do włączenia i wykrywania oraz usuwania błędów w zakresie drukowania sieciowego. Poniższa naklejka została wydrukowana przy użyciu polecenia **~WL** języka ZPL.

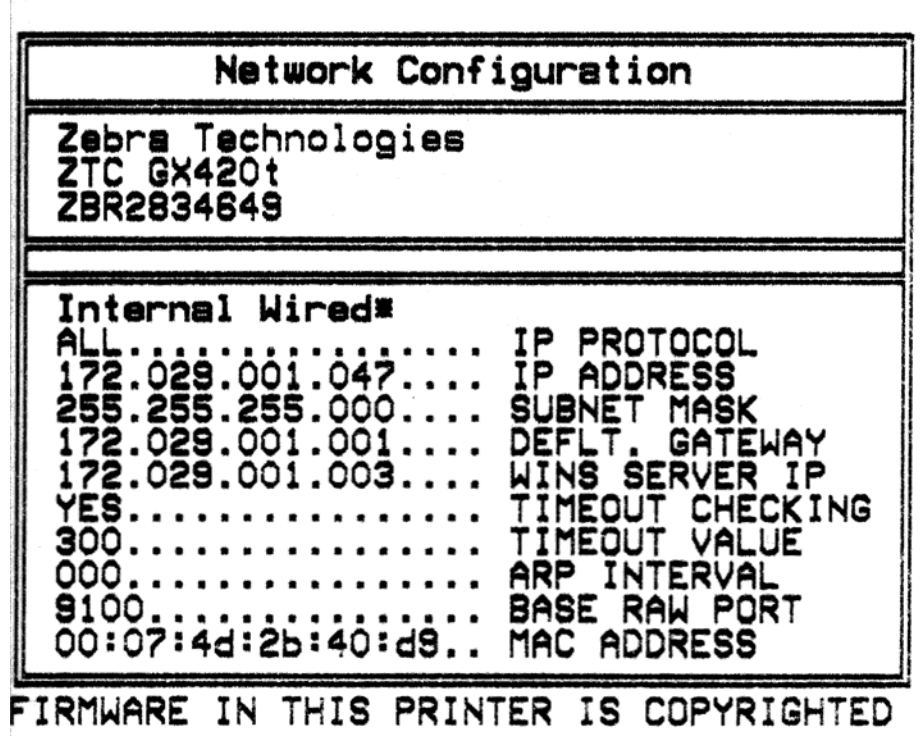

Standardowy wydruk naklejki stanu zawiera część ustawień sieciowych drukarki, takich jak adres IP, które znajdują się w dolnej części wydruku.

Adres IP drukarki jest wymagany do określenia i skonfigurowania drukarki do operacji w sieci. Dodatkowe informacje znajdują się w Instrukcji obsługi wewnętrznego serwera druku 10/100 ZebraNet®.

# **Wewnętrzny bezprzewodowy serwer druku ZebraNet®**

Wewnętrzny bezprzewodowy serwer druku ZebraNet<sup>®</sup> (PS) to instalowane fabrycznie urządzenie opcjonalne, które służy do podłączenia do punktu dostępowego sieci Wi-Fi znajdującego się w danej sięci oraz do drukarki z włączoną aplikacją ZebraLink<sup>TM</sup>. Serwer druku zapewnia interfejs przeglądarki służący do wprowadzania ustawień drukarki i serwera druku. Korzystanie z oprogramowania Zebra do zarządzania drukarką sieciową ZebraNetTM Bridge zapewnia prosty dostęp do wyspecjalizowanych funkcji drukarki z włączoną aplikacją ZebraLinkTM.

Wewnętrzne bezprzewodowe serwery druku rozszerzają funkcjonalność drukarki o następujące funkcje:

- Wyświetlacz stanu drukarki dla alertów, ustawień konfiguracji i sieci.
- Serwer druku i konfiguracja drukarki za pośrednictwem przeglądarki
- Możliwość zdalnego monitorowania i konfiguracji wewnętrznego bezprzewodowego serwera druku PS za pośrednictwem przeglądarki
- Alerty
- Możliwość wysyłania niezamówionych wiadomości o stanie drukarki za pośrednictwem urządzeń z włączoną funkcją poczty elektronicznej

ZebraNet<sup>TM</sup> Bridge — ZebraNet<sup>TM</sup> Bridge to oprogramowanie obsługujące wewnętrzny serwer druku 10/100 PS i rozszerzające funkcje aplikacji ZebraLink zainstalowanej w drukarkach opartych o język ZPL. Dostępne są następujące funkcje:

- ZebraNet<sup>TM</sup> Bridge umożliwia automatyczną lokalizację drukarek. ZebraNet<sup>TM</sup> Bridge wyszukuje według parametrów takich, jak adres IP, podsieć, model i stan drukarki czy wielu innych charakterystyk określonych przez użytkownika.
- Zdalna konfiguracja Zarządzanie wszystkimi drukarkami naklejek firmy Zebra w całej firmie bez konieczności podróżowania do odległych miejsc ich użytkowania czy bezpośredniego posługiwania się drukarkami. Dostęp do każdej drukarki Zebra podłączonej do sieci firmowej można uzyskać za pośrednictwem interfejsu  $ZebraNet^{TM}$  Bridge; ponadto interfejs ten zawiera łatwy w użyciu interfejs graficzny użytkownika, który służy do zdalnej konfiguracji drukarki.
- Alerty drukarki, stan, monitorowanie wskaźników czy powiadomienia o zdarzeniach  $-ZebraNet^{TM}$  Bridge umożliwia skonfigurowanie wielu alertów dla urządzenia, przy czym różne alerty można skierować do różnych osób. Alerty i powiadomienia można odbierać za pośrednictwem poczty e-mail, telefonu komórkowego/pagera lub przy użyciu zakładki zdarzeń (Events) ZebraNet<sup>TM</sup> Bridge. Alerty można wyświetlać według drukarki lub grupy, a także można je filtrować według daty i godziny, stopnia ważności lub wyzwalacza.
- Konfiguracja i kopiowanie profili drukarki Kopiowanie i wklejanie ustawień z jednej drukarki do drugiej lub wysyłanie ich do całej grupy. ZebraNet Bridge służy do kopiowania ustawień drukarki, plików rezydentnych drukarki (formaty, czcionki czy grafika), a także alertów za pomocą jednego kliknięcia myszki. Tworzenie profili drukarek — wirtualnych "złotych drukarek" — o żądanych ustawieniach, obiektach czy alertach, a następnie klonowanie lub przesyłanie ich tak, jakby były to drukarki rzeczywiste, co znacznie skraca czas konfiguracji. Profile drukarki stanowią również doskonały sposób na wykonanie kopii zapasowej konfiguracji, którą można będzie odzyskać w razie awarii.

## **Naklejki ze stanem konfiguracji sieciowej drukarki**

Drukarki G-Series z wbudowaną opcją wewnętrznego bezprzewodowego serwera druku ZebraNet® umożliwiają drukowanie dodatkowej naklejki konfiguracji drukarki, która jest wymagana do włączenia i wykrywania oraz usuwania błędów w zakresie drukowania sieciowego. Poniższa naklejka została wydrukowana przy użyciu polecenia **~WL** języka ZPL.

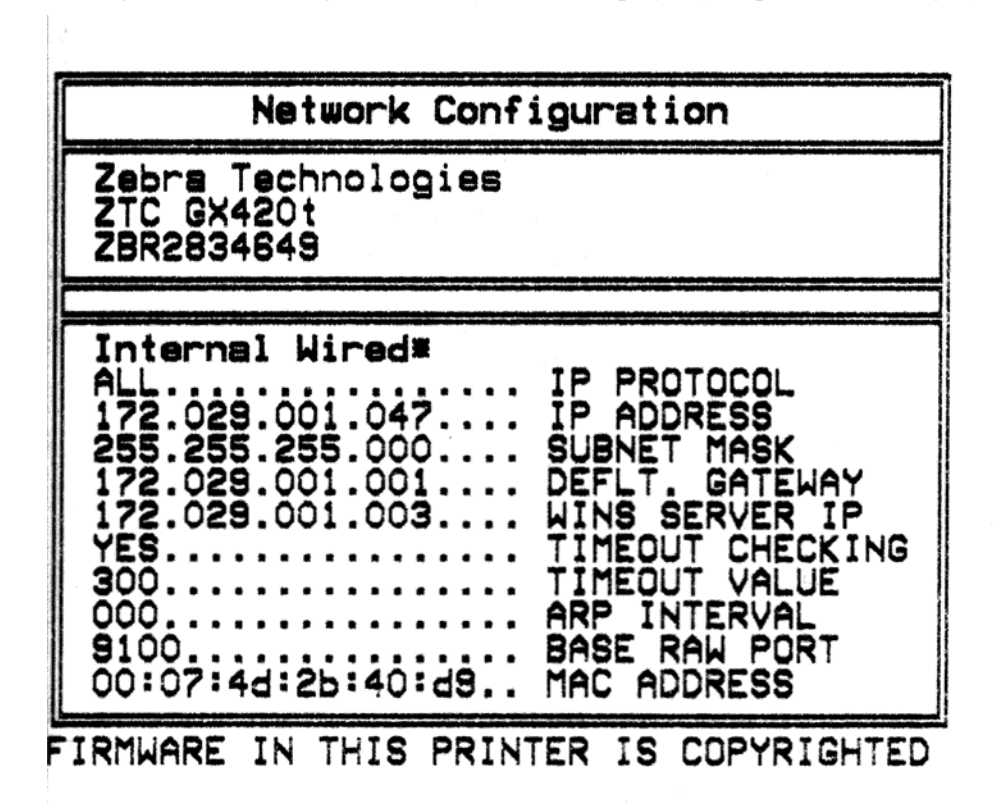

Standardowy wydruk naklejki stanu zawiera część ustawień sieciowych drukarki, takich jak adres IP, które znajdują się w dolnej części wydruku.

Adres IP drukarki jest wymagany do określenia i skonfigurowania drukarki do operacji w sieci. Dodatkowe informacje znajdują się w Instrukcji obsługi wewnętrznego bezprzewodowego serwera druku ZebraNet®.

## **Zegar czasu rzeczywistego i pamięć Full Flash**

Drukarki wyposażone w zainstalowane fabrycznie opcje zegara czasu rzeczywistego (RTC) oraz pamięci Full Flash umożliwiają tworzenie definiowanych aplikacji drukowania, zwiększają wydajność i elastyczność urządzenia, a także zapewniają dodatkową pojemność pamięci służącą do zapisywania większej ilości formularzy, grafik (logo), czcionek czy nawet dużych azjatyckich zestawów znaków.

Zegar RTC umożliwia zawarcie następujących opcji na formularzu naklejki:

- Znacznik czasu
- Antydatowanie i przedatowanie
- Dodawanie Daty/Godziny na drukowanym formularzu bez wprowadzania do niego zmian
- Dodawanie dat i godzin bez konieczności generowania ich za pośrednictwem systemu hosta, oprogramowania aplikacji czy programowania innego procesu (np. raport bazy danych).

Zegar RTC zwiększa możliwości obsługi drukarki jako autonomicznego urządzenia (czyli niepodłączonego do hosta lub komputera stacjonarnego). Najczęstsze użycie tej opcji polega na dodawaniu znacznika czasu do przywieszki, naklejki czy kwitu drukowanego na życzenie. Szczegółowe informacje znajdują się w części *[Drukowanie autonomiczne](#page-57-0)* na str. 46.

Funkcja zegara RTC obsługuje programowanie drukarki w językach ZPL oraz EPL. Operacje programowania służące do wyświetlania godziny i daty pracują niezależnie od siebie. Polecenia umożliwiające konfigurację godziny i daty zmieniają powyższe dane dla obu języków programowania.

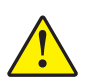

**Ostrzeżenie •** Opcjonalny system zegara RTC jest wyposażony w baterię litową o napięciu 3 V. Ciągłe opóźnienia znacznika czasu na wydrukach oznaczają niski poziom naładowania baterii lub jej wyczerpanie. Wymianę baterii należy powierzyć wykwalifikowanemu technikowi serwisowemu. Nie używać baterii zamiennych marek innych niż zatwierdzone przez Zebra.

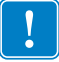

**Ważne •** Recykling baterii podlega lokalnym przepisom prawnym. W celu uniknięcia spięcia, utylizowana (lub składowana) bateria musi zostać zawinięta.

**NIE** należy doprowadzać do spięcia baterii. Spięcie może spowodować wytworzenie ciepła, pożar czy nawet eksplozję baterii.

**NIE** należy ogrzewać, rozbierać czy spalać baterii.

Pamięć Full Flash powiększa o dodatkowe 8 megabajtów standardową pojemność pamięci drukarki (tj. 4 megabajty), co pozwala łącznie uzyskać pamięć drukarki o wielkości 12 megabajtów.

## **Czcionki azjatyckie — Wyposażenie dodatkowe drukarki**

Zestawy czcionek azjatyckich do zainstalowania w drukarce mogą zostać pobrane przez użytkownika lub integratora. Aby umożliwić obsługę dużych azjatyckich zestawów znaków, w drukarce G-Series należy zainstalować opcje zegara RTC oraz pamięci drukarki Full Flash. Zakup czcionek odbywa się niezależnie od zakupu drukarki.

- Chiński uproszczony i tradycyjny (ZPL i EPL)
- Japoński mapowania JIS oraz Shift-JIS (ZPL i EPL)
- Koreański (ZPL wraz z Johab oraz EPL)
- Tajski (tylko ZPL)

Szczegółowe informacje na temat azjatyckich czcionek znajdują się w części *[Czcionki i drukarka](#page-54-0)* na str. 43.

# **Klawiatura KDU — Wyposażenie dodatkowe drukarki**

Klawiatura KDU (klawiatura z wyświetlaczem) to mały terminal, który stanowi interfejs z drukarką służący do uzyskania dostępu do formularzy naklejek EPL przechowywanych w drukarce.

Klawiatura KDU to jedynie terminal, który nie został wyposażony w możliwość przechowywania danych czy konfiguracji parametrów. Klawiatura KDU wykorzystywana jest do następujących funkcji:

- Wyświetlanie listy formularzy naklejek przechowywanych w drukarce
- Odbieranie formularzy naklejek przechowywanych w drukarce
- Wprowadzanie zmiennych danych
- Drukowanie naklejek

Klawiatura KDU została przeznaczona do użycia z drukarkami Zebra EPL. Port szeregowy EPL został skonfigurowany dla opcji łączności z urządzeniem DCE (urządzenie komunikacji danych). Drukarka G-Series posiada konfigurację portu szeregowego DTE (urządzeń końcowych danych). Z racji różnych konfiguracji podłączeń klawiatury KDU oraz drukarki G-Series, prawidłowe podłączenie zasilania do klawiatury KDU i uruchomienie łączności między urządzeniami wymaga adaptera portu szeregowego KDU.

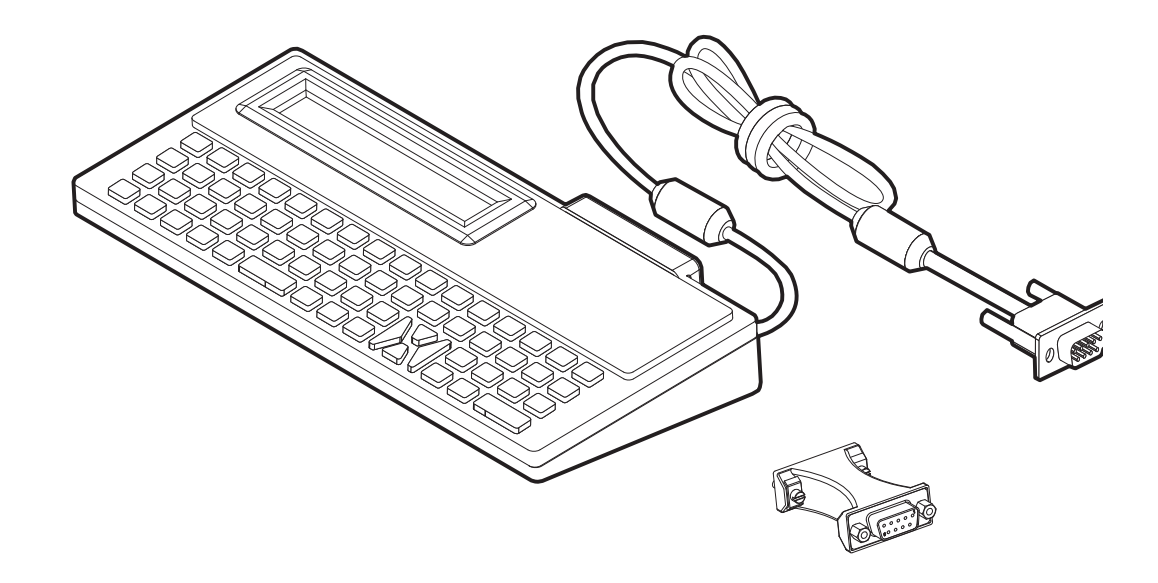

### **Klawiatura KDU oraz instalacja adaptera portu szeregowego dla drukarki G-Series**

- **1.** Wyłącz zasilanie drukarki.
- **2.** Umieść adapter pomiędzy złączem szeregowym klawiatury KDU a interfejsem szeregowym drukarki.

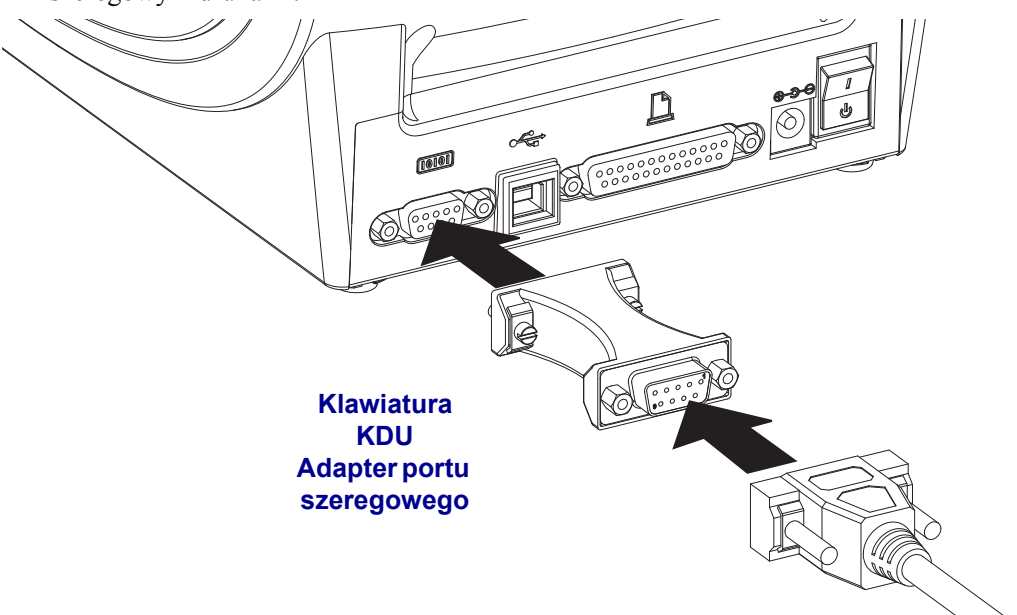

- **3.** Podłącz adapter do interfejsu szeregowego drukarki. Użyj małego śrubokręta płaskiego do dokręcenia śrub i zabezpieczenia adaptera.
- **4.** Włóż kabel klawiatury KDU do adaptera, dokręć śrubki, aby zabezpieczyć kabel.

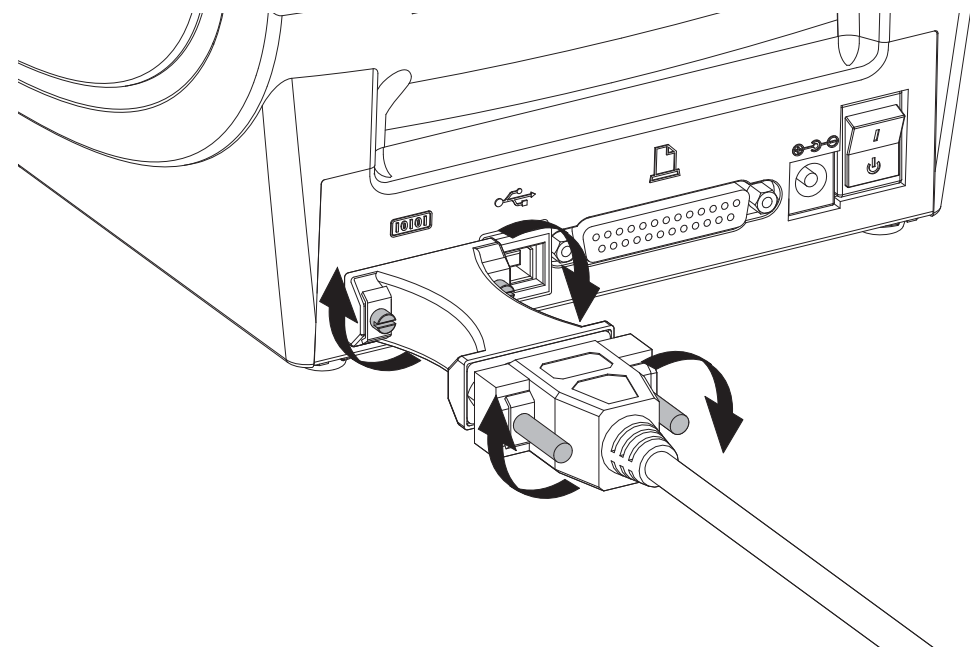

# **Klawiatura KDU Plus — Wyposażenie dodatkowe drukarki**

Klawiatura KDU Plus to urządzenie terminala, które zostało wyposażone w pamięć do przechowywania plików oraz konserwacji jednej lub większej liczby zdalnych drukarek. Wygląd klawiatury KDU Plus jest zbliżony do klawiatury komputera przenośnego, jest ona większa niż w oryginalnej wersji projektu klawiatury KDU firmy Zebra.

Klawiatura KDU Plus jest wykorzystywana do następujących funkcji:

- Wyświetlanie listy formularzy naklejek przechowywanych w drukarce
- Odbieranie formularzy naklejek przechowywanych w drukarce
- Wprowadzanie zmiennych danych
- Drukowanie naklejek
- Przechowywanie i przesyłanie plików

Klawiatura KDU Plus została przewidziana do pracy z drukarkami ZPL i EPL poprzez dynamiczne wykrywanie i przełączanie konfiguracji łączności drukarki (urządzenie DTE lub DCE), zgodnie z ustawieniem na drukarce Zebra. Domyślnie klawiatura KDU Plus uruchomi tryb formularzy. Powyższa opcja jest zgodna z pracą oryginalnej klawiatury KDU Zebra. Klawiatura KDU Plus umożliwia konfigurację do pracy w trybie ZPL lub trybach terminali.

Klawiatura KDU Plus ma funkcje transmisji i odbioru plików. Dlatego też klawiatura umożliwia konserwację zdalnych i autonomicznych drukarek za pomocą formularzy naklejek, znaków logo oraz mniejszych zestawów czcionek.

Klawiatura KDU Plus ma dwa konfigurowalne porty szeregowe oraz port PS/2 służący do podłączenia jej do innych urządzeń wejściowych, takich jak skanery, wagi itp.

Napięcie +5 woltów z portu szeregowego drukarki (styk 9) zasila klawiaturę KDU Plus oraz podłączone do niej urządzenia wejściowe.

Maksymalne natężenie prądu w porcie szeregowym drukarki G-Series: **750 mA** Natężenie prądu dla klawiatury KDU Plus, nie licząc zewnętrznych urządzeń wejściowych, wynosi: **50 mA**

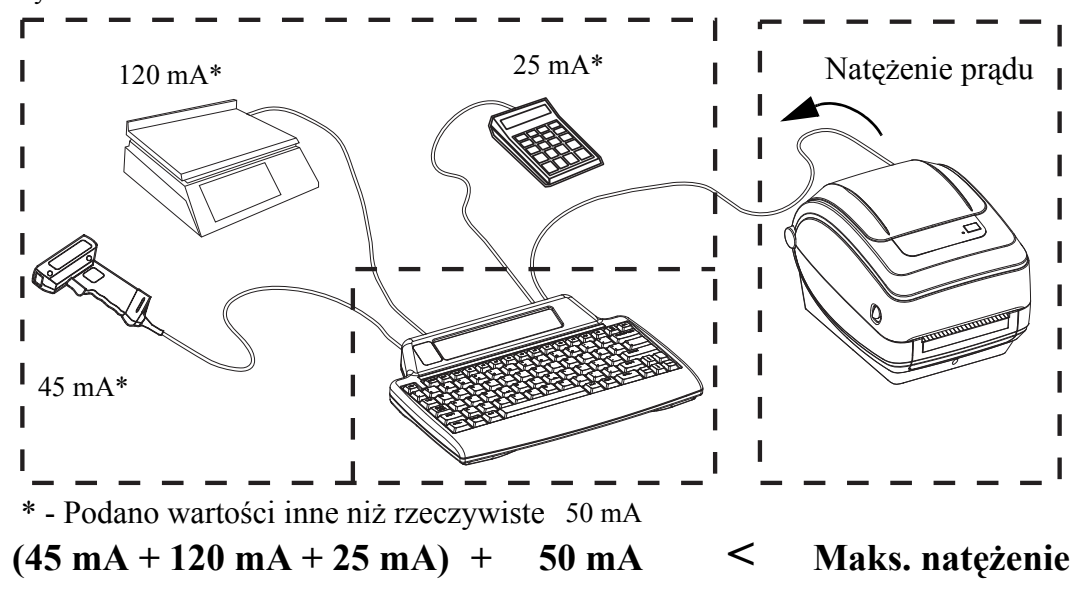

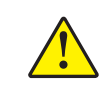

**Ostrzeżenie •** Porty wejściowe klawiatury KDU Plus (AUX1, AUX2 oraz PS/2) nie posiadają bezpiecznika. Przekroczenie całkowitego dopuszczalnego natężenia może spowodować uszkodzenie urządzenia wejściowego, klawiatury KDU Plus lub drukarki.

# **Obsługa panelu sterowania**

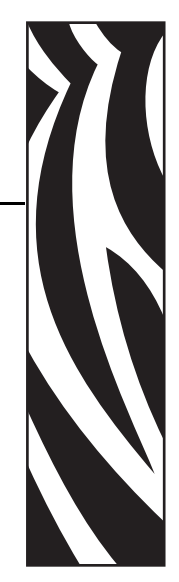

5

Niniejszy rozdział opisuje sposób obsługi i nawigacji, a także parametry wyświetlane przez drukarki wyposażone w opcję wyświetlacza LCD panelu sterowania.

#### **Treść**

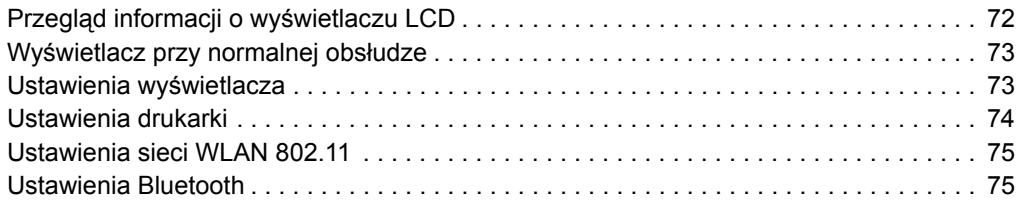

# <span id="page-83-0"></span>**Przegląd informacji o wyświetlaczu LCD**

Wyświetlacz LCD w drukarkach G-Series wyposażonych w opcję interfejsu Wi-Fi lub Bluetooth dostarcza użytkownikowi informacji zwrotnych na temat operacji drukarki, podstawowych elementów sterowania funkcją drukarki, elementów sterowania wyświetlacza drukarki oraz informacji na temat łączności bezprzewodowej.

Panel sterowania zawiera trzy elementy dostępne dla operatora: przycisk podawania (Feed), przycisk przewijania (Scroll) oraz przycisk wyboru (Select). Przycisk podawania (Feed) umożliwia wprowadzenie jednej naklejki lub określonej długości nośników ciągłych. Przyciski przewijania (Scroll) oraz wyboru (Select) służą do sterowania za pośrednictwem wyświetlacza. Przycisk przewijania (Scroll) umożliwia przewijanie różnych opcji i ustawień. Przycisk wyboru (Select) służy do zaznaczenia opcji lub funkcji wyświetlonej na ekranie.

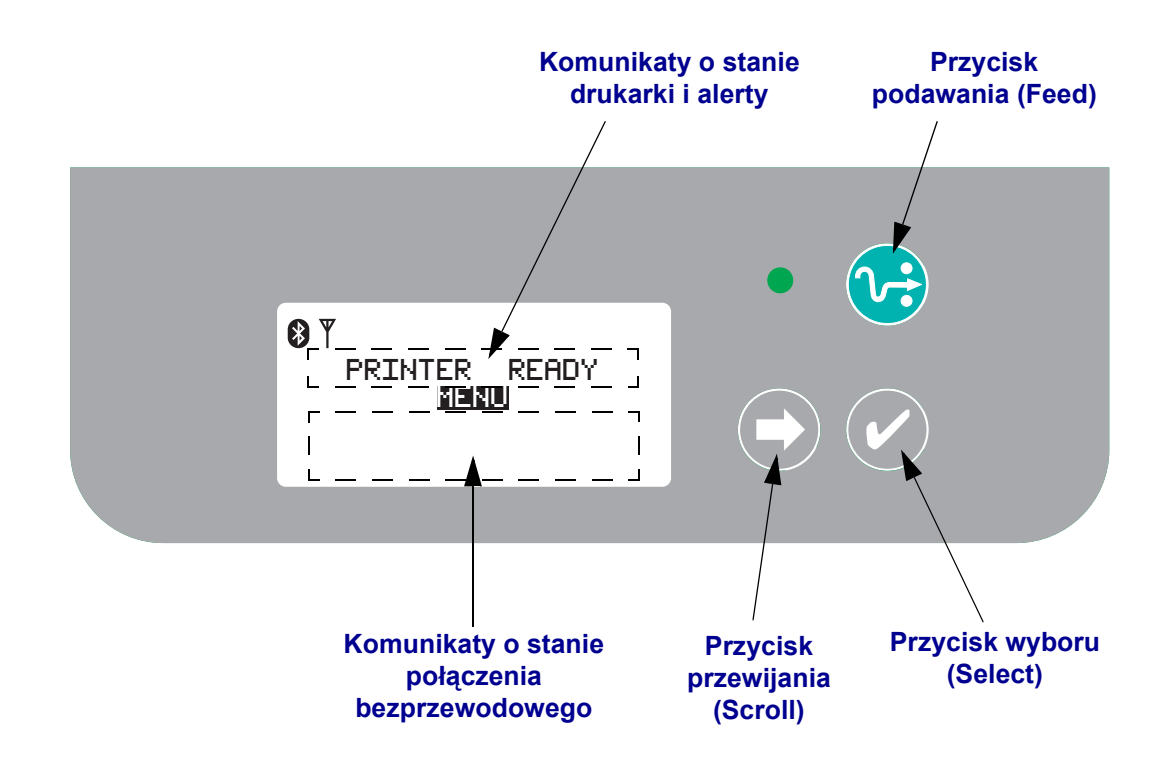

**Uwaga •** O ile panel sterowania służy do zmiany niektórych ustawień drukarki, należy pamiętać, że wiele ustawień można zmodyfikować jedynie za pomocą poleceń Set / Get / Do (SGD). Informacje na temat sposobu korzystania z poleceń SGD znajdują się w Podręczniku programowania ZPL II.

Jeśli na ekranie nie mieszczą się wszystkie dostępne opcje, u dołu wyświetlacza pojawi się napis MORE (Więcej). Do uzyskania dostępu do dodatkowych pozycji służy przycisk przewijania (Scroll), który umożliwia poruszanie się do dołu na bieżącym ekranie, a następnie wyświetlenie kolejnej strony pozycji.

# <span id="page-84-0"></span>**Wyświetlacz przy normalnej obsłudze**

Gdy drukarka jest włączona i gotowa do pracy, stan wyświetlacza LCD będzie zbliżony do przykładów przedstawionych na rysunku poniżej.

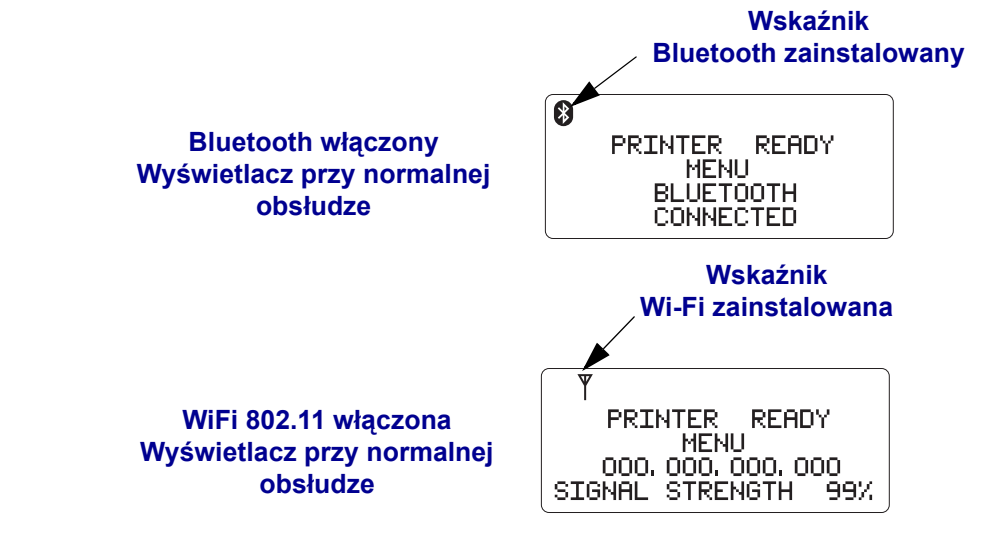

## <span id="page-84-1"></span>**Ustawienia wyświetlacza**

Wyświetlacz posiada funkcję podświetlenia, która zapewnia dobrą czytelność nawet w słabo oświetlonym otoczeniu. Naciśnięcie przycisku wyboru (Select) powoduje włączenie podświetlenia i oświetlenie wyświetlacza. Ta operacja powoduje również włączenie menu opcji drukarki. Podświetlenie zgaśnie po upłynięciu wybranego wcześniej limitu czasu bezczynności. Można również dostosować kontrast wyświetlacza oraz wybrać odpowiedni język komunikatów wyświetlacza. Regulowane przez użytkownika ustawienia wyświetlacza zostały przedstawione w tabeli poniżej.

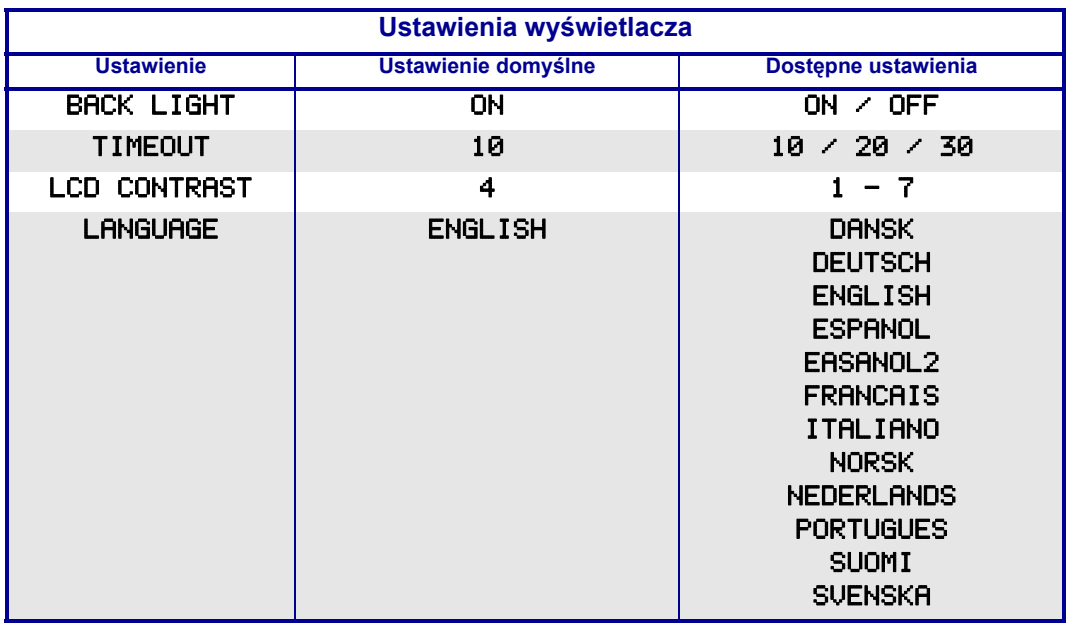

# <span id="page-85-0"></span>**Ustawienia drukarki**

Kontrolowane przez użytkownika i programowalne ustawienia drukarki zostały przedstawione w tabeli poniżej.

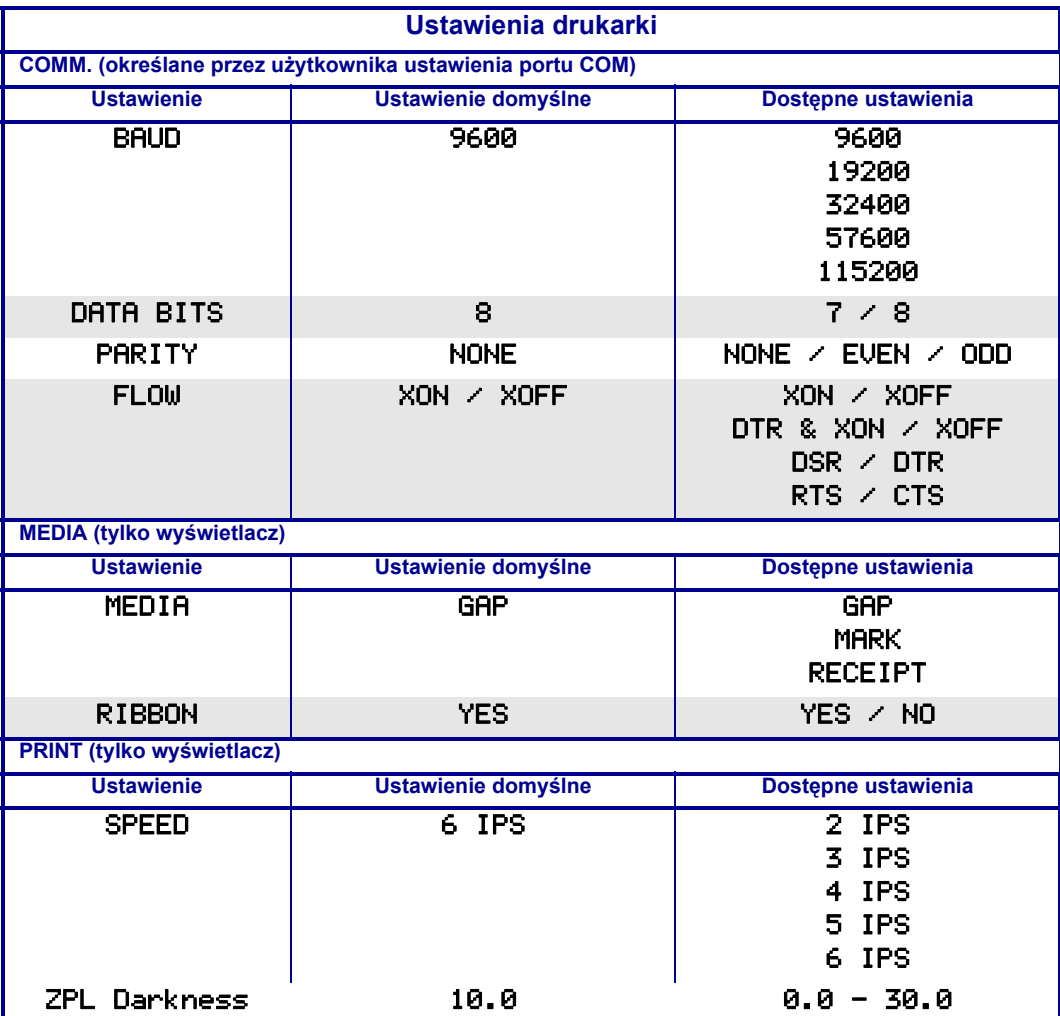

# <span id="page-86-0"></span>**Ustawienia sieci WLAN 802.11**

Regulowane przez użytkownika ustawienia sieci WLAN 802.11 zostały przedstawione w tabeli poniżej.

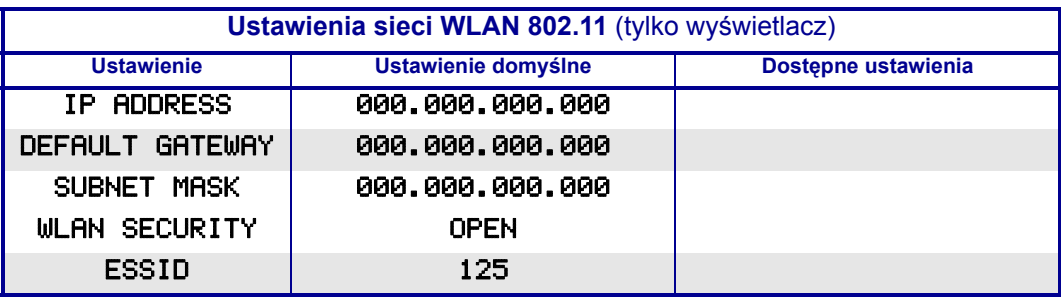

# <span id="page-86-1"></span>**Ustawienia Bluetooth**

Regulowane przez użytkownika ustawienia łączności Bluetooth zostały przedstawione w tabeli poniżej.

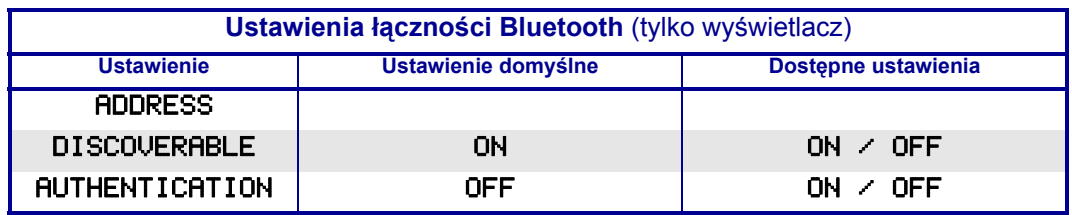

 $\mathcal{L}$ 

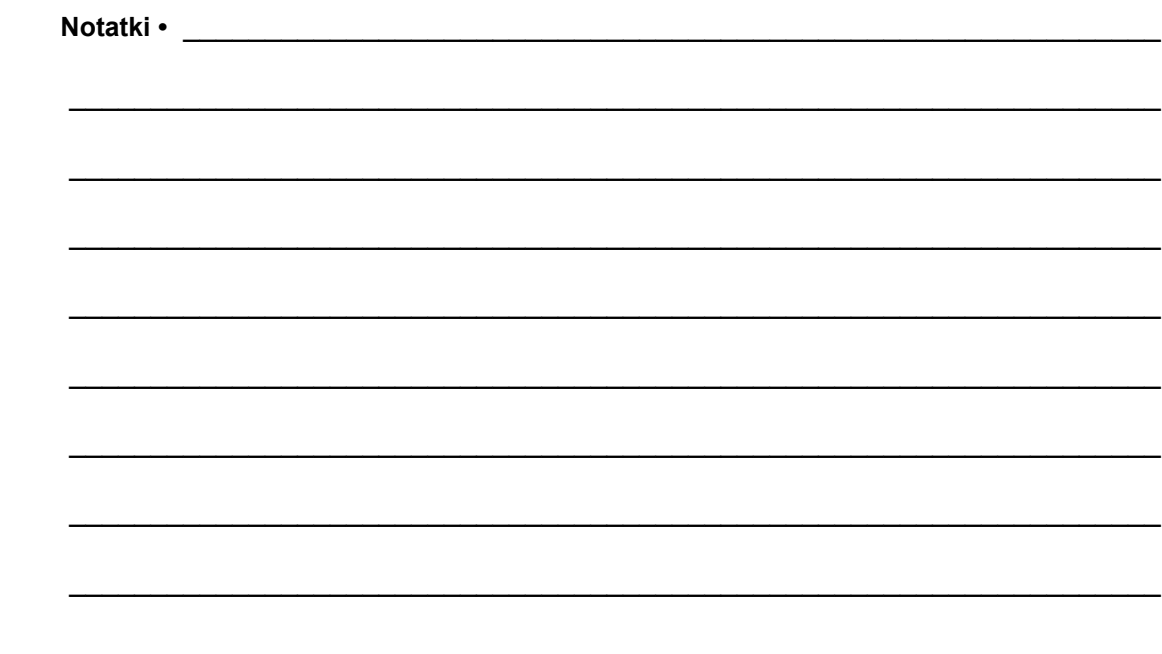

# **Konserwacja**

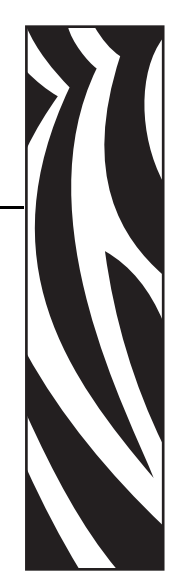

6

Niniejszy rozdział opisuje sposób wykonywania regularnego czyszczenia urządzenia oraz przeprowadzania właściwych procedur konserwacyjnych.

#### **Treść**

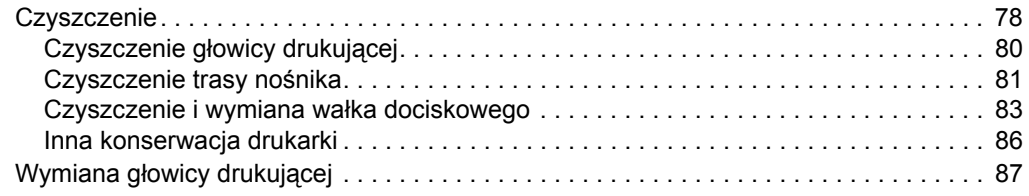

# <span id="page-89-0"></span>**Czyszczenie**

Do czyszczenia drukarki należy używać tego z poniższych środków, który najlepiej odpowiada danym potrzebom konserwacyjnym:

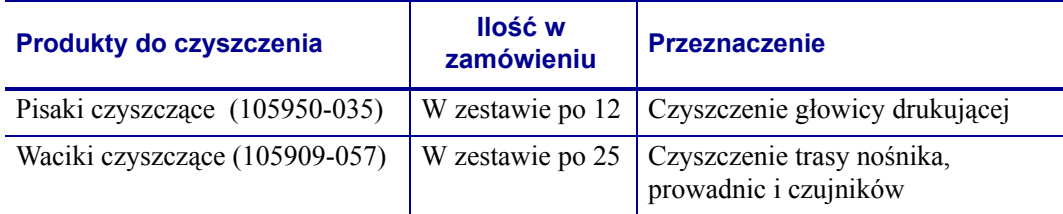

Produkty do czyszczenia urządzenia można zamówić pod adresem [www.zipzebra.com](http://www.zipzebra.com).

Na trwający kilka minut proces czyszczenia składają się czynności opisane poniżej.

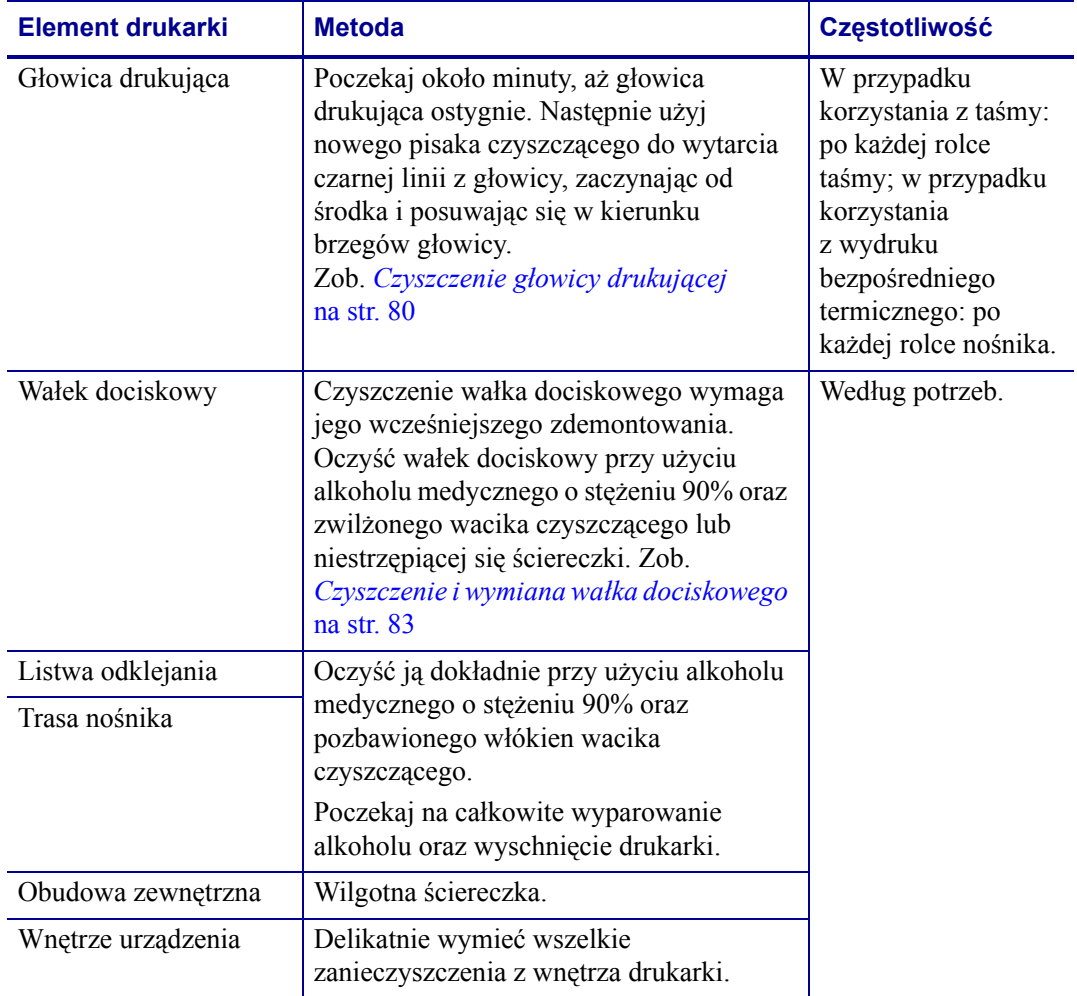

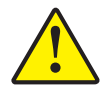

**Ostrzeżenie •** Klej oraz materiał naklejek z biegiem czasu dostanie się na komponenty drukarki znajdujące się na trasie nośnika, takie jak wałek dociskowy czy głowica drukująca. Taki klej i materiał gromadzą kurz i zanieczyszczenia. Brak czyszczenia głowicy drukującej, trasy nośnika i wałka dociskowego może prowadzić do przypadkowej straty naklejek, zacinania się naklejek oraz potencjalnego uszkodzenia drukarki.

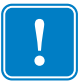

**Ważne •** Używanie zbyt dużych ilości alkoholu może doprowadzić do zanieczyszczenia elektronicznych elementów urządzenia, którego usunięcie wymaga dłuższego wysychania drukarki przed ponownym rozpoczęciem jej obsługi.

### <span id="page-91-0"></span>**Czyszczenie głowicy drukującej**

Do czyszczenia głowicy drukującej należy zawsze używać nowego pisaka czyszczącego (na starym pisaku znajdują się zanieczyszczenia z poprzedniego czyszczenia, które mogą doprowadzić do uszkodzenia głowicy drukującej).

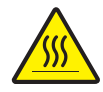

**Ostrzeżenie •** Podczas drukowania głowica się nagrzewa. W celu uniknięcia uszkodzenia głowicy oraz niebezpieczeństwa uszkodzenia ciała należy unikać kontaktu z głowicą drukującą. Do przeprowadzania konserwacji należy używać jedynie pisaka czyszczącego.

Czyszczenie głowicy drukującej można przeprowadzić przy okazji ładowania nowego nośnika.

- **1.** Przesuń pisak czyszczący po ciemnym obszarze głowicy drukującej. Zaczynaj czyszczenie od środka i posuwaj się w kierunku brzegów głowicy. W ten sposób pozostałości kleju przeniesione z krawędzi nośnika na głowicę druku znajdą się poza trasą nośnika.
- **2.** Odczekaj minutę przed zamknięciem drukarki.

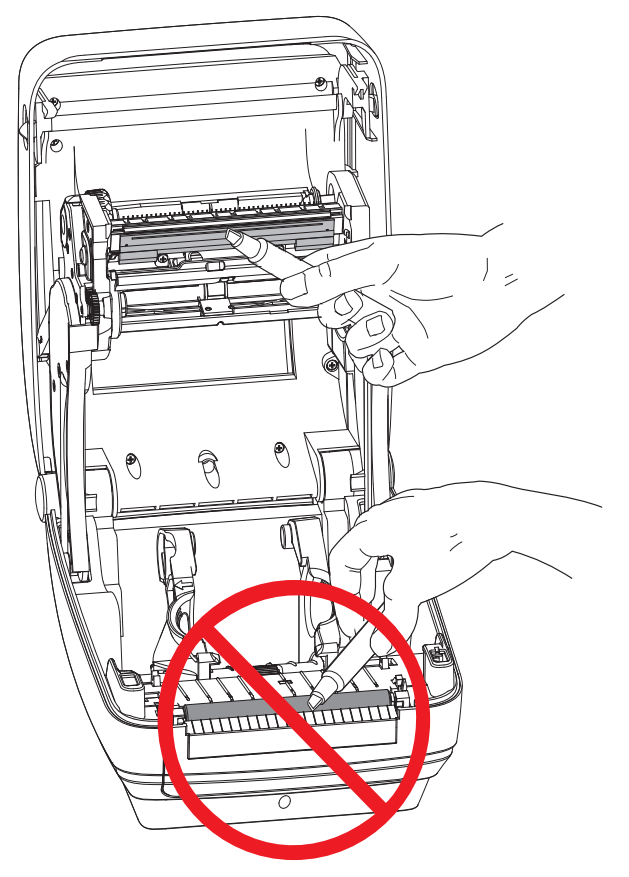

#### <span id="page-92-0"></span>**Czyszczenie trasy nośnika**

Do usunięcia zanieczyszczeń, kurzu oraz nalotu na uchwytach, prowadnicach i powierzchniach trasy nośnika służą waciki czyszczące.

- **1.** Alkohol, którym są nasączone waciki czyszczące, namacza zanieczyszczenia i rozpuszcza klej.
- **2.** Przetrzyj występy, aby usunąć nagromadzone zanieczyszczenia.
- **3.** Wytrzyj wewnętrzne krawędzie obu prowadnic w celu usunięcia nagromadzonych zanieczyszczeń.
- **4.** Odczekaj minutę przed zamknięciem drukarki.

Zużyty wacik czyszczący należy wyrzucić.

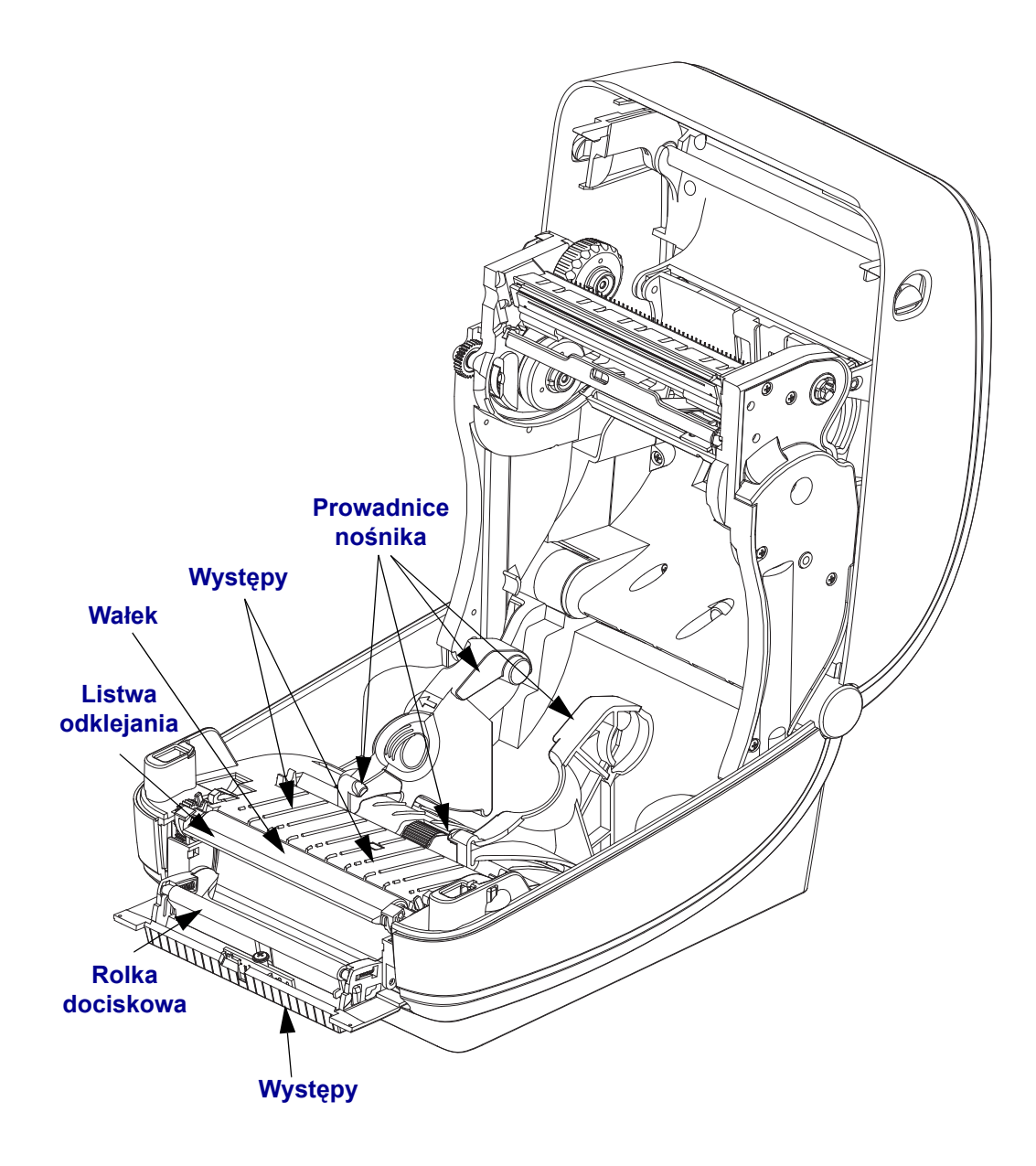

#### **Czyszczenie czujników**

Kurz może się również zgromadzić na czujnikach nośników.

- **1.** Delikatnie wymieć kurz; jeśli okaże się to konieczne, użyj do tego celu suchego wacika. Jeśli na czujnikach pozostają resztki kleju lub inne zanieczyszczenia, do ich namoczenia użyj wacików czyszczących zwilżonych alkoholem.
- **2.** Użyj suchego wacika do usunięcia wszelkich zanieczyszczeń pozostałych po pierwszym czyszczeniu.
- **3.** Powtarzaj odpowiednio czynności 1 i 2, aż do usunięcia z czujnika wszystkich zanieczyszczeń i smug.

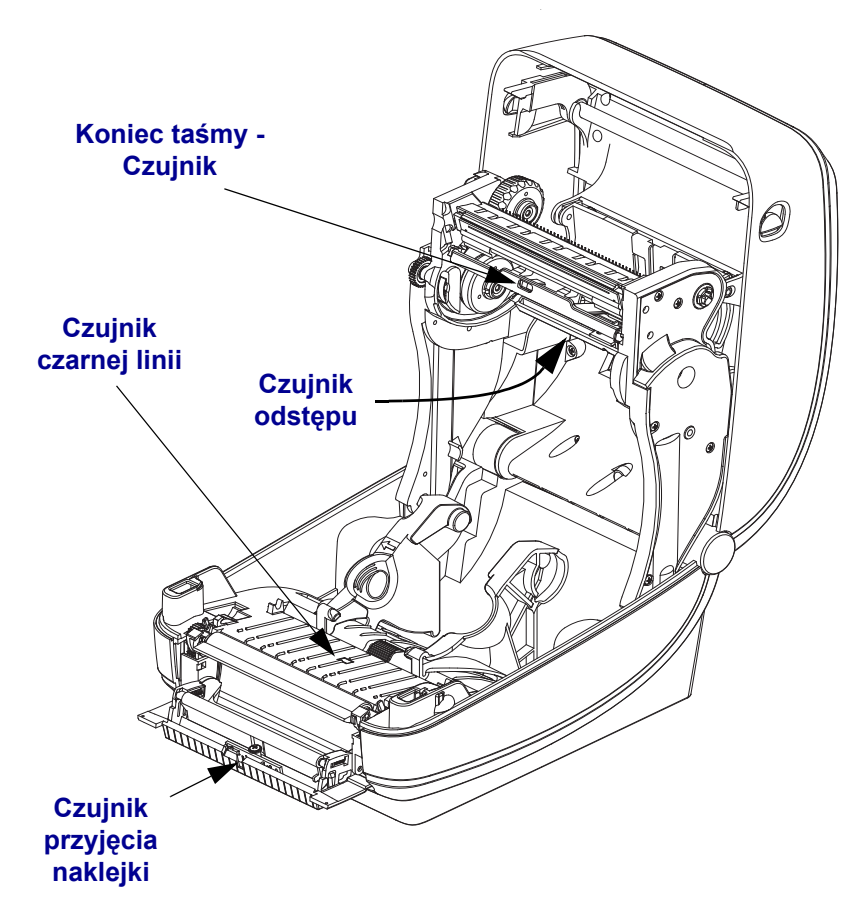

#### <span id="page-94-0"></span>**Czyszczenie i wymiana wałka dociskowego**

Standardowy wałek dociskowy (napędowy) zwykle nie wymaga czyszczenia. Kurz wytworzony przez papier czy podłoża naklejek może gromadzić się bez żadnego wpływu na operacje drukowania. Zanieczyszczenia na wałku dociskowym mogą prowadzić do uszkodzenia głowicy drukującej lub do obsunięcia albo przywarcia nośnika podczas drukowania. Klej, brud, kurz, tłuszcze i inne zanieczyszczenia należy od razu usunąć z wałka dociskowego.

Wałek dociskowy (i trasę nośnika) należy czyścić w przypadku zaobserwowania znacznego pogorszenia się wydajności drukarki, jakości druku czy też problemów z transportem nośników. Wałek dociskowy to powierzchnia druku oraz rolka napędowa używanych nośników. W przypadku ciągłych zacięć lub przywierania nośnika należy wymienić wałek dociskowy.

Do czyszczenia wałka dociskowego służy pozbawiony włókien wacik (taki jak wacik Texpad) lub czysta i niestrzępiąca się wilgotna ściereczka, która została delikatnie nasączona alkoholem medycznym (stężenie 90% lub wyższe).

- **1.** Otwórz pokrywę (oraz drzwiczki podajnika). Usuń nośnik z obszaru wałka dociskowego.
- **2.** Wyciągnij wypustki zapadek zwalniających łożyska wałka dociskowego, które znajdują się po jego lewej i prawej stronie, w kierunku przodu drukarki, a następnie obróć je do góry.

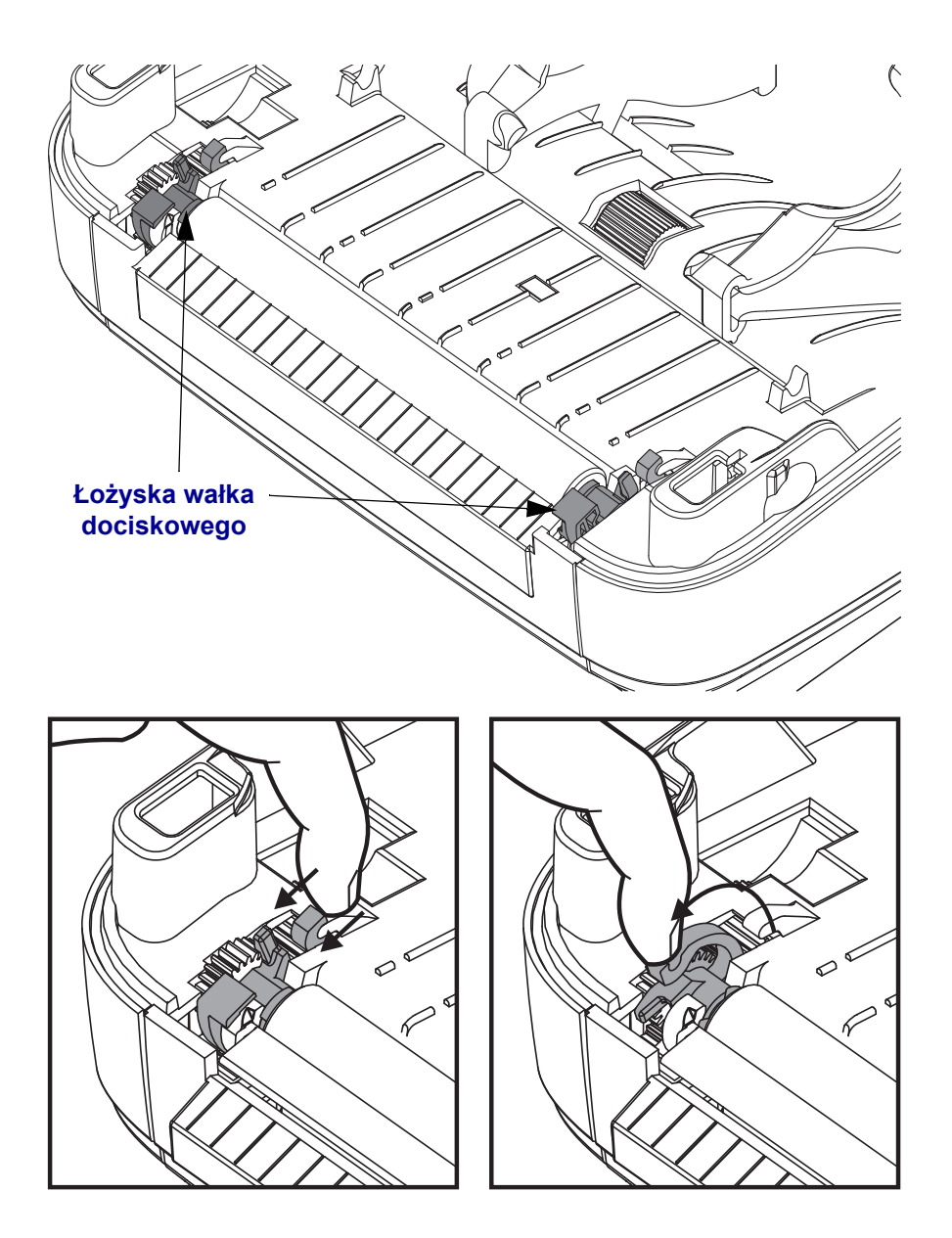

**3.** Unieś wałek dociskowy ponad dolny korpus drukarki.

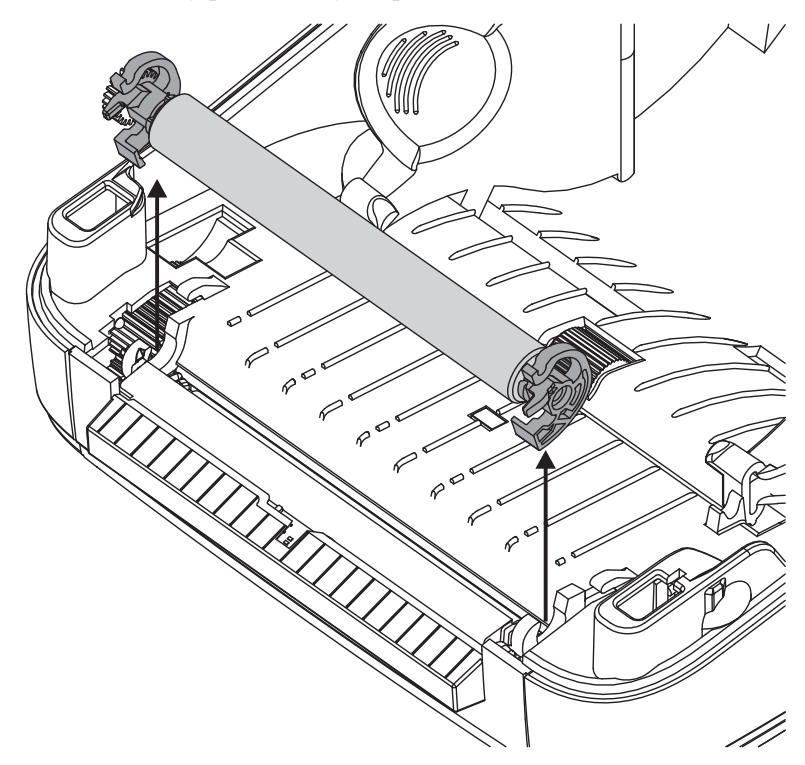

- **4.** Wyczyść wałek przy użyciu wacika nasączonego alkoholem. Czyść od środka na zewnątrz. Powtarzaj czynność aż do oczyszczenia całej powierzchni wałka dociskowego. Jeśli na powierzchni wałka zebrało się dużo kleju lub naklejek, użyj nowego wacika w celu usunięcia pozostałych zanieczyszczeń. Podczas wcześniejszego czyszczenia, kleje i tłuszcze mogły zostać rozrzedzone, ale nie całkowicie usunięte.
- **5.** Zainstaluj wałek z powrotem w drukarce. Zużyty wacik czyszczący należy wyrzucić, gdyż nie nadaje się on do ponownego użytku.
- **6.** Upewnij się, że na wałku dociskowym znajdują się łożyska i wałek napędowy.

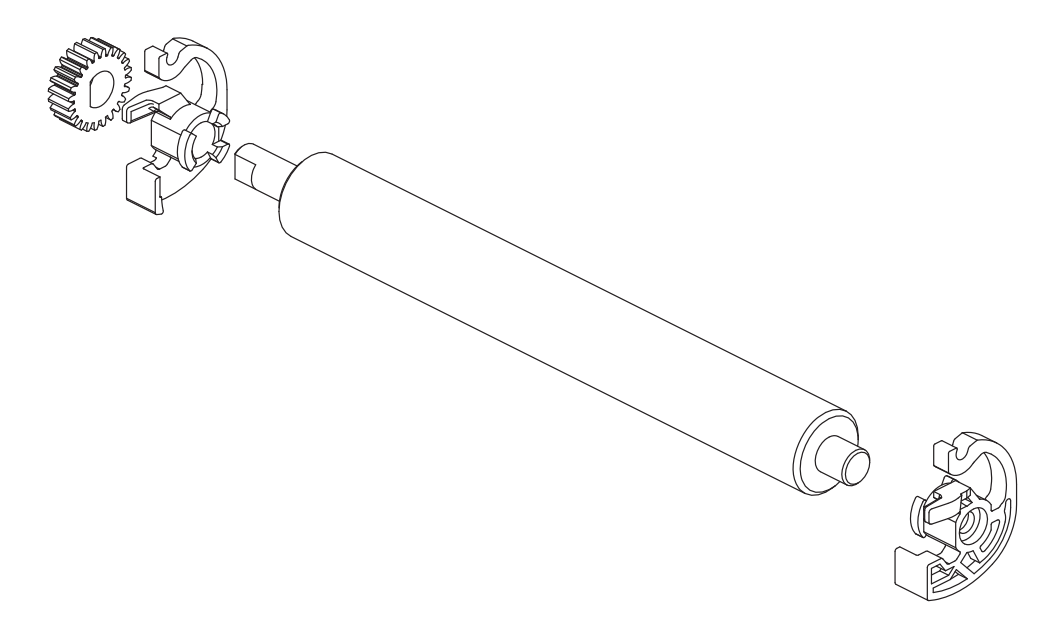

- **7.** Wyrównaj wałek dociskowy z łożyskami do lewej i opuść go na dolny korpus drukarki.
- **8.** Obróc do dołu wypustki zapadek zwalniających łożyska wałka dociskowego, które znajdują się po jego lewej i prawej stronie, a następnie pociągnij je w kierunku tyłu drukarki, aż do kliknięcia mechanizmu blokującego.

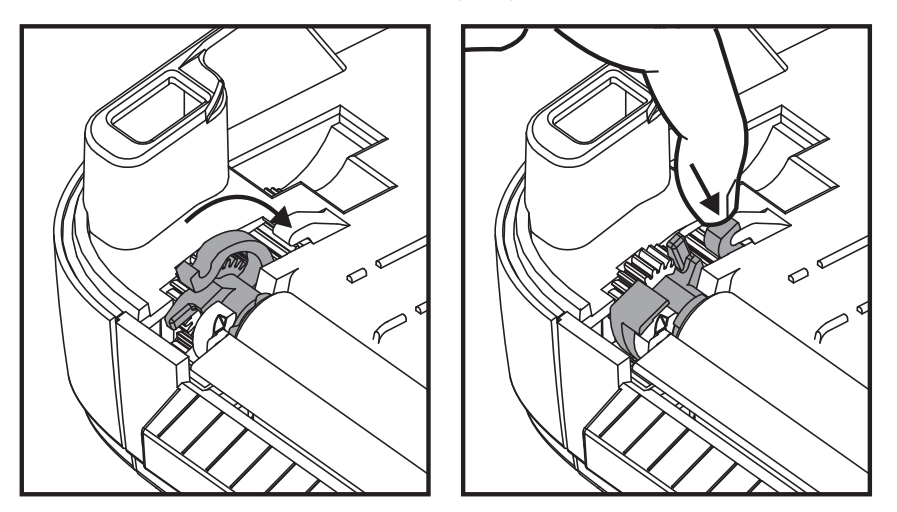

Przed zamknięciem drzwiczek podajnika, pokrywy nośników czy załadowaniem naklejek należy odczekać minutę, aby umożliwić wysuszenie drukarki.

#### <span id="page-97-0"></span>**Inna konserwacja drukarki**

Użytkownik drukarki nie może wykonywać procedur konserwacyjnych innych niż opisane w tym rozdziale. Zob. *Wykrywanie i rozwią[zywanie problemów](#page-106-0)* na str. 95 w celu uzyskania dodatkowych informacji na temat diagnostyki problemów z drukarką i drukowaniem.

# <span id="page-98-0"></span>**Wymiana głowicy drukującej**

W przypadku konieczności wymiany głowicy drukującej należy, przed rozpoczęciem odpowiednich czynności, zapoznać się z poniższą procedurą oraz przypomnieć sobie czynności w zakresie demontażu i instalacji.

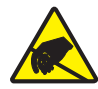

**Ostrzeżenie •** Miejsce pracy należy właściwie przygotować w celu uniknięcia niebezpieczeństwa wyładowania elektrostatycznego. W miejscu pracy należy przestrzegać zasad bezpieczeństwa elektrostatycznego; w tym celu pod drukarką należy ułożyć odpowiednio uziemioną, przewodzącą matę amortyzującą, a osoba dokonująca wymiany głowicy musi założyć uziemiającą opaskę nadgarstkową.

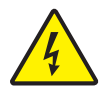

**Ostrzeżenie •** Przed rozpoczęciem wymiany głowicy drukującej należy wyłączyć zasilanie drukarki i odłączyć przewód zasilający.

#### **Demontaż głowicy drukującej**

- **1.** Otwórz drukarkę. Usuń taśmę termotransferową z drukarki.
- **2.** Użyj małego śrubokręta z płaską główką do zdjęcia prowadnicy taśmy. Delikatnie odczep prawą zapadkę z obudowy mechanizmu taśmy. Wyciągnij lewą stronę prowadnicy taśmy.

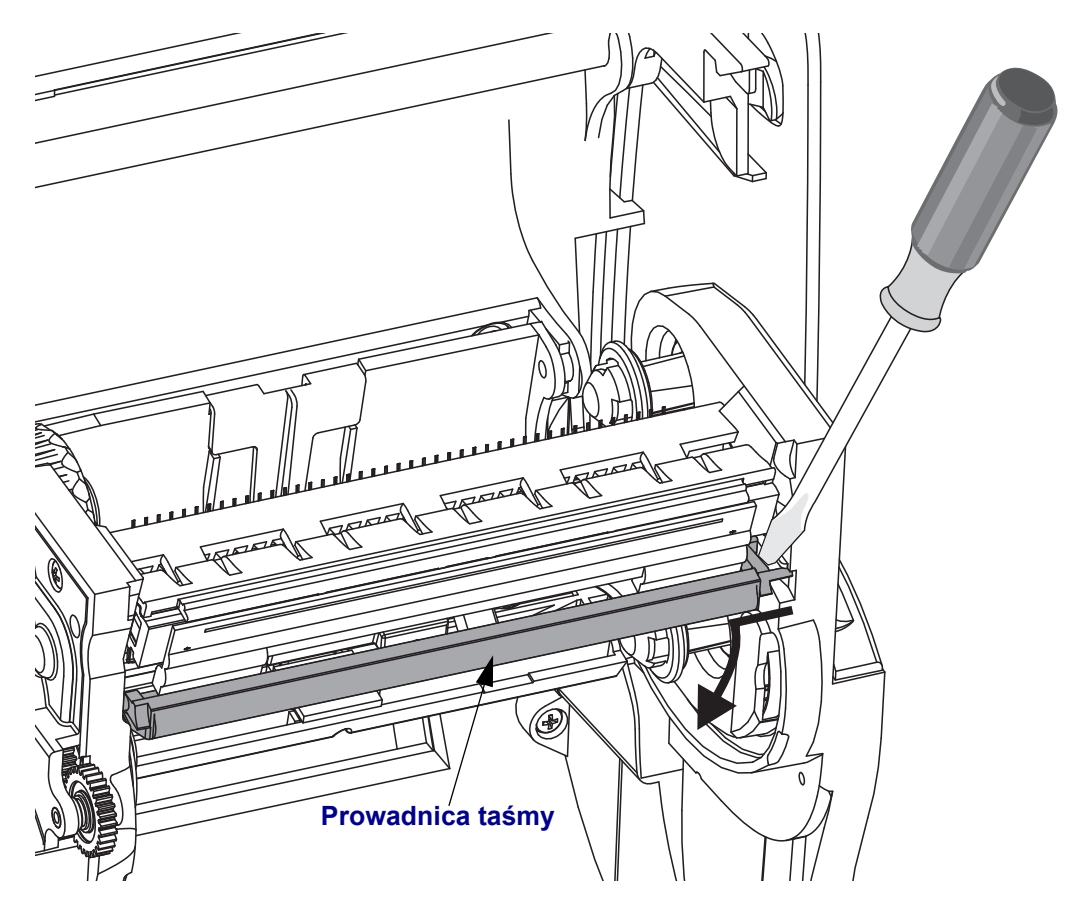

**3.** Użyj tępo zakończonego narzędzia do naciśnięcia zapadki zwalniającej, najpierw po prawej, a następnie po lewej stronie głowicy drukującej. Średnica takiego narzędzia powinna wynosić od 0,1 do 0,15 cala (2,5 do 3,8 mm).

Włóż narzędzie do otworu dostępowego (okrągłego) do zwalniania głowicy drukującej z obudowy mechanizmu taśmy. Wciśnij zapadkę zwalniającą i delikatnie pociągnij do dołu prowadnik głowicy drukującej.

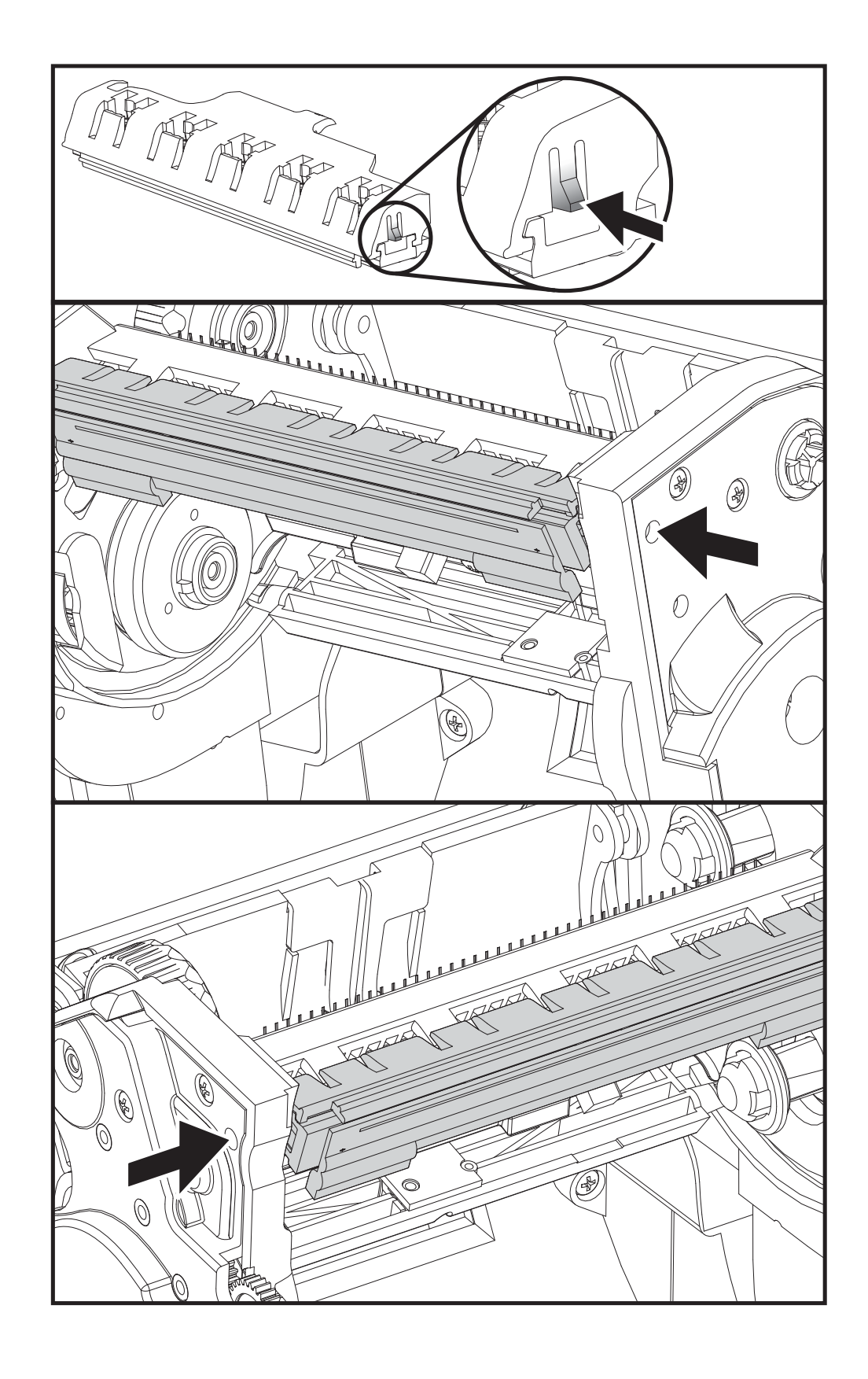

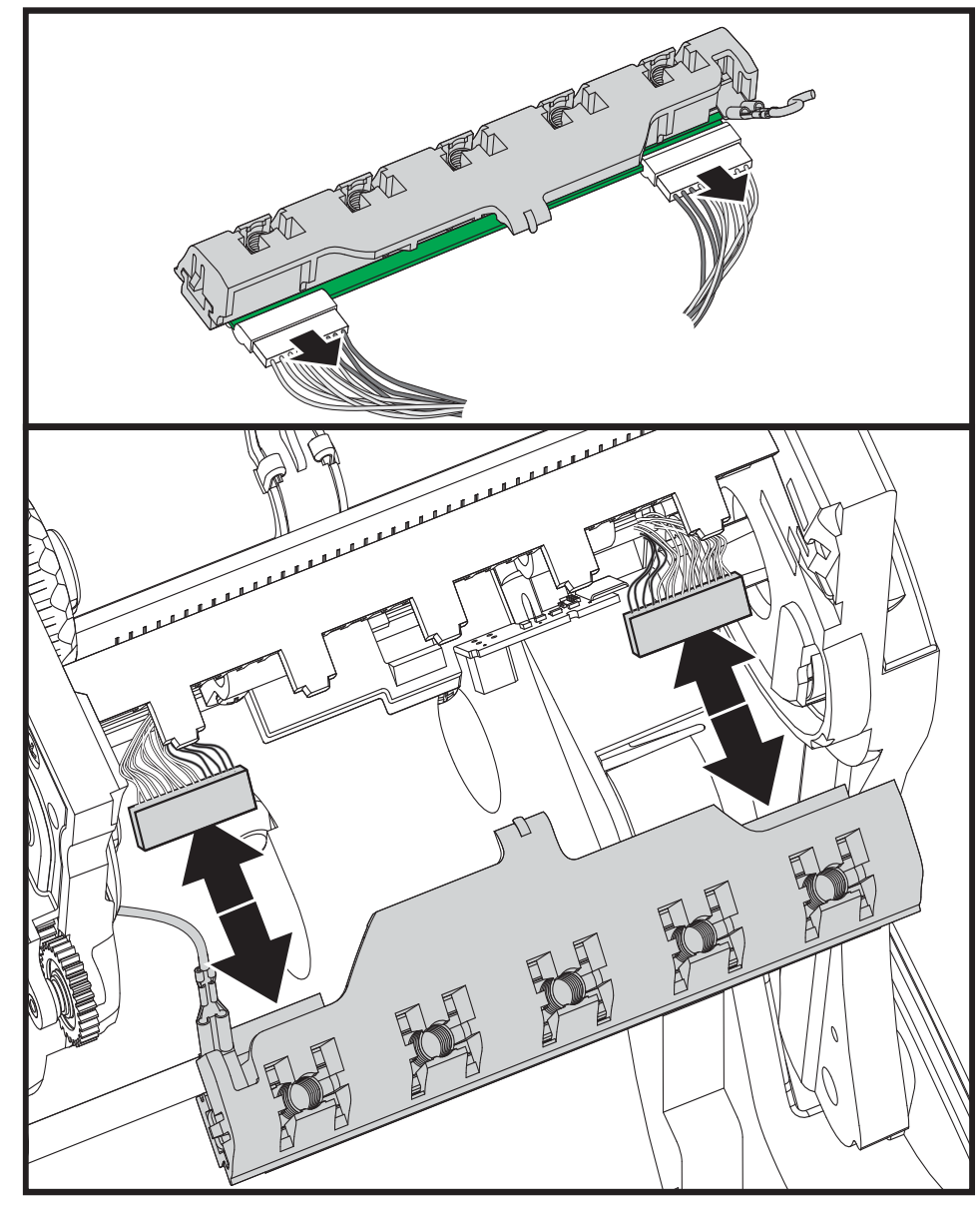

**4.** Uważnym i zdecydowanym ruchem wyciągnij dwie wiązki przewodów głowicy drukującej z odpowiednich złączy.

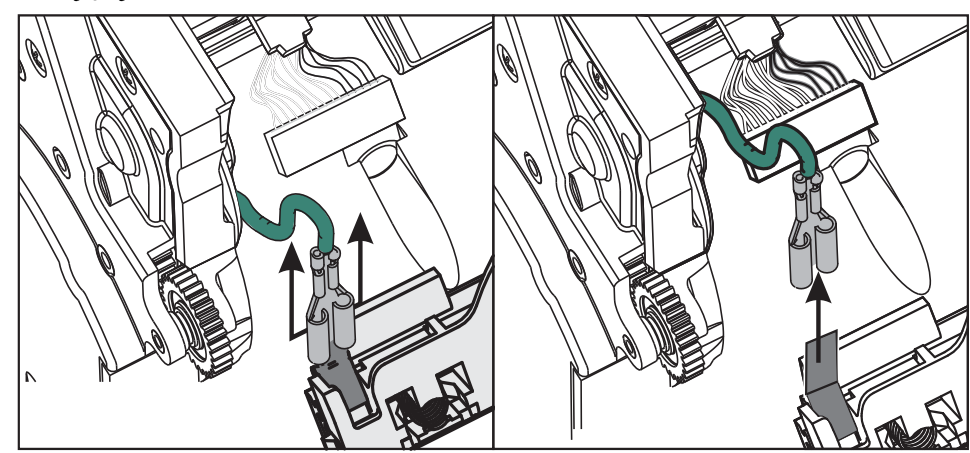

**5.** Uważnym i zdecydowanym ruchem wyciągnij zielony przewód uziemienia z głowicy drukującej.

#### **Wymiana głowicy drukującej**

- **1.** Wciśnij lewe złącze głowicy do głowicy drukującej. Złącze można włożyć tylko w jednym kierunku.
- **2.** Podłącz zielony przewód uziemienia do głowicy drukującej.
- **3.** Wciśnij prawe złącze głowicy do głowicy drukującej.
- **4.** Sprawdź, czy przewód uziemienia oraz wiązki przewodów są nadal podłączone do głowicy drukującej.

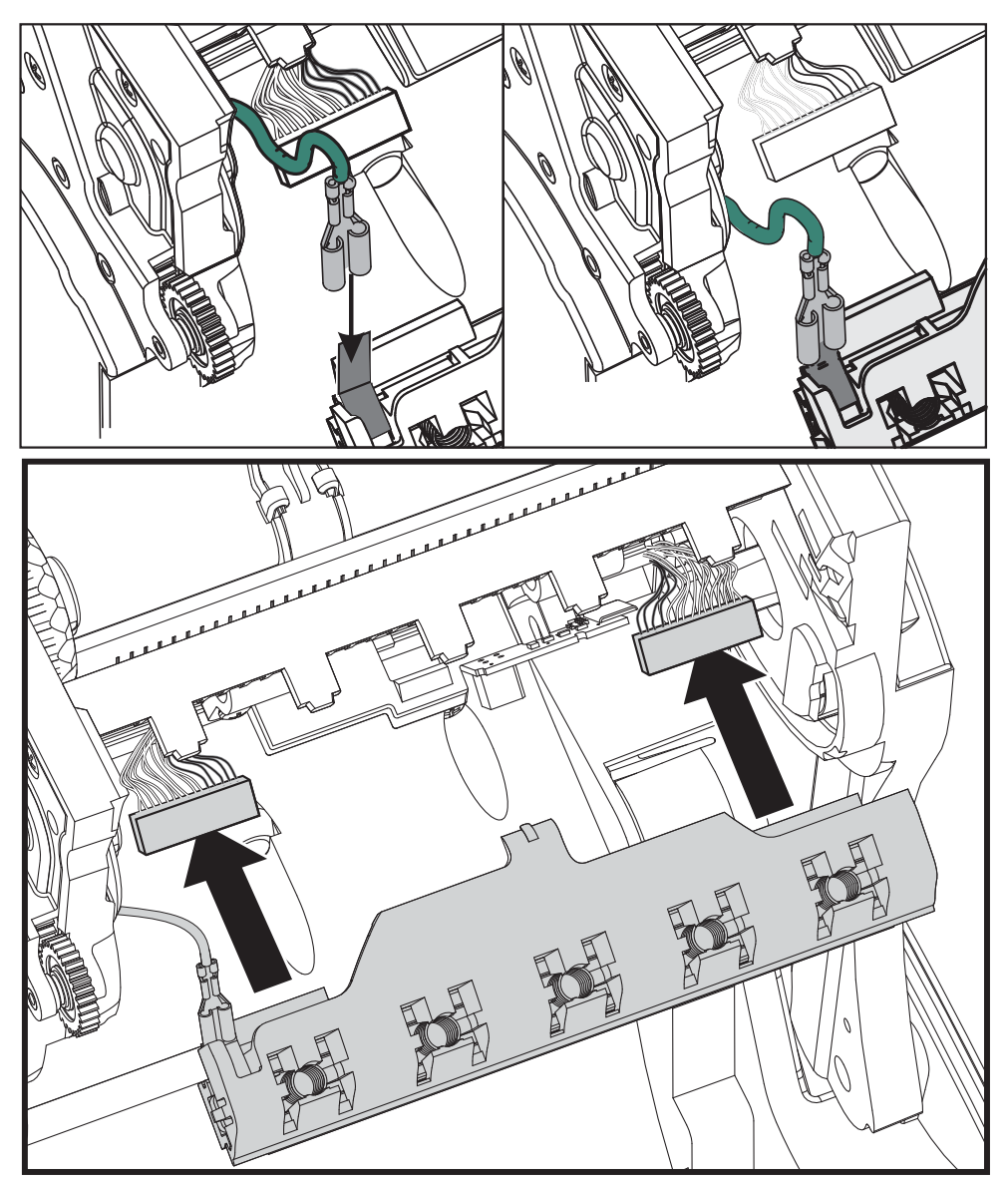

**5.** Włóż zapadkę prowadnika głowicy drukującej do otworu w obudowie mechanizmu taśmy. Ustaw otwory głowicy drukującej w jednej linii z pięcioma trzpieniami, a następnie zamocuj głowicę na obudowie mechanizmu taśmy.

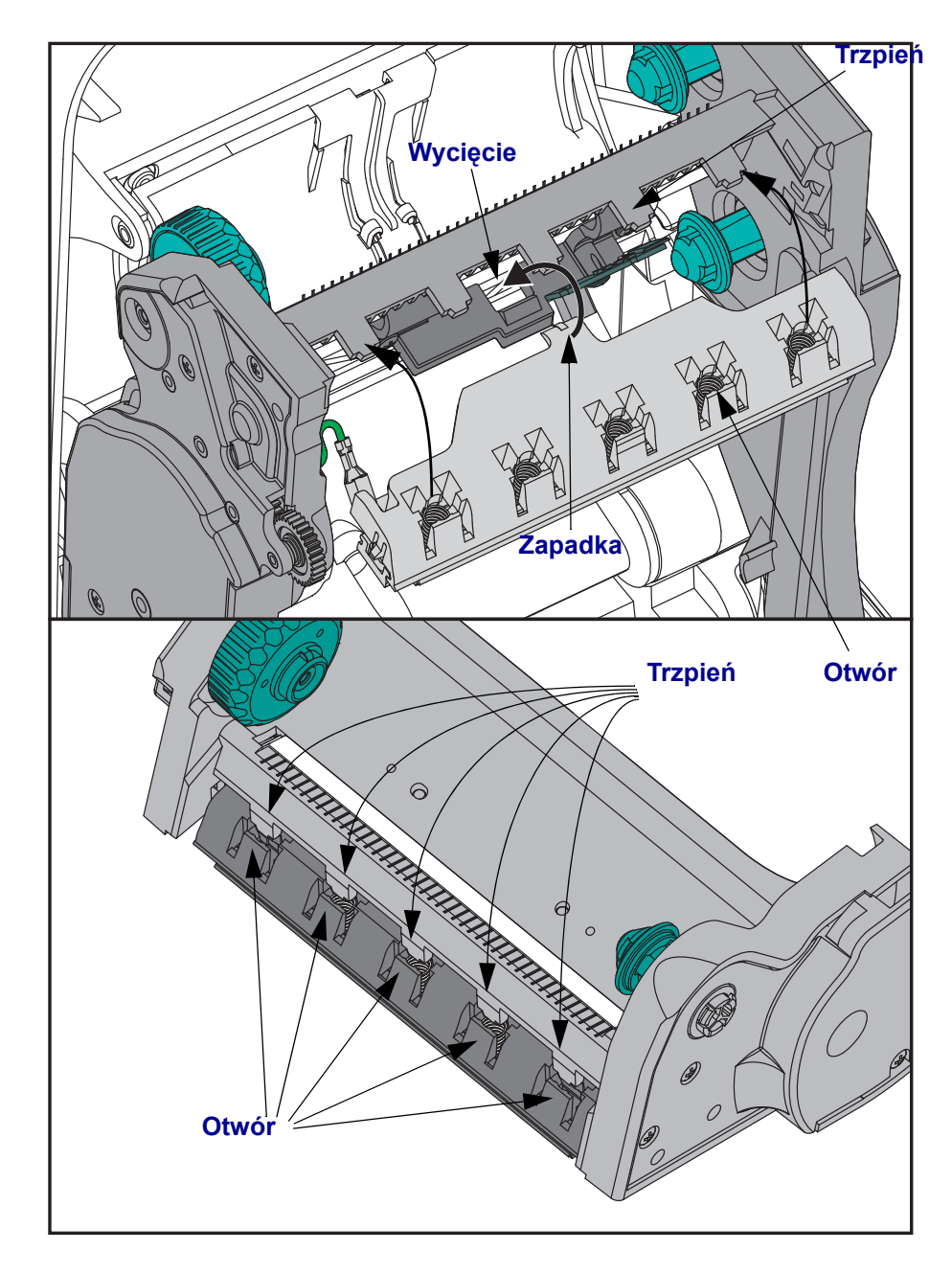

**6.** Włóż lewy koniec prowadnicy taśmy w obudowę mechanizmu taśmy. Wsuń prawą część prowadnicy taśmy we właściwy otwór i wciśnij go, aż do zablokowania.

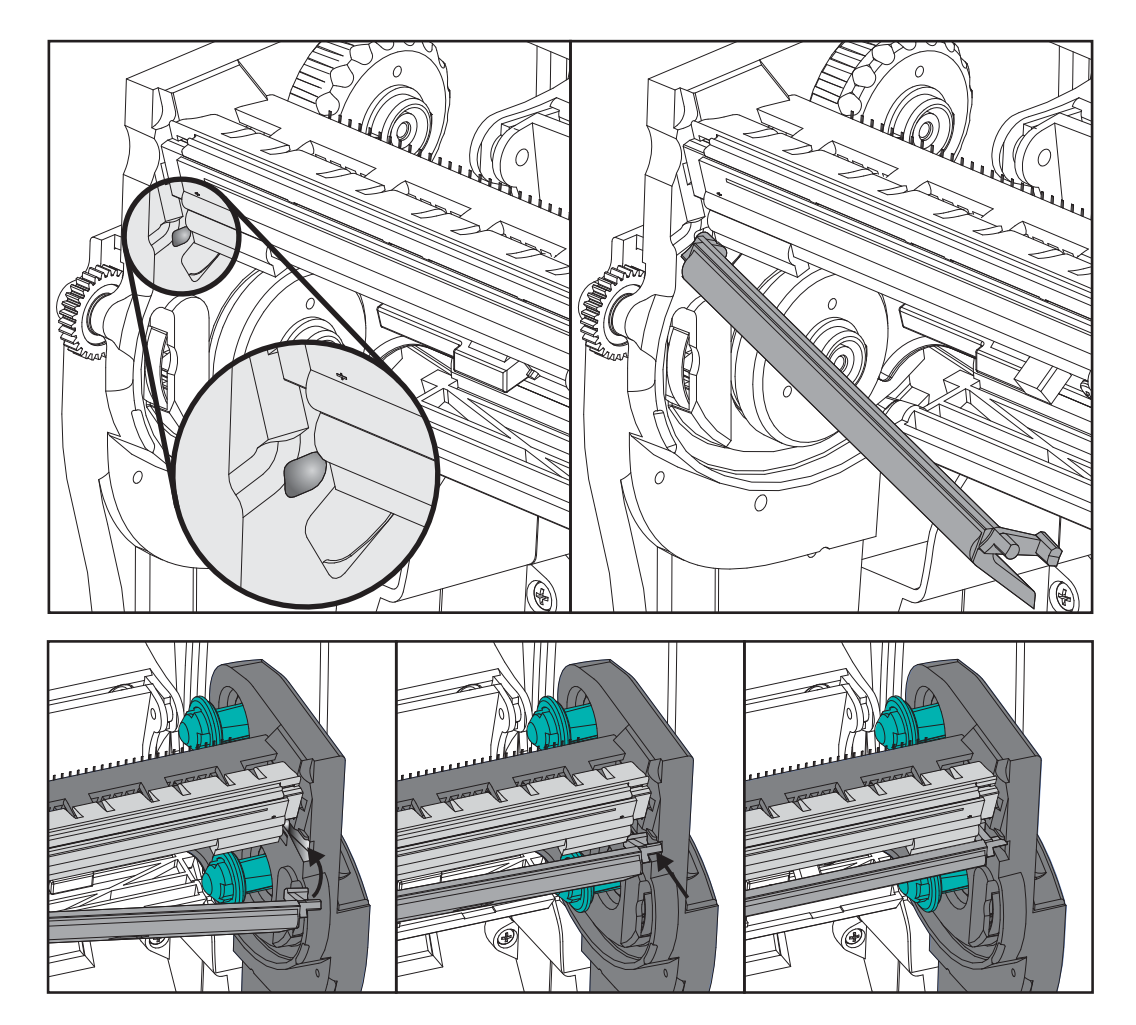

- **7.** Upewnij się, że głowica drukująca swobodnie porusza się do góry i do dołu po jej naciśnięciu, ale pozostaje na swoim miejscu po jej zwolnieniu.
- **8.** Wyczyść głowicę drukującą. Użyj nowego pisaka do wytarcia tłustych śladów (odciski palców) oraz zanieczyszczeń z głowicy drukującej. Zaczynaj czyszczenie od środka i posuwaj się w kierunku brzegów głowicy. Patrz *[Czyszczenie g](#page-91-0)łowicy drukującej* [na str. 80](#page-91-0).
- **9.** Załaduj ponownie nośnik. Podłącz przewód zasilający, włącz drukarkę, a następnie wydrukuj raport o stanie w celu zapewnienia poprawności działania urządzenia. Patrz *[Drukowanie naklejki testowej \(Konfiguracja drukarki\)](#page-32-0)* na str. 21.

# <span id="page-106-0"></span>**Wykrywanie i rozwiązywanie problemów**

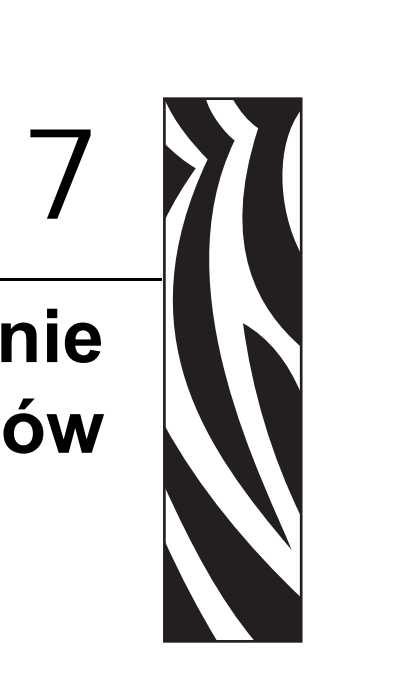

Niniejszy rozdział zawiera informacje na temat raportów o błędach drukarki służących do wykrycia i usuwania problemów z pracą urządzenia. Rozdział zawiera również różnorodne testy diagnostyczne.

#### **Treść**

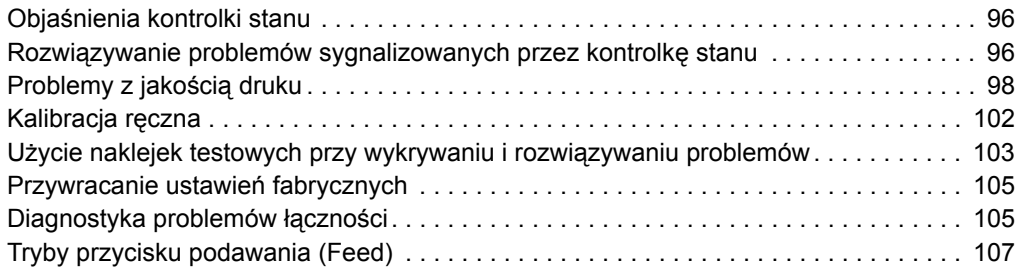

# <span id="page-107-0"></span>**Objaśnienia kontrolki stanu**

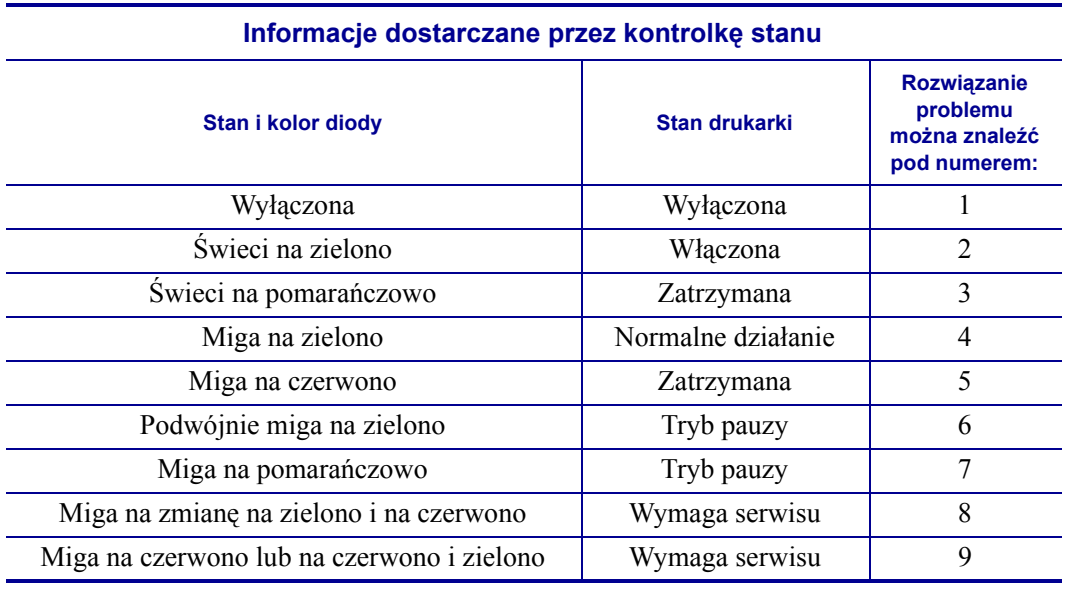

### <span id="page-107-1"></span>**Rozwiązywanie problemów sygnalizowanych przez kontrolkę stanu**

#### **1. Brak zasilania drukarki.**

- Czy włączono zasilanie drukarki?
- Sprawdź złącza od gniazdka ściennego do zasilacza, a następnie od zasilacza do drukarki.
- Odłącz drukarkę od gniazdka ściennego na 30 sekund, a następnie podłącz ją z powrotem.

#### **2. Drukarka jest włączona i znajduje się w trybie nieaktywnym.**

Nie trzeba wykonywać żadnych czynności.

#### **3. Wewnętrzny test po włączeniu zasilania (POST) drukarki zakończył się niepowodzeniem.**

• Jeśli błąd występuje zaraz po włączeniu drukarki, należy się skontaktować z autoryzowanym sprzedawcą w celu uzyskania pomocy. Gdy drukarka pracuje normalnie, jej kontrolka stanu będzie przez około 10 sekund świecić się na pomarańczowo przed zmianą koloru na zielony (świecący stale lub migający).

#### **Wystąpił błąd pamięci.**

• Jeśli błąd wystąpił po zakończeniu drukowania, wyłącz i włącz z powrotem zasilanie drukarki, a następnie wznów drukowanie.
## **Głowica drukująca musi ostygnąć.**

• Jeśli błąd nadal się pojawia, wyłącz zasilanie drukarki na co najmniej pięć minut, a następnie włącz je z powrotem. Jeśli kontrolka nadal świeci się na pomarańczowo, oznacza to, że drukarka wymaga obsługi serwisowej.

#### **4. Drukarka odbiera dane.**

• Po zakończeniu odbioru danych dioda stanu zmieni kolor na zielony, a drukarka automatycznie wznowi pracę.

#### **5. Brak nośnika.**

• Postępuj zgodnie z instrukcjami zawartymi w części *Ładowanie noś[ników rolkowych](#page-24-0)* [na str. 13](#page-24-0) rozdziału Pierwsze kroki, a następnie naciśnij przycisk podawania (Feed) w celu wznowienia drukowania.

#### **Brak taśmy.**

• Drukarka wykryła, że osiągnięto koniec rolki z taśmą. Wymień taśmę.

#### **Głowica drukująca jest otwarta.**

• Zamknij górną pokrywę, a następnie naciśnij przycisk podawania (Feed) w celu wznowienia drukowania.

#### **6. Drukarka jest w trybie pauzy.**

• Naciśnij ponownie przycisk podawania (Feed) w celu wznowienia drukowania.

#### **7. Temperatura głowicy drukującej przekroczyła dopuszczalną granicę.**

• Drukowanie zostanie przerwane i nie zostanie wznowione, dopóki temperatura głowicy drukującej nie obniży się do dopuszczalnego poziomu. Gdy to nastąpi, drukarka automatycznie wznowi pracę.

#### **8. Pamięć FLASH nie została zaprogramowana.**

• Zwróć drukarkę do autoryzowanego sprzedawcy.

#### **9. Wystąpił krytyczny błąd głowicy drukującej lub silnika.**

• Zwróć drukarkę do autoryzowanego sprzedawcy.

# **Problemy z jakością druku**

#### **Brak druku na naklejce.**

- Załadowane nośniki mogą nie być bezpośrednimi nośnikami termicznymi podczas wydruku bez taśmy (np. wydruk termotransferowy). Zob. procedura testowa w *Okreś[lanie](#page-44-0)  rodzajów noś[ników termicznych](#page-44-0)* na str. 33.
- W przypadku drukarek termotransferowych nośniki mogą nie być nawijane zewnętrznie lub zatwierdzone do użytyku z drukarką G-Series. Zob. następujące procedury testowe taśmy: *Test taśmy z próbą [przyklejania](#page-49-0)* na str. 38 oraz *[Próba zarysowania ta](#page-50-0)śmy* na str. 39.
- Czy nośnik został poprawnie załadowany? Postępuj zgodnie z instrukcjami zawartymi w części *Ładowanie noś[ników rolkowych](#page-24-0)* na str. 13 rozdziału Pierwsze kroki. Informacje na temat drukowania przy użyciu taśmy termotransferowej znajdują się w części *Ładowanie taś[my termotransferowej](#page-28-0)* na str. 17.

#### **Wydrukowany obraz jest nieprawidłowy.**

- Głowica drukująca jest brudna. Wyczyść głowicę drukującą.
- Temperatura głowicy drukującej nie przekroczyła minimalnej granicy.
- Dostosuj stopień zaczernienia oraz/lub szybkość druku.
	- Użyj poleceń **^PR** (szybkość) oraz **~SD** (poziom zaczernienia) opisanych w Instrukcji programowania ZPL.
	- Użyj poleceń **D** (zaczernienie/gęstość) oraz **S** (szybkość) opisanych w *Instrukcji programowania EPL*.
	- Ponadto poziom zaczernienia druku można dostosować za pomocą sekwencji sześciu mignięć przycisku podawania, opisanej w *[Tryby przycisku podawania \(Feed\)](#page-117-0)* [na str. 107](#page-117-0).
	- Sterownik drukarki systemu Windows lub oprogramowanie aplikacji może wprowadzić zmianę do tych ustawień, dlatego też uzyskanie optymalnej jakości druku może wymagać zmiany jakości druku.
- Załadowany nośnik jest niezgodny z drukarką. Pamiętaj o korzystaniu z nośników zalecanych dla danego zastosowania i zawsze używaj zatwierdzonych przez firmę Zebra naklejek i przywieszek.
- Upewnij się, że używany jest zasilacz prądu stałego o mocy 100 W.
- Głowica drukująca uległa zużyciu. Głowica drukująca to materiał eksploatacyjny, który zużywa się w wyniku tarcia występującego pomiędzy nośnikiem a głowicą. Korzystanie z niezatwierdzonych nośników może skrócić żywotność głowicy drukującej lub ją uszkodzić. Wymień głowicę drukującą.
- Wałek dociskowy może wymagać czyszczenia lub wymiany. Wałek dociskowy (napędowy) może tracić trakcję w wyniku:
	- Ciał obcych, które przywarły do jego powierzchni,
	- Gładka gumowa wykładzina wałka uległa starciu i stała się śliska, lub
	- Normalnie gładka i płaska powierzchnia druku uległa uszkodzeniu (nacięcia wykonane przez nóż do otwierania paczek).

#### **Na kilku naklejkach wydrukowany obraz jest niepełny (białe pionowe linie).**

- Głowica drukująca jest brudna. Wyczyść głowicę drukującą.
- Elementy głowicy drukującej uległy uszkodzeniu.

#### **Drukowanie nie zaczyna się od góry naklejki lub nieprawidłowy wydruk jednej do trzech naklejek.**

- Nośnik nie został prawidłowo przeprowadzony przez trasę nośnika. Postępuj zgodnie z instrukcjami zawartymi w części *Ładowanie noś[ników rolkowych](#page-24-0)* na str. 13 rozdziału Pierwsze kroki.
- Wymagana jest kalibracja drukarki. Zob. sekwencja dwóch mignięć przycisku podawania, opisana w części *[Tryby przycisku podawania \(Feed\)](#page-117-0)* na str. 107 niniejszego rozdziału.
- Formaty naklejek ZPL Nie można włączyć właściwego czujnika nośnika. Ręczna kalibracja umożliwia wybranie metody wykrywania nośnika dla załadowanych naklejek (zob. polecenie **^MN** w *Instrukcji programowania ZPL*).
- Formaty naklejek ZPL Sprawdź, czy polecenie Label Top (**^LT**) zostało prawidłowo skonfigurowane dla danego zastosowania (zob. *Instrukcja programowania ZPL*).
- Formaty naklejek EPL Nie można włączyć właściwego czujnika dla podajnika naklejek, czujnika czarnej linii lub nacięcia czy też czujnika odstępu/wstęgi. Ręczna kalibracja umożliwia wybranie metody wykrywania nośnika dla załadowanych naklejek (zob. polecenia **O** oraz **Q** w *Instrukcji programowania* EPL).
- Formaty naklejek EPL Sprawdź, czy polecenie Set Label Length (**Q**) zostało prawidłowo skonfigurowane dla danego zastosowania (zob. *Instrukcja programowania EPL*).

#### **Format naklejki ZPL został przesłany do drukarki, ale nie został przez nią wykryty.**

- Czy drukarka znajduje się w trybie pauzy? Jeśli tak, naciśnij przycisk podawania (Feed).
- Jeśli dioda stanu świeci się lub miga, zob. *[Informacje dostarczane przez kontrolk](#page-107-0)ę stanu* [na str. 96](#page-107-0).
- Upewnij się, że kabel transmisji danych został poprawnie zainstalowany.
- Wystąpił błąd łączności. Najpierw upewnij się, że na komputerze wybrano właściwy port łączności. Zob. *Nawiązywanie łącznoś[ci z drukark](#page-39-0)ą* na str. 28 w rozdziale Pierwsze kroki.
- Sprawdź, czy właściwy format oraz prefiks sterowania odpowiadają ustawieniom wybranym dla formatu naklejki zaprogramowanego w ZPL. Domyślny format (COMMAND CHAR) to znak kareta  $(\wedge)$ , a prefiks sterowania (CONTROL CHAR) to tylda (~). Porównaj znaki z wydrukiem naklejki zawierającej stan konfiguracji. Wydrukowanie tej naklejki wymaga przeprowadzenia sekwencji jednego mignięcia przycisku podawania, opisanej w *[Tryby przycisku podawania \(Feed\)](#page-117-0)* na str. 107.

## **Format naklejki EPL został przesłany do drukarki, ale nie został przez nią wykryty.**

- Czy drukarka znajduje się w trybie pauzy? Jeśli tak, naciśnij przycisk podawania (Feed).
- Jeśli podajnik naklejek został włączony, drukarka może oczekiwać na pobranie naklejki. Podłoże/wstęga muszą zostać prawidłowo przeprowadzone przez mechanizm podajnika naklejek (odklejanie) w celu zapewnienia prawidłowej pracy w trybie podajnika naklejek; informacje na ten temat znajdują się w *[Podajnik naklejek](#page-63-0)* na str. 52.
- Jeśli dioda stanu świeci się lub miga, zob. *[Informacje dostarczane przez kontrolk](#page-107-0)ę stanu* [na str. 96](#page-107-0).
- Upewnij się, że kabel transmisji danych został poprawnie zainstalowany.
- Wystąpił błąd łączności. Najpierw upewnij się, że na komputerze wybrano właściwy port łączności (USB). Zob. *Nawiązywanie łącznoś[ci z drukark](#page-39-0)ą* na str. 28 w rozdziale Pierwsze kroki.

# <span id="page-112-0"></span>**Kalibracja ręczna**

Kalibrację ręczną zaleca się przeprowadzić przy każdorazowym użyciu nośników z nadrukiem lub gdy drukarka nie może przeprowadzić poprawnej kalibracji automatycznej.

- **1.** Upewnij się, że nośnik został załadowany.
- **2.** Włącz zasilanie drukarki.
- **3.** Naciśnij i przytrzymaj przycisk podawania (Feed), aż zielona kontrolka stanu mignie raz, potem dwa razy, i tak dalej aż do uzyskania grupy siedmiu mignięć. Zwolnij przycisk podawania (Feed).
- **4.** Drukarka dokona konfiguracji czujnika nośnika dla załadowanego podłoża nośnika. Po zakończeniu powyższej regulacji rolka będzie automatycznie wprowadzana do chwili, gdy jedna naklejka znajdzie się na głowicy drukującej. Wydrukowany zostanie profil ustawień czujnika nośnika (podobny do przykładu przedstawionego poniżej). Po zakończeniu operacji nowe ustawienia zostaną zapisane w pamięci, a drukarka będzie gotowa do normalnej pracy.
- **5.** Naciśnij przycisk podawania (Feed). Nowa naklejka zostanie natychmiast wprowadzona. W przeciwnym razie spróbuj przywrócić ustawienia domyślne (zob. sekwencja czterech mignięć opisana w części "Tryby przycisku podawania (Feed)" znajdującej się w dalszej części tego rozdziału) i przeprowadzić ponowną kalibrację drukarki.

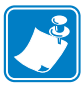

**Uwaga •** Przeprowadzanie ręcznej kalibracji wyłącza funkcję automatycznej kalibracji. Aby przywrócić funkcję automatycznej kalibracji, przywróć ustawienia domyślne drukarki (zob. sekwencja czterech mignięć opisana w części "*[Tryby przycisku podawania \(Feed\)](#page-117-0)* [na str. 107](#page-117-0)", znajdującej się w dalszej części tego rozdziału).

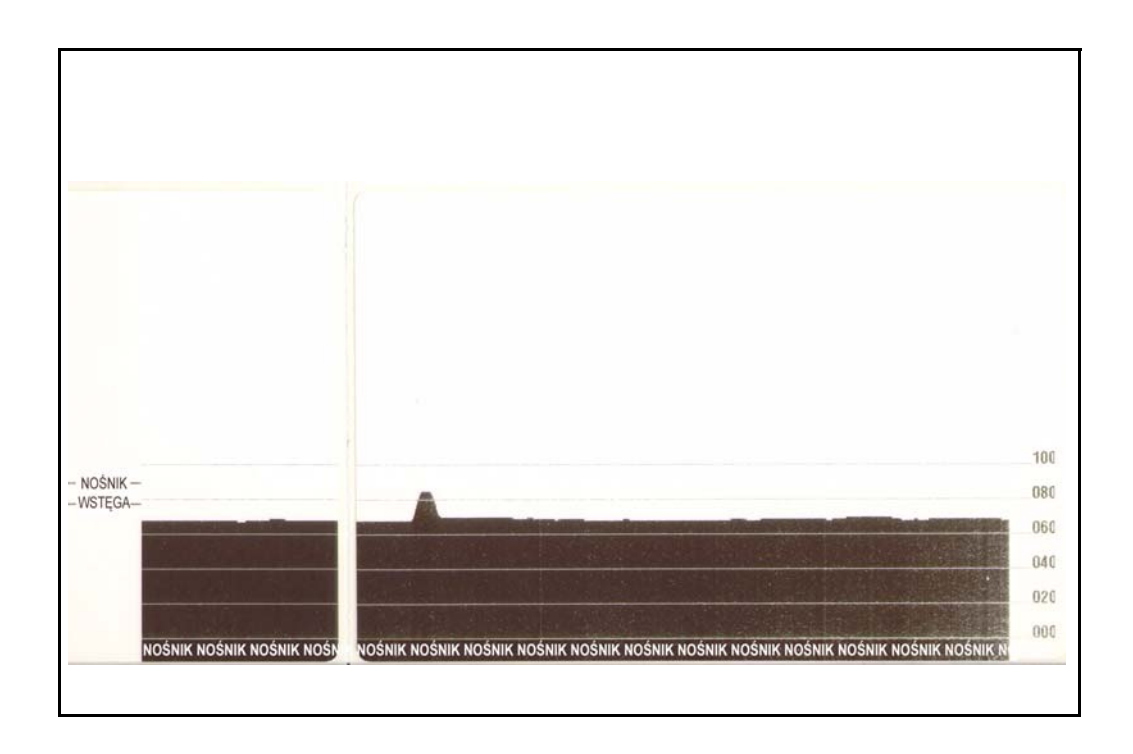

## **Użycie naklejek testowych przy wykrywaniu i rozwiązywaniu problemów**

#### **Drukowanie naklejki konfiguracji**

Wydrukowanie listy z bieżącą konfiguracją drukarki wymaga przeprowadzenia sekwencji jednego mignięcia przycisku podawania, opisanej w części *[Tryby przycisku podawania \(Feed\)](#page-117-0)* [na str. 107](#page-117-0) niniejszego rozdziału.

| PRINTER CONFIGURATION                                                                                                    |                                                                                                    |
|----------------------------------------------------------------------------------------------------|----------------------------------------------------------------------------------------------------|
| Zebra Technologies<br>ZTC GX420t                                                                                                    |                                                                                                    |
| 15.0<br>6 IPS<br>+000<br>TEAR_OFF<br>GAP/NOTCH<br>WEB<br>MANUAL<br>THERMAL-TRANS<br>800<br>.<br>1234<br>.<br>39.0IN<br>989MM<br>CONNECTED<br>BIDIRECTIONAL<br>9600.<br>9600<br>8  BITS<br>NONE.<br>XON/XOFF<br>NONE.<br>.<br>7EH<br><~><br><^><br>5EH<br>2CH.<br>く,〉<br>2PL II<br>CALIBRATION<br>CALIBRATION<br>DEFAULT<br>+000<br>+0000<br>NO<br>0 <b>34.</b> .<br>096.<br>011<br>050<br>013<br>095.<br>015.<br>095<br>007<br>075<br>040<br>000<br>.<br>CWF<br>V56.15.1ZP32 <-<br>V06.00.0207<br>CUSTOMIZED<br>2944k<br>R:<br>$1536k$ $E:$<br>NONE<br>NONE FORMAT CONVE<br>77,291 IN LAST CLEANED<br>77,291 IN HEAD USAGE<br>17,281 IN:<br>17,281 IN:<br>27,291 IN:<br>27,291 IN:<br>2007-09-20 22:48:18 TIME STAMP<br>2007-09-20 22:48:18 TIME STAMP | DARKNESS<br>PRINT SPEED<br>TEAR OFF<br>PRINT<br>MODE<br>MEDIA<br>TYPE<br>SENSOR TYPE<br>SENSOR SELE<br>SELECT<br>PRINT METHOD<br>PRINT WIDTH<br>LABEL<br>LENGTH<br>MAXIMUM LENGTH<br>USB COMM.<br>PARALLEL COMM.<br><b>BAUD</b><br>DATA BITS<br>PARITY<br>HOST HANDSHAKE<br>PROTOCOL<br>CHAR<br><b>CONTROL</b><br>COMMAND<br>CHAR<br>DELIM. CHAR<br>ZPL MODE<br>MEDIA POWER UP<br><b>HEAD CLOSE</b><br><b>BACKFEED</b><br>LABEL TOP<br>LEFT POSITION<br><b>HEXDUMP</b><br>WEB S.<br>MEDIA S.<br>WEB GAIN<br><b>MARK</b><br>s<br>MARK GAIN<br>MARK MED S.<br>MARK MEDIA<br>CONT MEDIA<br>CONT MEDIA<br>GAIN<br>s.<br>GAIN<br>RIBBON OUT<br><b>RIBBON GAIN</b><br>TAKE<br>LABEL<br>MODES ENABLED<br>MODES DISABLED<br>RESOLUTION<br><b>FIRMWARE</b><br><b>HARDWARE</b><br>ΙD<br>CONFIGURATION<br>RAM<br>ONBOARD FLASH<br>FORMAT CONVERT<br>TOTAL USAGE<br>RESET CNTR1<br>RESET CNTR2<br>SERIAL NUMBER |

FIRMWARE IN THIS PRINTER IS COPYRIGHTED

#### **Ponowna kalibracja**

Przeprowadź ponowną kalibrację drukarki w przypadku wystąpienia nietypowych zachowań, takich jak pomijanie naklejek. Zob. sekwencja dwóch mignięć przycisku podawania, opisana w części *[Tryby przycisku podawania \(Feed\)](#page-117-0)* na str. 107 niniejszego rozdziału.

# **Przywracanie ustawień fabrycznych**

Niektóre problemy z drukarką można rozwiązać poprzez przywrócenie jej ustawień fabrycznych. Zob. sekwencja czterech mignięć przycisku podawania, opisana w części *[Tryby](#page-117-0)  [przycisku podawania \(Feed\)](#page-117-0)* na str. 107 niniejszego rozdziału.

# **Diagnostyka problemów łączności**

W przypadku wystąpienia problemów z przesyłaniem danych pomiędzy komputerem a drukarką należy przełączyć drukarkę w tryb diagnostyki problemów łączności. Drukarka wydrukuje znaki ASCII i ich odpowiedniki w notacji szesnastkowej (zob. przykład poniżej) dla wszelkich danych odebranych z hosta. Aby poznać sposób

Dostępne są różne sposoby przejścia w tryb zrzutu danych szesnastkowych:

- Polecenie ZPL **~JD**
- Polecenie zrzutu EPL **dump**
- Włączanie zasilania urządzenia przy wciśniętym przycisku podawania (Feed). Zob. procedura trybu wyłączenia zasilania, opisana w części *[Tryby przycisku podawania](#page-117-0)  (Feed)* [na str. 107](#page-117-0) niniejszego rozdziału.

Drukarka wydrukuje komunikat 'Now in DUMP' ("Trwa zrzut danych", zob. poniżej) i przejdzie do górnej części kolejnej naklejki.

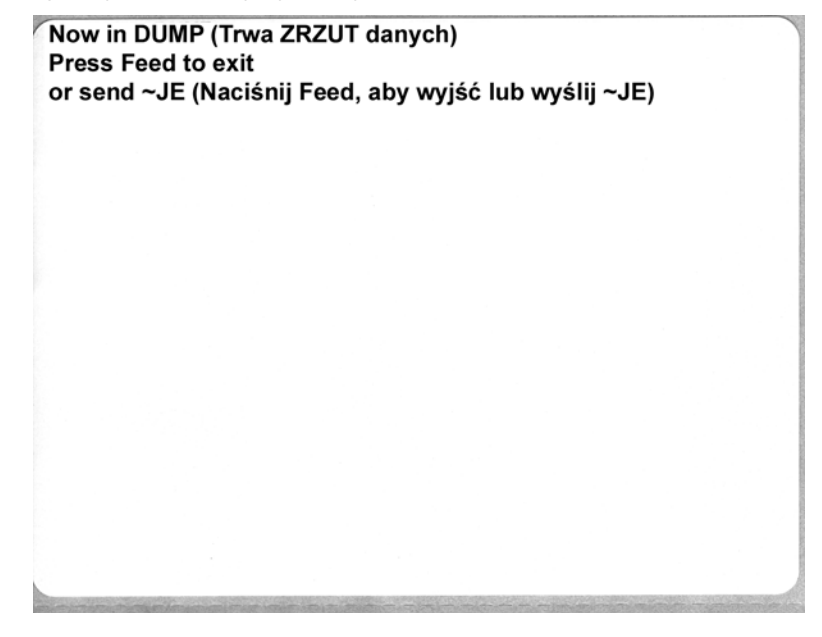

Poniższy rysunek przedstawia przykład wydruku trybu zrzutu (DUMP) danych łączności. Wydruk zawiera dane w zapisie szesnastkowym 00h-FFh (0-255 w układzie dziesiętnym), gdzie nad każdą wartością szesnastkową znajduje się przypisany do niej unikalny znak.

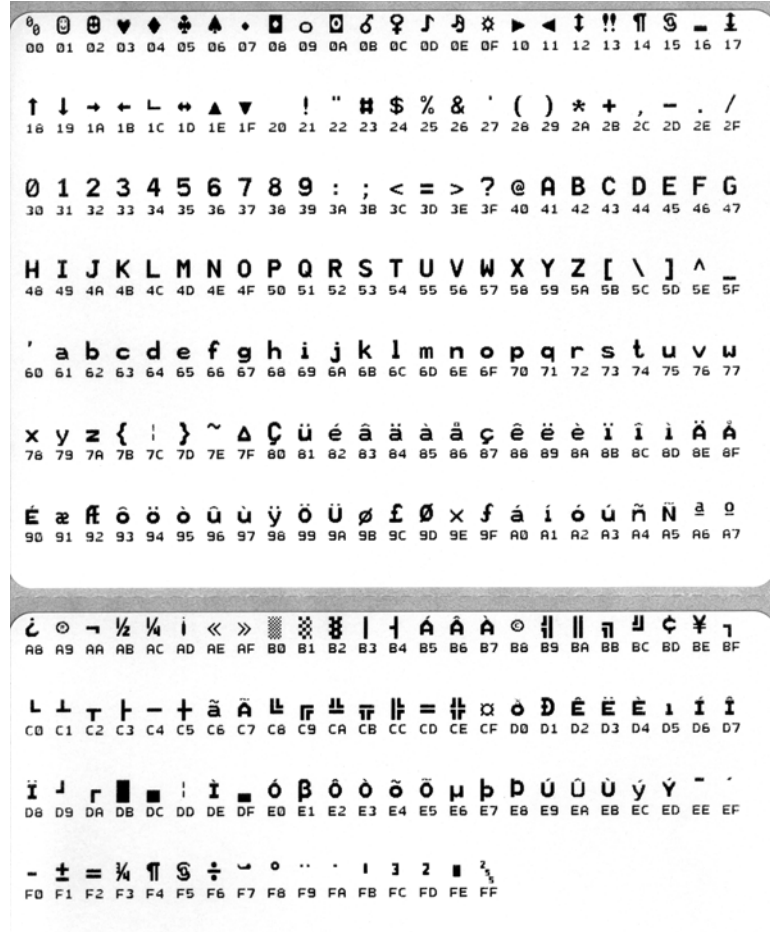

Puste wiersze pomiędzy danymi to miejsce, w którym znajduje się dziennik błędów portu szeregowego i danych Bluetooth. Mogą to być następujące błędy:

- $\cdot$  F = Błąd ramki
- $P = B$ łąd parzystości
- $\bullet$  N = Błąd zakłóceń
- $\bullet$  O = Błąd przepełnienia bufora

W celu zakończenia trybu diagnostyki należy wyłączyć, a następnie ponownie włączyć zasilanie drukarki. Inną metodą na opuszczenie trybu diagnostyki jest naciśnięcie przycisku podawania (Feed) tyle razy, ile trzeba w celu wykasowania bufora poleceń drukarki i wydrukowania na naklejce komunikatu 'Out of DUMP'.

Out of Dump (Koniec zrzutu)

# <span id="page-117-0"></span>**Tryby przycisku podawania (Feed)**

#### **Tryb wyłączenia zasilania (Tryb diagnostyki problemów łączności)**

Przy wyłączonym zasilaniu drukarki należy nacisnąć i przytrzymać przycisk podawania (Feed), jednocześnie włączając zasilanie urządzenia.

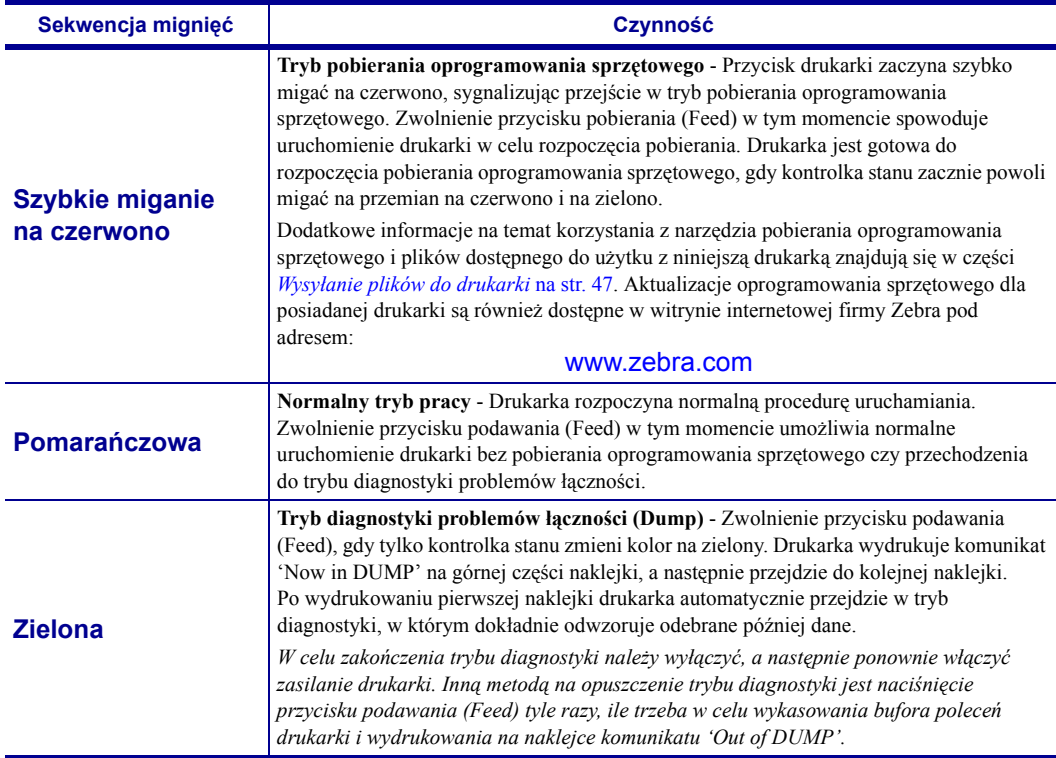

#### **Tryby włączenia zasilania**

Przy włączonym zasilaniu i zamkniętej pokrywie górnej, naciśnij i przytrzymaj przycisk podawania (Feed) przez kilka sekund. Zielona dioda stanu zacznie migać kilkakrotnie w sekwencji. Objaśnienie po prawej (Czynność) informuje o funkcji realizowanej poprzez zwolnienie przycisku po rozpoczęciu odpowiedniej liczby mignięć, ale przed rozpoczęciem kolejnej sekwencji.

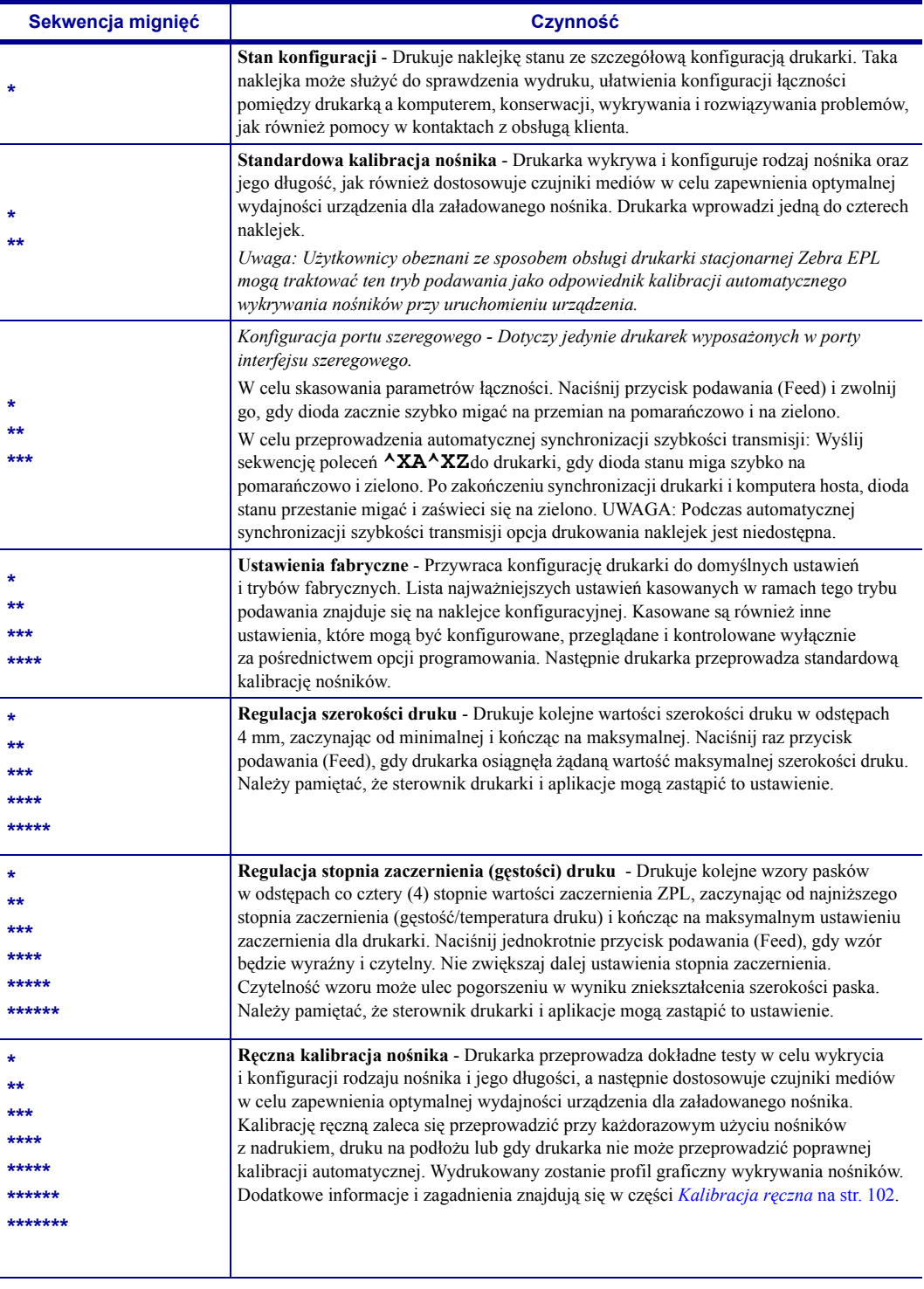

**Jeśli przycisk podawania (Feed) został naciśnięty i przytrzymany po zakończeniu sekwencji składającej się z ośmiu mignięć, jego zwolnienie powoduje opuszczenie trybu konfiguracji.**

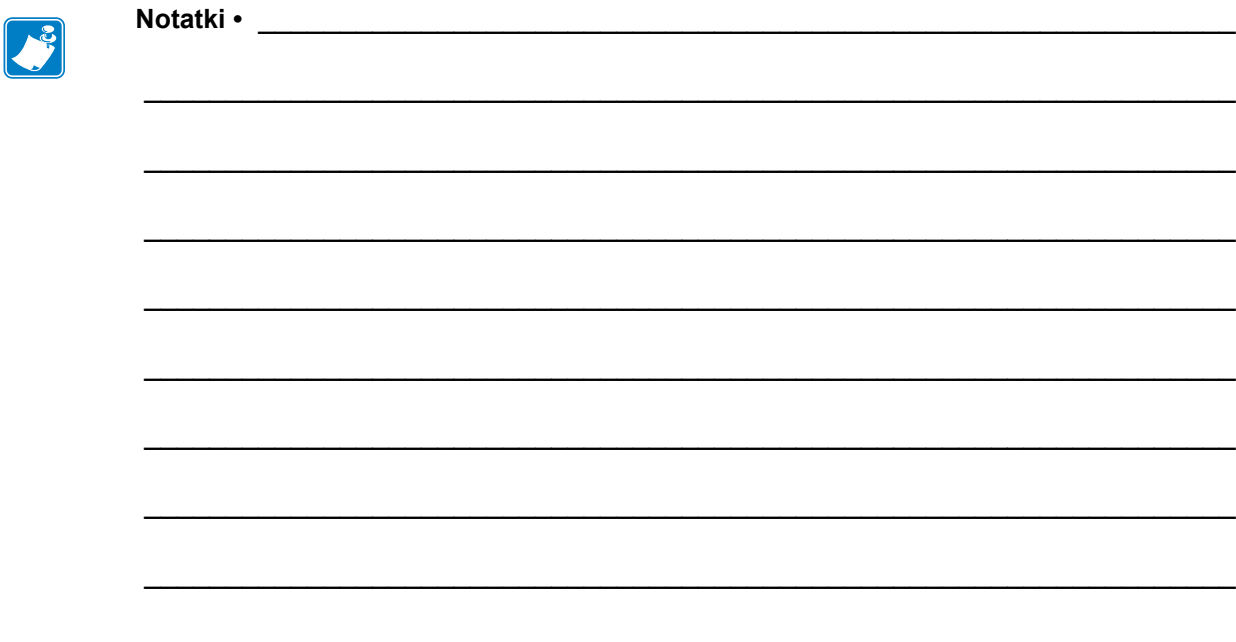

# A **Załącznik**

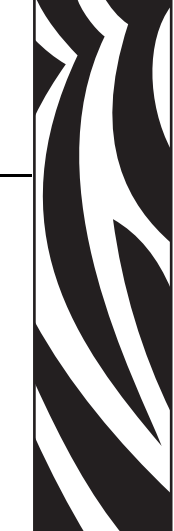

Niniejszy rozdział zawiera informacje na temat podłączenia interfejsu drukarki.

#### **Treść**

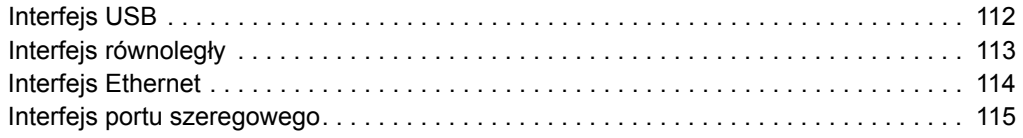

# <span id="page-121-0"></span>**Interfejs USB**

Rysunek poniżej ilustruje sposób podłączenia przewodów wymaganych do korzystania z interfejsu USB drukarki.

W celu zapewnienia zgodności ze specyfikacją USB 2.0, drukarka wymaga użycia przewodów opatrzonych certyfikatem "Certified USB™".

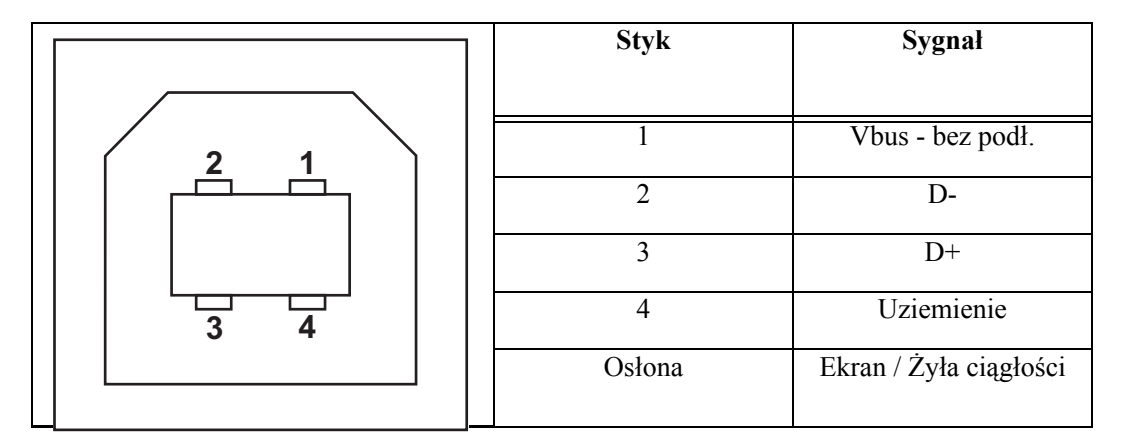

Informacje na temat systemów operacyjnych i sterowników obsługiwanych przez drukarkę znajdują się na płycie CD z oprogramowaniem i dokumentacją oraz w witrynie drukarki Zebra, dostępnej pod następującym adresem:

#### http://www.zebra.com

Dodatkowe informacje na temat interfejsu USB można uzyskać w witrynie USB, dostępnej pod następującym adresem:

http://www.usb.org

# <span id="page-122-0"></span>**Interfejs równoległy**

Interfejs równoległy drukarki wykorzystuje kable równoległe łączące IEEE 1284-A z 1284-A. Oba końce kabla zakończone są wtykiem męskim DB-25.

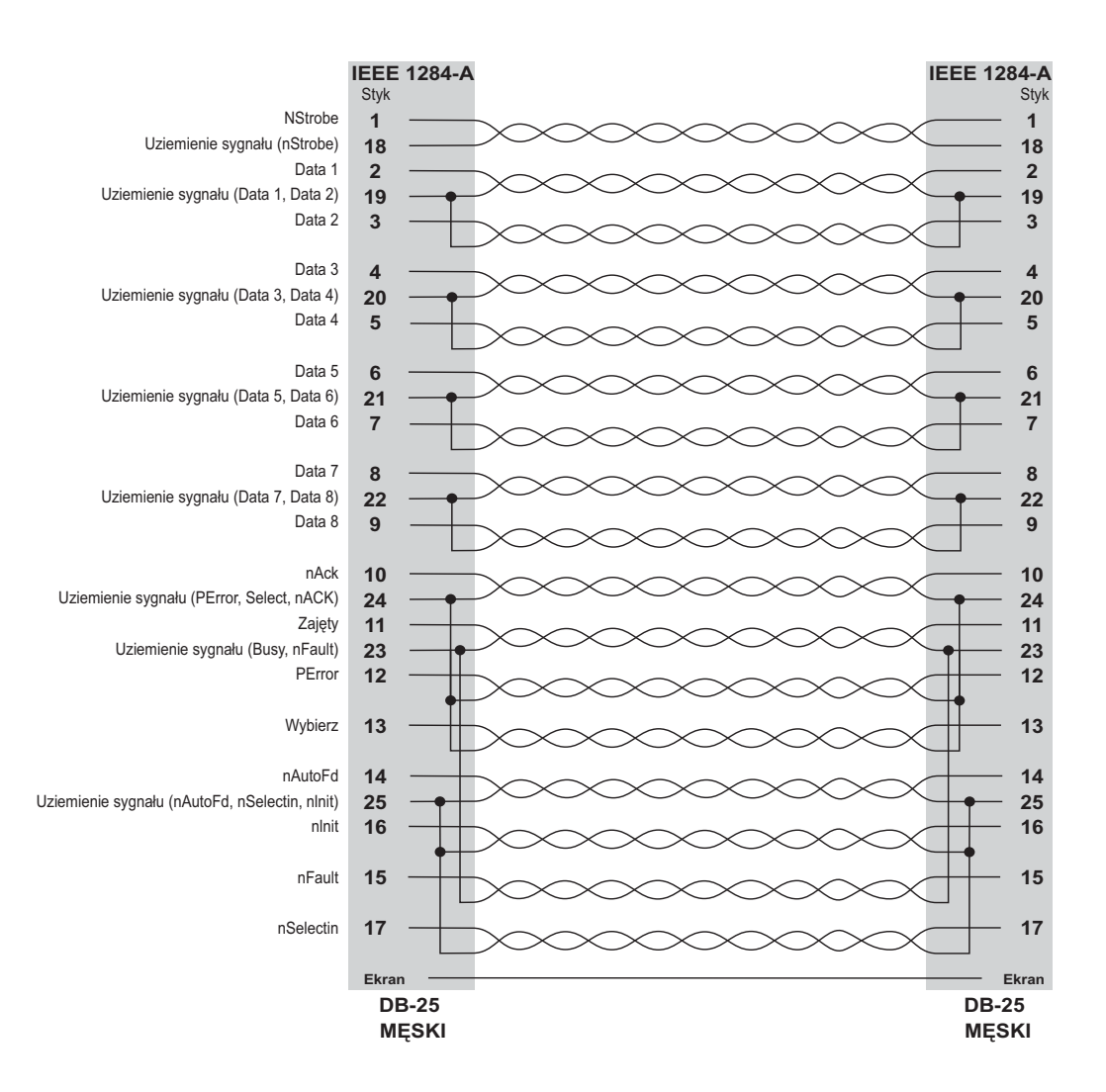

# <span id="page-123-0"></span>**Interfejs Ethernet**

Interfejs Ethernet wymaga użycia kabla Ethernet UTP RJ45 o kat. 5 lub wyższej.

Poniższa tabela przedstawia przypisanie styków kabla łączności.

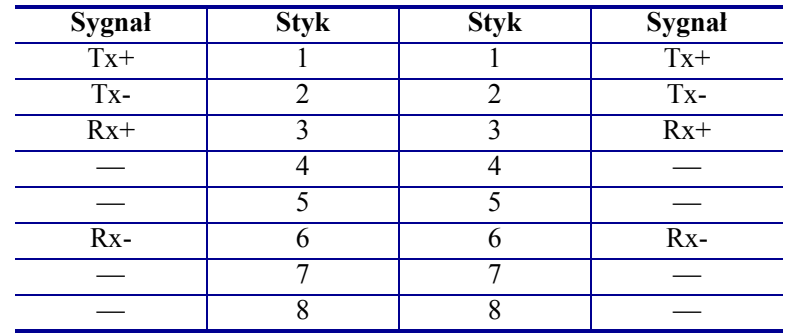

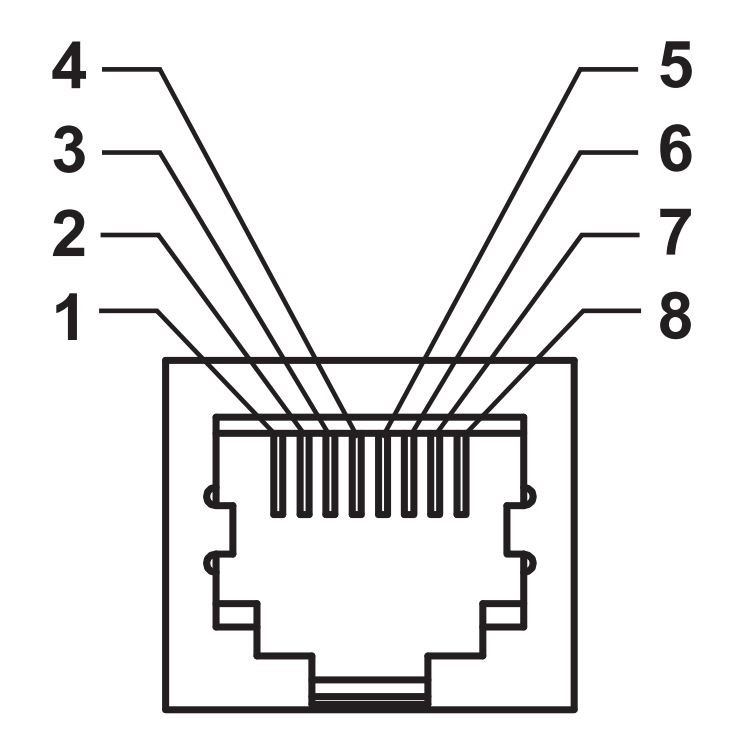

## <span id="page-124-0"></span>**Interfejs portu szeregowego**

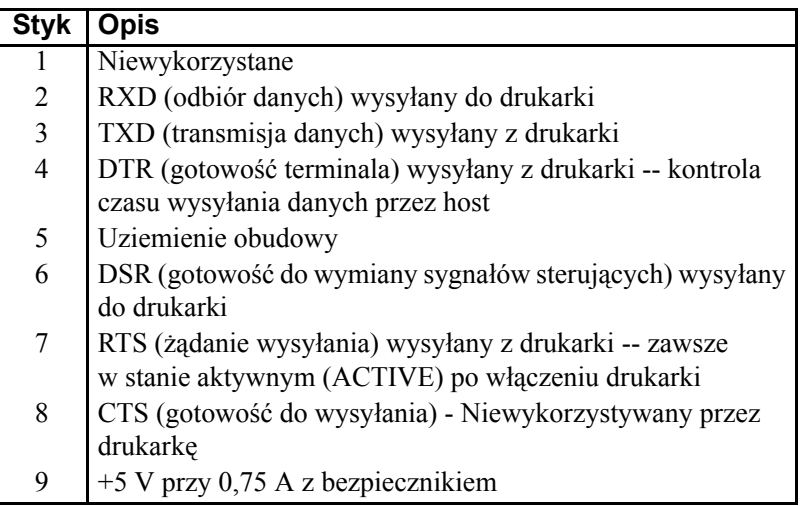

Maksymalne natężenie prądu przechodzącego przez port szeregowy i/lub równoległy drukarki nie może przekraczać 0,75 A.

Po wybraniu uzgadniania XON/XOFF, przepływ danych jest kontrolowany przez następujące kody ASCII: DC1 (XON) oraz DC3 (XOFF). Opcja kontroli za pośrednictwem sygnału DTR nie będzie dostępna.

Połączenie wzajemne do urządzeń DTE — Drukarka została skonfigurowana jako terminal (DTE). Do podłączenia drukarki do innych urządzeń DTE (takich jak port szeregowy komputera stacjonarnego) należy użyć kabla RS-232 typu null modem (z przeplotem). Rysunek 31 przedstawia schemat wymaganych podłączeń.

Połączenie wzajemne do urządzeń DCE — W przypadku podłączenia własnego interfejsu RS-232 drukarki do urządzenia komunikacji danych (DCE), takiego jak modem, konieczne jest użycie STANDARDOWEGO przewodu RS-232 (bezpośredniego) jako kabla interfejsu łączności. Rysunek 32 przedstawia schemat wymaganych podłączeń.

Połączenie do klawiatury z wyświetlaczem KDU (Keyboard Display Unit) — Klawiatura KDU to wyspecjalizowane wyposażenie dodatkowe drukarek DCE, które wymaga zastosowania specjalnego adaptera portu szeregowego firmy Zebra. Klawiatura KDU jest obecnie dostarczana wraz z adapterem KDU; numer adaptera KDU w zestawie części Zebra to 105934-088.

#### **Podłączanie drukarki do urządzenia DTE**

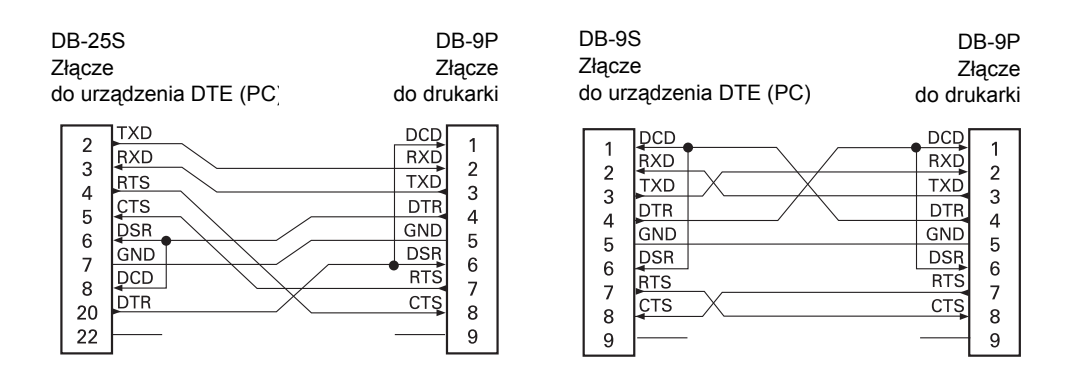

#### **Podłączanie drukarki do urządzenia DCE**

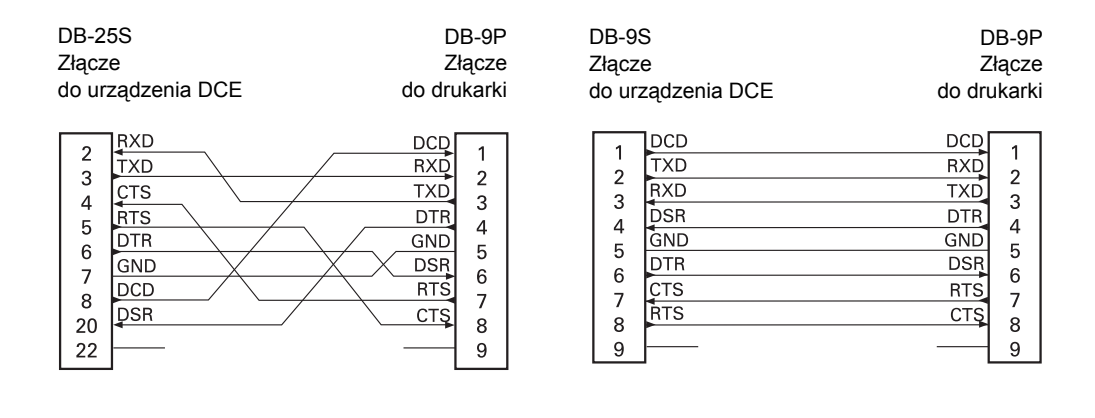